## **Virtual Private Cloud**

## **FAQs**

**Issue** 1 **Date** 2023-03-29

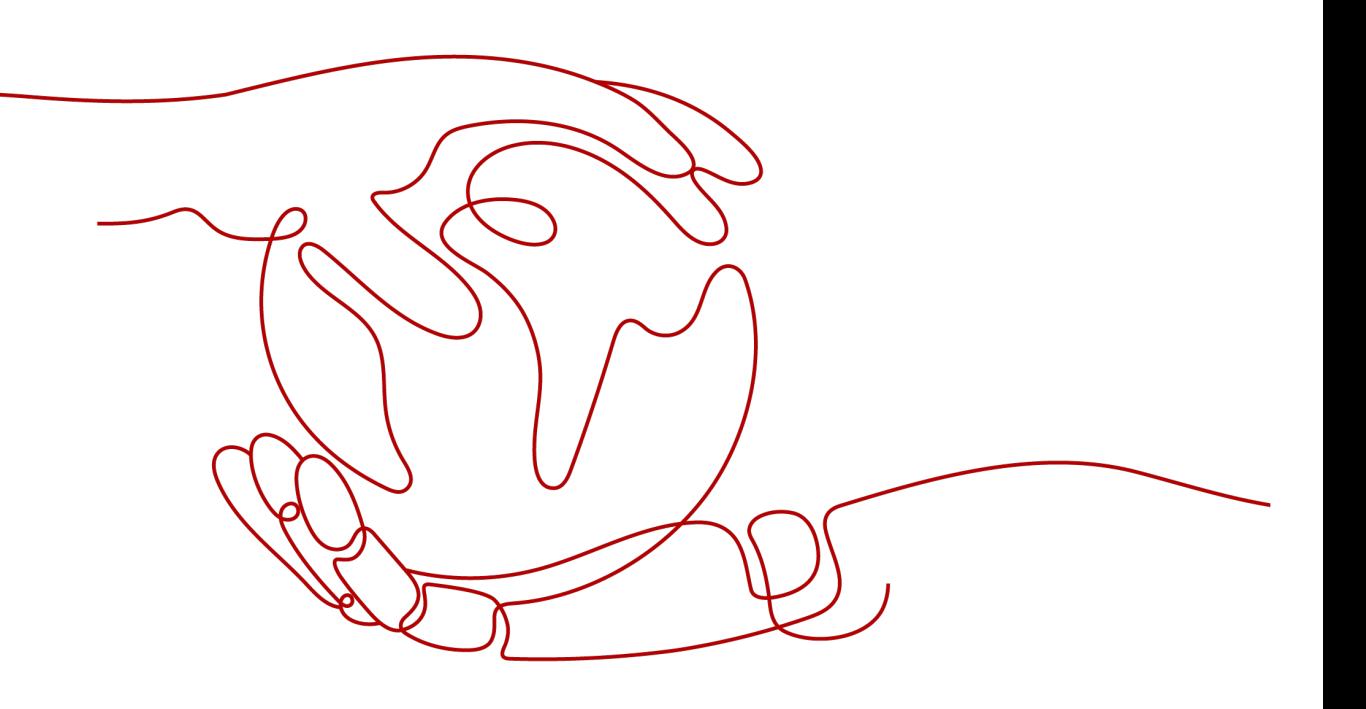

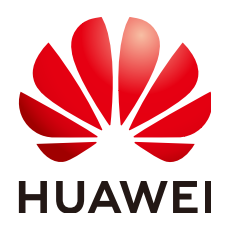

#### **Copyright © Huawei Technologies Co., Ltd. 2024. All rights reserved.**

No part of this document may be reproduced or transmitted in any form or by any means without prior written consent of Huawei Technologies Co., Ltd.

#### **Trademarks and Permissions**

 $\triangle \triangleright$ HUAWEI and other Huawei trademarks are trademarks of Huawei Technologies Co., Ltd. All other trademarks and trade names mentioned in this document are the property of their respective holders.

#### **Notice**

The purchased products, services and features are stipulated by the contract made between Huawei and the customer. All or part of the products, services and features described in this document may not be within the purchase scope or the usage scope. Unless otherwise specified in the contract, all statements, information, and recommendations in this document are provided "AS IS" without warranties, guarantees or representations of any kind, either express or implied.

The information in this document is subject to change without notice. Every effort has been made in the preparation of this document to ensure accuracy of the contents, but all statements, information, and recommendations in this document do not constitute a warranty of any kind, express or implied.

## **Security Declaration**

#### **Vulnerability**

Huawei's regulations on product vulnerability management are subject to the Vul. Response Process. For details about this process, visit the following web page:

<https://www.huawei.com/en/psirt/vul-response-process>

For vulnerability information, enterprise customers can visit the following web page: <https://securitybulletin.huawei.com/enterprise/en/security-advisory>

## **Contents**

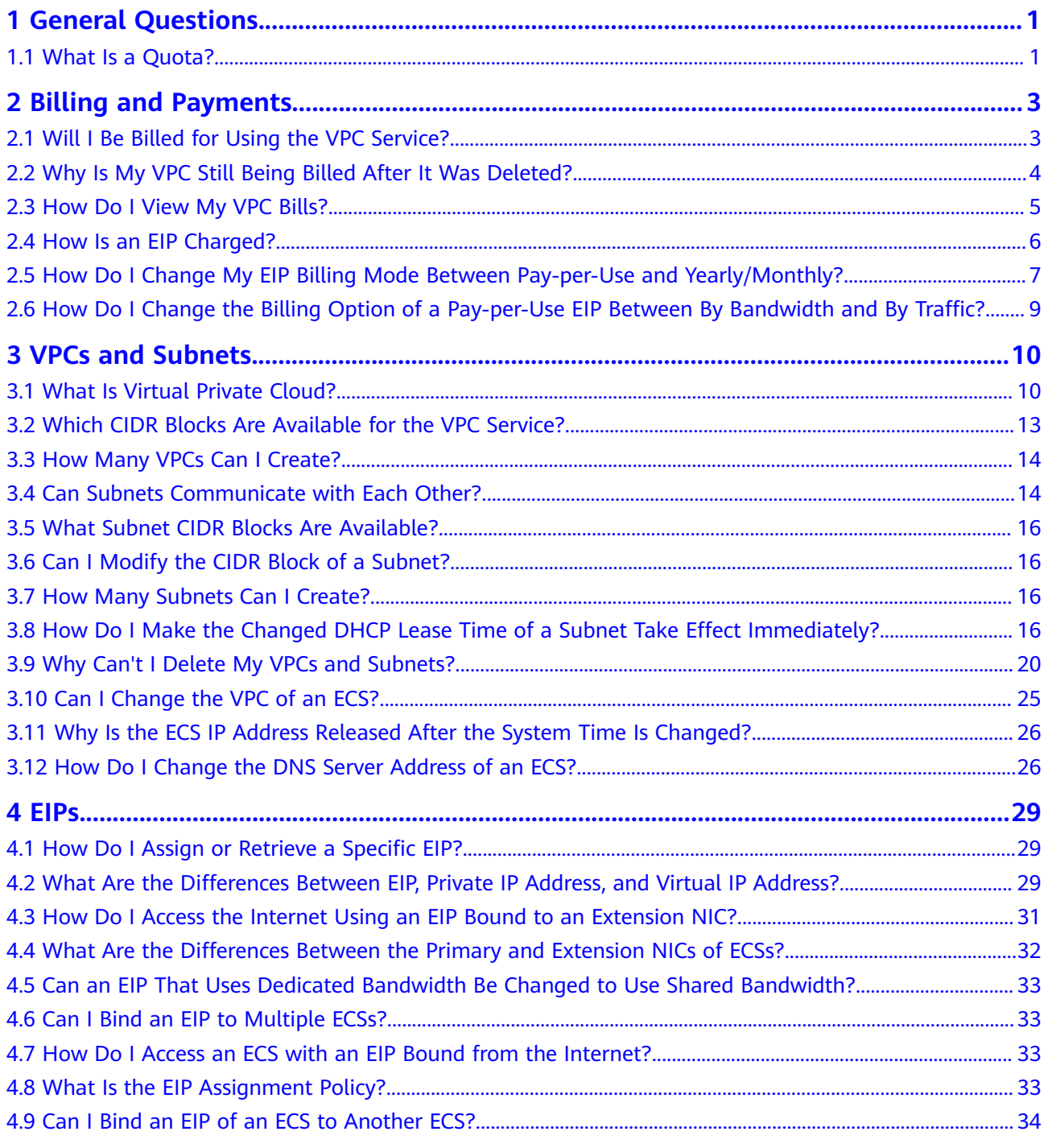

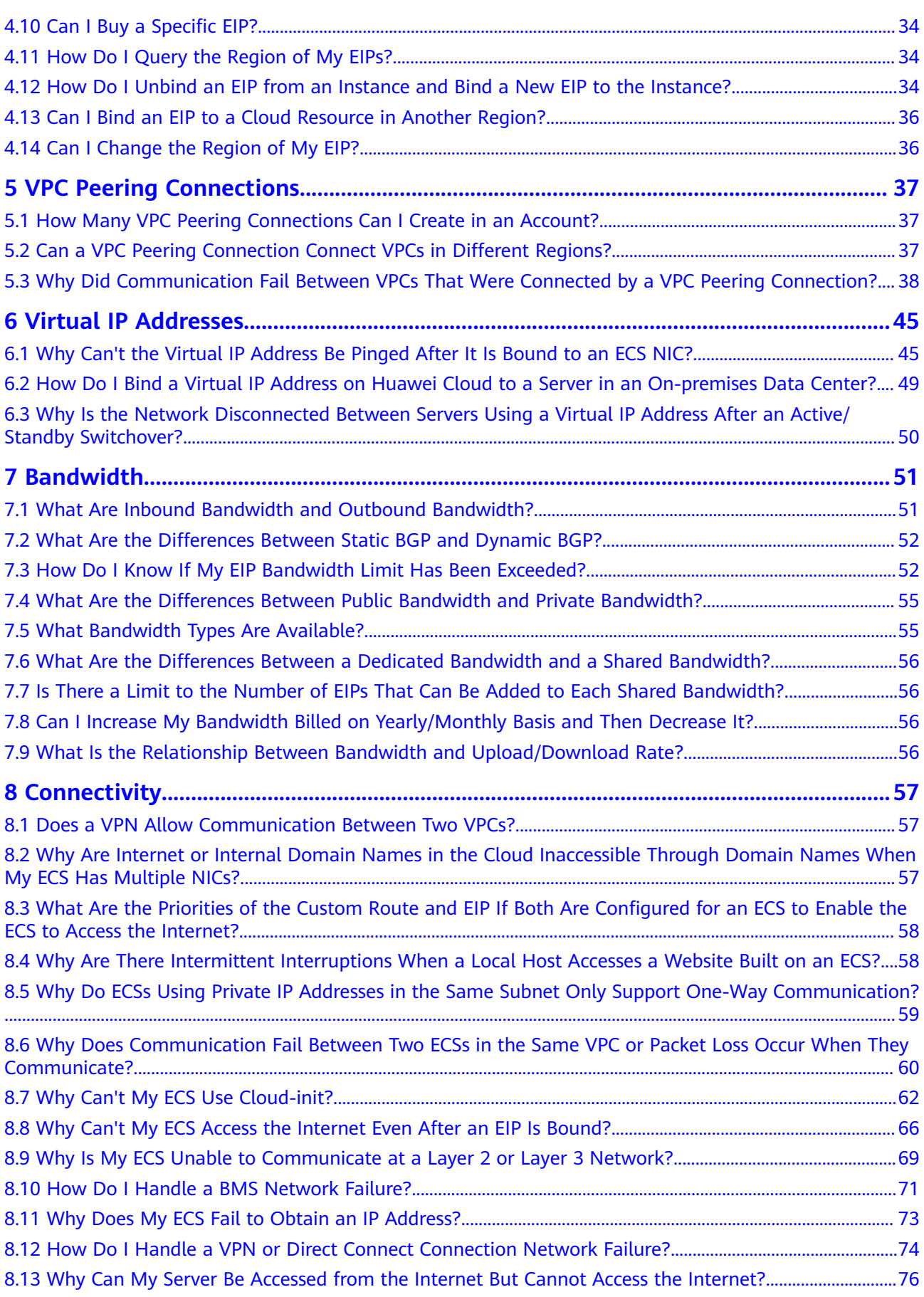

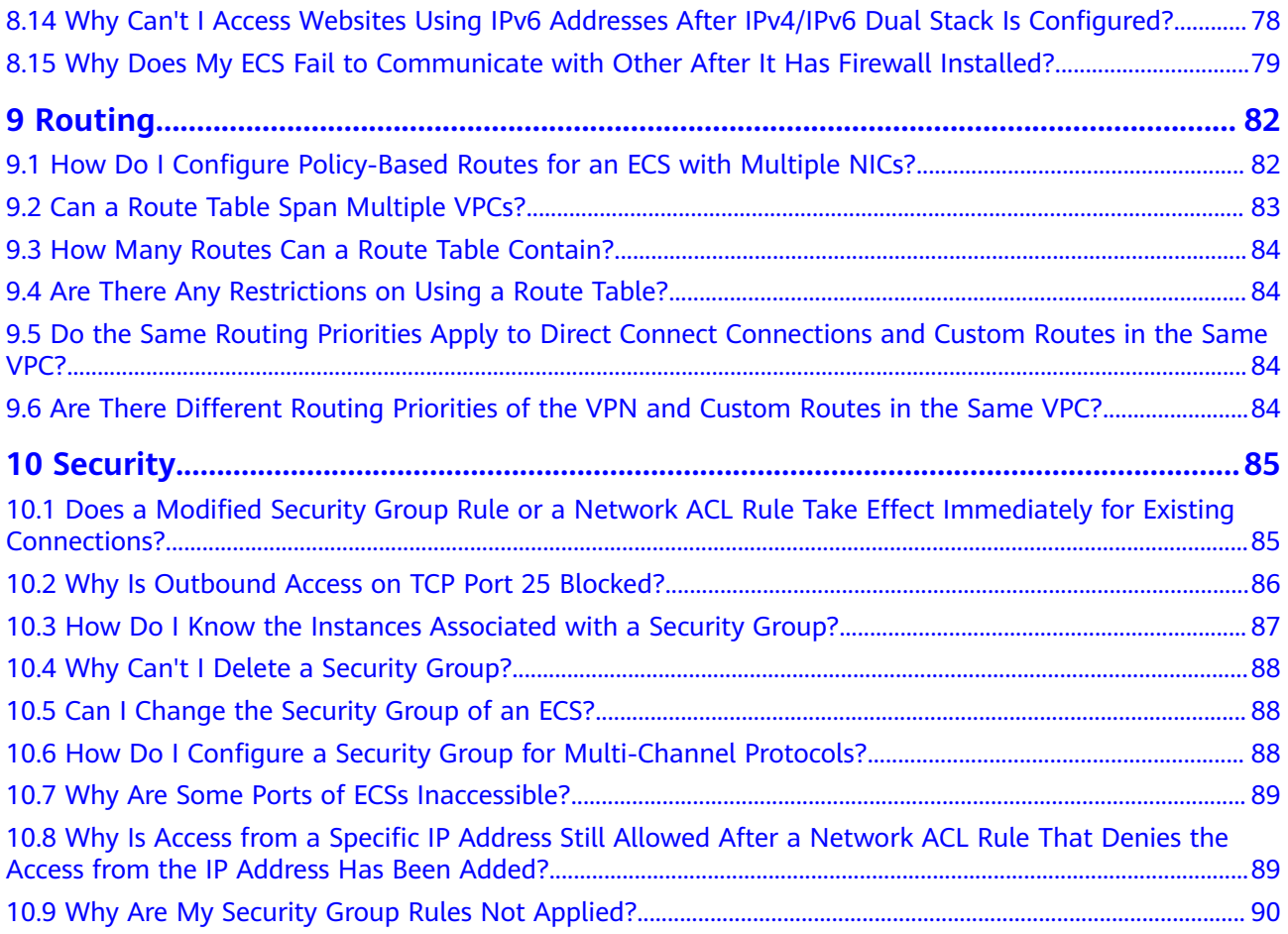

## **1 General Questions**

## <span id="page-6-0"></span>**1.1 What Is a Quota?**

#### **What Is a Quota?**

A quota limits the quantity of a resource available to users, thereby preventing spikes in the usage of the resource. For example, a VPC quota limits the number of VPCs that can be created.

You can also request for an increased quota if your existing quota cannot meet your service requirements.

#### **How Do I View My Quotas?**

- 1. Log in to the management console.
- 2. Click  $\heartsuit$  in the upper left corner and select the desired region and project.
- 3. In the upper right corner of the page, choose **Resources** > **My Quotas**. The **Service Quota** page is displayed.
- 4. View the used and total quota of each type of resources on the displayed page.

If a quota cannot meet service requirements, apply for a higher quota.

#### **How Do I Apply for a Higher Quota?**

- 1. Log in to the management console.
- 2. In the upper right corner of the page, choose **Resources** > **My Quotas**. The **Service Quota** page is displayed.
- 3. Click **Increase Quota** in the upper right corner of the page.
- 4. On the **Create Service Ticket** page, configure parameters as required. In the **Problem Description** area, fill in the content and reason for adjustment.

5. After all necessary parameters are configured, select **I have read and agree to the Ticket Service Protocol and Privacy Statement** and click **Submit**.

## **2 Billing and Payments**

## <span id="page-8-0"></span>**2.1 Will I Be Billed for Using the VPC Service?**

VPC provides a wide range of cloud resources. Some are free, while some are not. **Table 2-1** describes how these resources are billed.

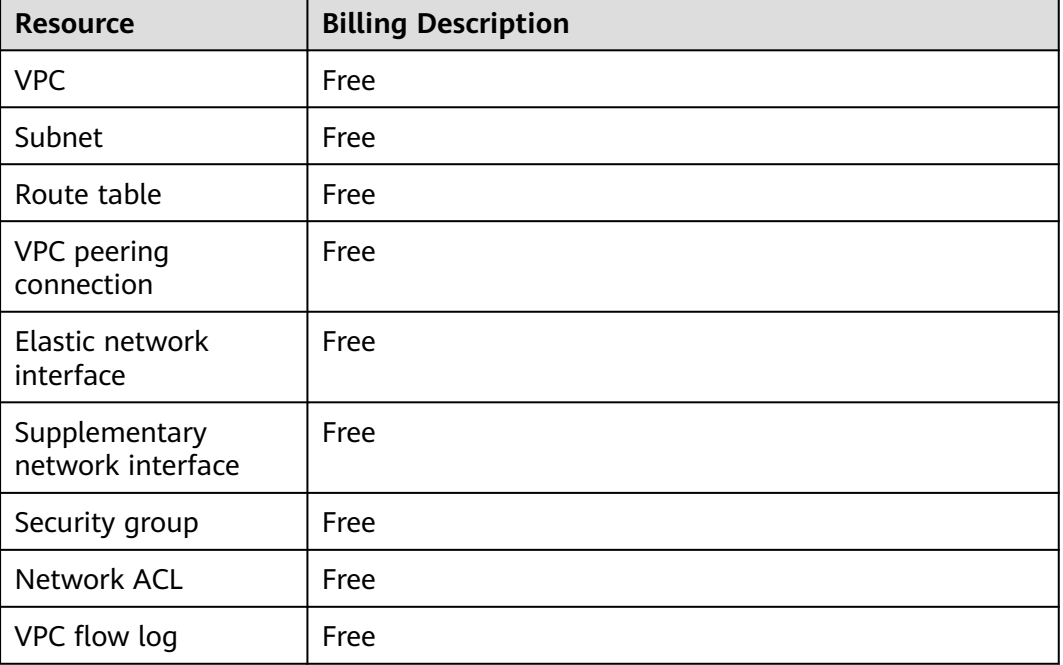

#### **Table 2-1** VPC resource billing

<span id="page-9-0"></span>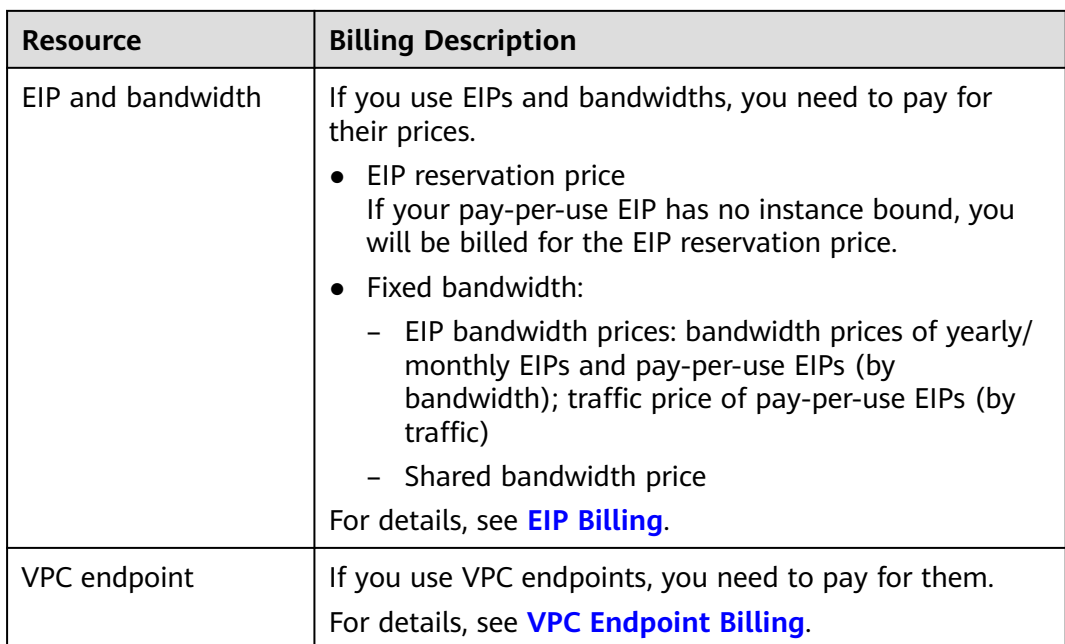

#### $\Box$  Note

Currently, free resources are not billed. You will be notified in advance if the billing starts.

## **2.2 Why Is My VPC Still Being Billed After It Was Deleted?**

#### **Symptom**

As shown in **Figure 2-1**, you deleted all VPCs under your account. However, there are still bills for VPC.

#### **Figure 2-1** VPC list

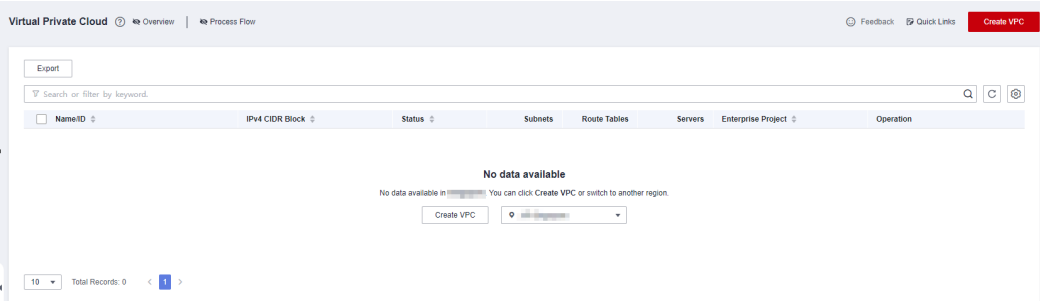

#### **Reasons**

● In the Billing Center, on the **By service type** tab, click **Virtual Private Cloud (VPC)**, and check any of the resources listed in **[Table 2-2](#page-10-0)** are billed. For details, see section **[How Do I View My VPC Bills?](#page-10-0)**.

#### <span id="page-10-0"></span>**Table 2-2** VPC billing

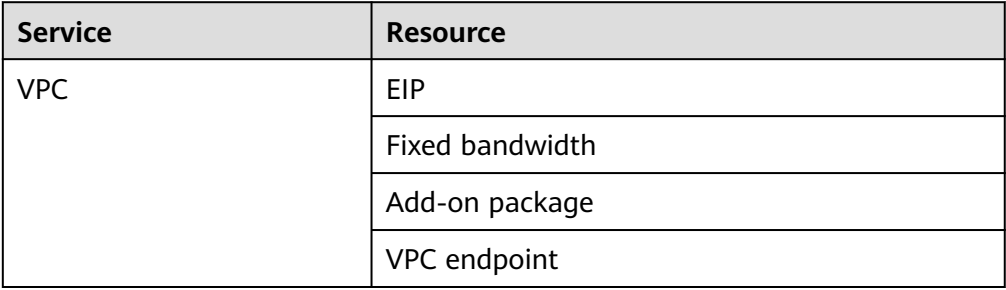

● Due to billing delay, the consumption amount will not be deducted immediately after a pay-per-use resource is deleted. Bills are generated and the consumption amount is deducted only after the settlement period ends.

## **2.3 How Do I View My VPC Bills?**

VPC provides a wide range of cloud resources. Some are free, while some are not. **Table 2-3** describes how these resources are billed.

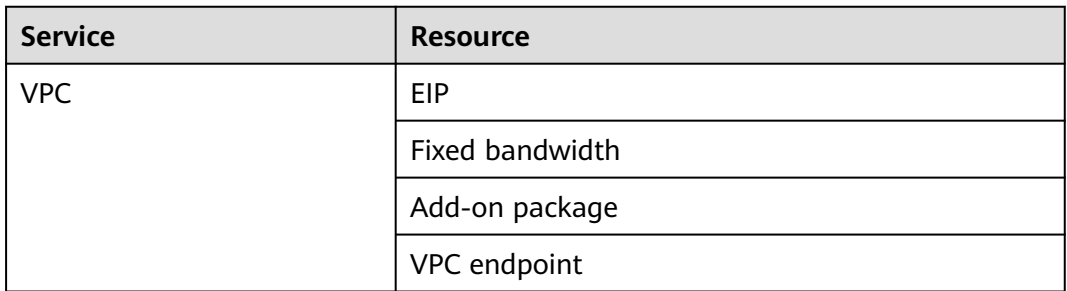

**Table 2-3** VPC billing

You can perform the following operations to view VPC bills in the Billing Center.

#### **Procedure**

- 1. In the upper right corner of the console, choose **Billing & Costs** > **Bills**. The **Dashboard** page is displayed.
- 2. In the navigation pane on the left, choose **Expenditure Items**. The **Expenditure Items** page is displayed.
- 3. On the top of the expenditure item list, choose **Service Type** > **Virtual Private Cloud VPC**. The VPC billed items are displayed.
	- EIP reservation price

If your pay-per-use EIP has no instance bound, you will be billed for the EIP reservation price.

- Fixed bandwidth
	- EIP bandwidth price
		- Yearly/Monthly EIPs: billed based the bandwidth size and required duration
- Pay-per-use EIPs (by bandwidth): billed based the bandwidth size and usage duration
- Shared bandwidth price
- <span id="page-11-0"></span>– VPC endpoint: billed based on how long the instance is retained in your account

**Figure 2-2** The expenditure item list

| <b>Billing Center</b>                                              | <b>Expenditure Items</b> |                                                                                                    |                                        |                           |                        |                     |                                                |                     |                  |                       |                   |              | $①$ Help |
|--------------------------------------------------------------------|--------------------------|----------------------------------------------------------------------------------------------------|----------------------------------------|---------------------------|------------------------|---------------------|------------------------------------------------|---------------------|------------------|-----------------------|-------------------|--------------|----------|
| Overview<br>÷<br>Orders<br>Resource Packages                       |                          | 1. All times in bills are presented based on Beijing time (GMT+08:00)<br>2. List Price is equal to the sum of the discount amount (Discount), the truncated amount (Truncated), and the amount due (Amount).<br>3. The final bill for each month (tax included) is generated on the third day of the following month and is available for download at 10:00 a.m. on the fourth. |                                        |                           |                        |                     |                                                | M                   |                  |                       |                   |              |          |
| Funds Management<br>÷.<br>Billing<br>$\blacktriangle$<br>Dashboard |                          | Billing Cycle Mar 2024<br>Service Type: Virtual Private Cloud VPC @ F Add filter                                                                                                    | $\cdot$                                |                           |                        |                     |                                                |                     |                  |                       |                   | x   Q   L    |          |
| Expenditure Items                                                  | Billing                  | Enterprise                                                                                                    |                                        | Account Na Service Type   | <b>Resource Type</b>   | <b>Billing Mode</b> | Expenditure Time (?)                           | Order No./Transacti | <b>Bill Type</b> | Transaction Time (?)  | Region            | Specificatio | Usage    |
| Expanditure Details<br>Statements                                  | Mar 20                   | default                                                                                                    | <b>CONTRACTOR</b><br><b>STATISTICS</b> | Virtual Private Cloud VPC | <b>Fixed Randwidth</b> | Pay-per-Use         | Mar 25, 2024 15:00:0<br>Mar 25, 2024 16:00:0.  | b97ebb8b-9bea-45    | Expenditure.     | Mar 25, 2024 16:28:0. | Concession, Inc.  |              |          |
| Usage Details<br>Data Storage                                      | Mar 20.                  | default                                                                                                    |                                        | Virtual Private Cloud VPC | <b>Fixed Bandwidth</b> | Pay-par-Use         | Mar 25, 2024 15:00:0.<br>Mar 25, 2024 16:00:0  | d30850fa-e9f3-40c3  | Expenditure.     | Mar 25, 2024 16:28:0. |                   |              |          |
| Promotions<br>۰.                                                   | Mar 20                   | default                                                                                                    | m                                      | Virtual Private Cloud VPC | <b>VPC Endpoint</b>    | Pay-per-Use         | Mar 25, 2024 15:00:0<br>Mar 25, 2024 16:00:0   | 67cd2187-0d4f-463.  | Expenditure      | Mar 25, 2024 16:23:1. | <b>CONTROL BY</b> |              |          |
| Immices<br>Export History                                          | Mar 20.                  | default                                                                                                    | <b>CONTRACTOR</b>                      | Virtual Private Cloud VPC | <b>Fixed Bandwidth</b> | Pay-pay-Use         | Mar 25, 2024 15:00:0.<br>Mar 25, 2024 16:00:0  | b33727e6-8f14-41b   | Expenditure.     | Mar 25, 2024 16:19:4. | <b>CONTRACTOR</b> |              |          |
| ø<br>Cost Center                                                   | Mar 20                   | default                                                                                                    | <b>STATE OF</b>                        | Virtual Private Cloud VPC | <b>Fixed Randwidth</b> | Pay-per-Use         | Mar 25, 2024 15:00:0<br>Mar 25, 2024 16:00:0   | b76124d4-5f3e-4b3.  | Expenditure      | Mar 25, 2024 16:18:0. |                   |              |          |
|                                                                    | Mar 20.                  | default                                                                                                    | <b>CONTRACTOR</b>                      | Virtual Private Cloud VPC | <b>VPC Endpoint</b>    | Pay-per-Use         | Mar 25, 2024 14:00:0.<br>Mar 25, 2024 15:00:0. | c8cb249f-2c1c-488.  | Expenditure.     | Mar 25, 2024 15:23:3. | <b>CONTRACTOR</b> |              |          |

### **2.4 How Is an EIP Charged?**

The EIP and bandwidth bills are included in VPC bills. The billed items are as follows:

● EIP reservation price

If your pay-per-use EIP has no instance bound, you will be billed for the EIP reservation price.

- Fixed bandwidth
	- EIP bandwidth price
		- Yearly/Monthly EIPs: billed based the bandwidth size and required duration
		- Pay-per-use EIPs (by bandwidth): billed based the bandwidth size and usage duration
	- Shared bandwidth price

For details, see **[EIP Billing](https://support.huaweicloud.com/eu/productdesc-eip/eip_price_0001.html)**.

## <span id="page-12-0"></span>**2.5 How Do I Change My EIP Billing Mode Between Pay-per-Use and Yearly/Monthly?**

| Change                                 | <b>Description</b>                                                                                                    |  |  |  |
|----------------------------------------|----------------------------------------------------------------------------------------------------|--|--|--|
| From yearly/monthly to pay-<br>per-use | An EIP billed on a yearly/monthly basis can be<br>directly changed to be billed on a pay-per-use<br>basis (billed by bandwidth).                     |  |  |  |
|                                        | An EIP billed on a yearly/monthly basis<br>cannot be directly changed to be billed on a<br>pay-per-use basis (billed by traffic). To change<br>this: |  |  |  |
|                                        | 1. Change the yearly/monthly EIP to be billed<br>by bandwidth on a pay-per-use basis.                                                                |  |  |  |
|                                        | 2. Change the EIP billed by bandwidth on a<br>pay-per-use basis to be billed by traffic on<br>a pay-per-use basis.                                   |  |  |  |
|                                        | The new billing mode takes effect only after the<br>yearly/monthly subscription expires.                                                             |  |  |  |
| From pay-per-use to yearly/<br>monthly | An EIP that is billed by bandwidth on a pay-<br>per-use basis can be directly changed to be<br>billed on a yearly/monthly basis.                     |  |  |  |
|                                        | An EIP that is billed by traffic on a pay-per-<br>use basis cannot be directly changed to be<br>billed on a yearly/monthly basis. To change<br>this: |  |  |  |
|                                        | 1. Change the EIP billed by traffic on a pay-<br>per-use basis to be billed by bandwidth on<br>a pay-per-use basis.                                  |  |  |  |
|                                        | 2. Change the EIP billed by bandwidth on a<br>pay-per-use basis to be billed on a yearly/<br>monthly basis.                                          |  |  |  |
|                                        | After the change is successful, the new billing<br>mode takes effect immediately.                                                                    |  |  |  |

**Table 2-4** Billing mode change description

#### **Figure 2-3** EIP billing change

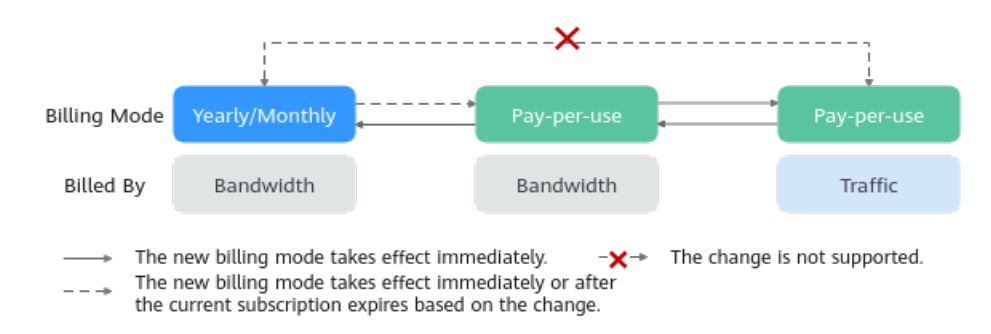

#### **From Yearly/Monthly to Pay-Per-Use upon Expiration (Billed by Bandwidth)**

- 1. Log in to the management console.
- 2. In the upper right corner of the page, choose > **Renewal**.
- 3. In the resource list, search for the EIP whose billing mode needs to be changed.
- 4. Locate the row that contains the EIP and choose **More** > **Change to Pay-per-Use After Expiration** in the **Operation** column.
- 5. Confirm the information and click **Change to Pay-per-Use**.

After the operation is complete, the yearly/monthly EIP is changed to be billed by bandwidth on a pay-per-use basis.

#### **From Pay-per-Use (Billed by Bandwidth) to Yearly/Monthly**

- 1. Log in to the management console.
- 2. Click  $\heartsuit$  in the upper left corner and select the desired region and project.
- 3. Click  $\equiv$  in the upper left corner and choose **Networking** > **Elastic IP**.
- 4. In the EIP list, change the billing mode of a single EIP or multiple EIPs from pay-per-use (billed by bandwidth) to yearly/monthly.
	- Single EIP:

Locate the row that contains the EIP and click **Change Billing Mode** in the **Operation** column.

- Multiple EIPs: Select EIPs and click **Change Billing Mode** in the upper left corner of the EIP list.
- 5. In the displayed dialog box, confirm the information and click **Yes**.
- 6. On the **Change Subscriptions** page, set parameters such as **Renewal Duration**.
- 7. Click **Pay**.

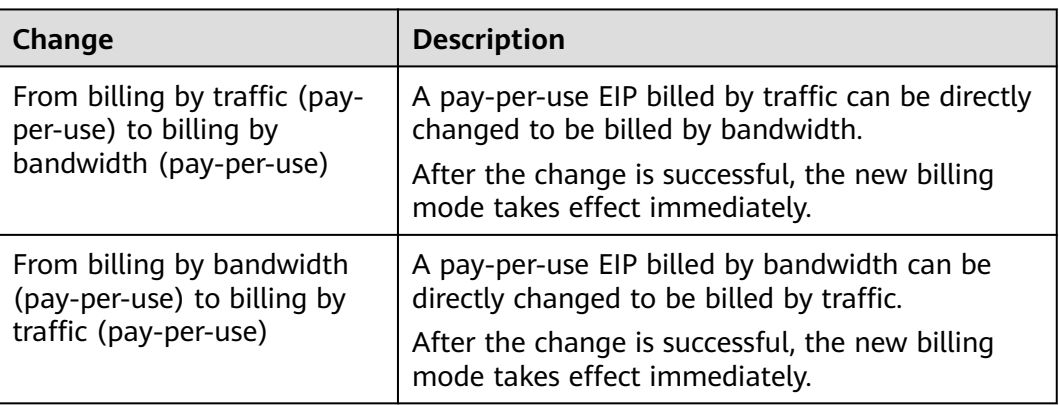

<span id="page-14-0"></span>**Table 2-5** EIP billing mode change description

#### **Pay-per-Use EIPs: From Billing By Traffic to By Bandwidth**

- 1. Log in to the management console.
- 2. Click  $\overline{\mathcal{O}}$  in the upper left corner and select the desired region and project.
- 3. Click  $\equiv$  in the upper left corner and choose **Networking** > **Elastic IP**.
- 4. In the EIP list, locate the row that contains the EIP, click **More** in the **Operation** column, and click **Modify Bandwidth**.
- 5. On the **Modify Bandwidth** page, change the billing option as prompted. You can also change the bandwidth name and size.
- 6. Click **Next**.
- 7. On the displayed page, confirm the configurations and click **Submit**.

#### $\Box$  Note

- Changing the billing options does not change EIPs or interrupt their use.
- The preceding change scenarios apply only to **pay-per-use** EIPs.
- **Yearly/monthly** EIPs cannot be directly changed to **pay-per-use EIPs billed by traffic**. If the change is required, refer to **[How Do I Change My EIP Billing Mode Between Pay](#page-12-0)[per-Use and Yearly/Monthly?](#page-12-0)**

# **3 VPCs and Subnets**

## <span id="page-15-0"></span>**3.1 What Is Virtual Private Cloud?**

Virtual Private Cloud (VPC) allows you to provision logically isolated virtual private networks for cloud resources, such as cloud servers, containers, and databases. You can create subnets, security groups, network ACLs, route tables, and more to manage cloud resources flexibly. You can also use EIPs to connect cloud resources in VPCs to the Internet, and use Direct Connect and VPN to connect on-premises data centers to VPCs to build a hybrid cloud network.

#### **Product Architecture**

The following describes the basics, security, connectivity, and O&M of VPCs.

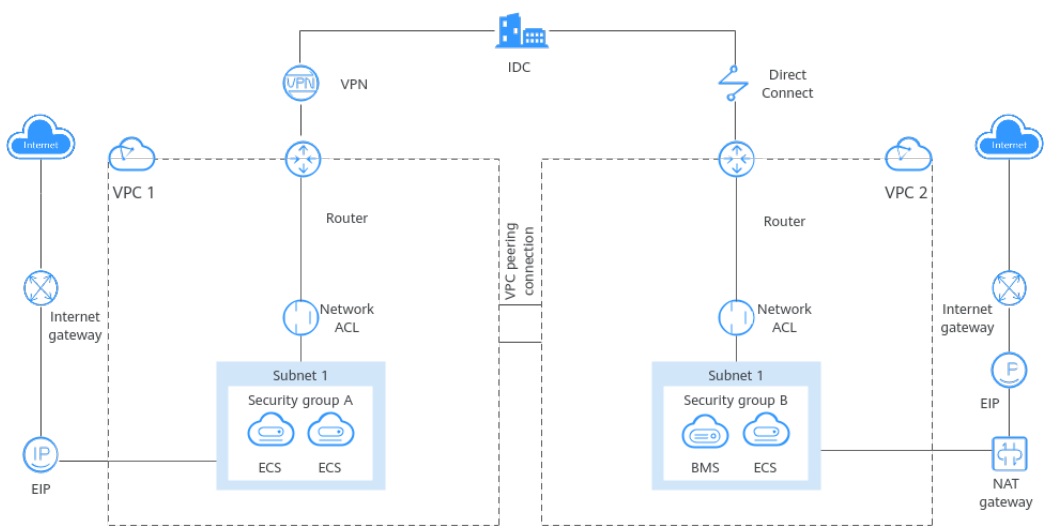

**Figure 3-1** VPC architecture

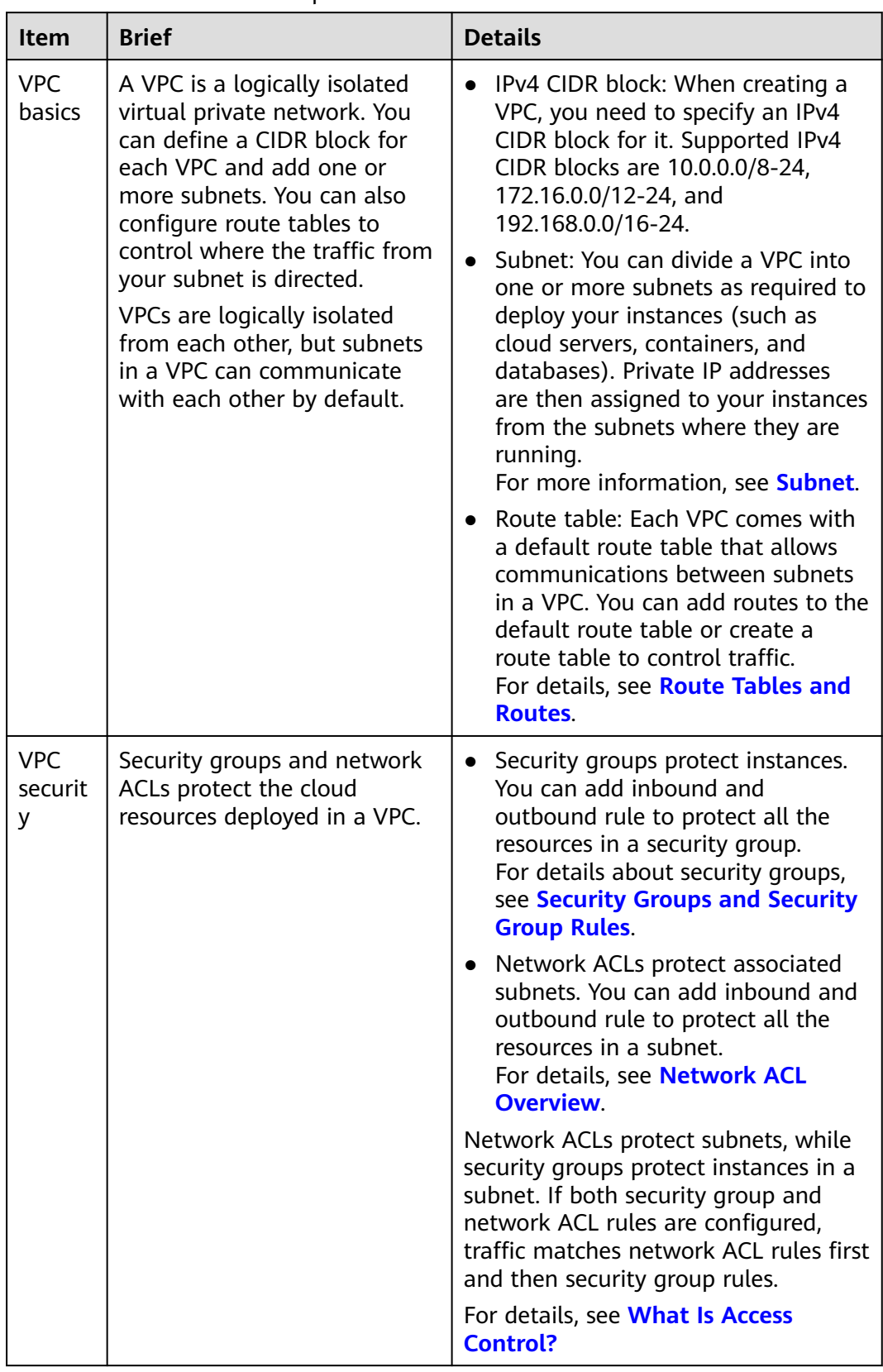

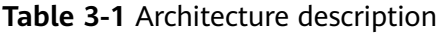

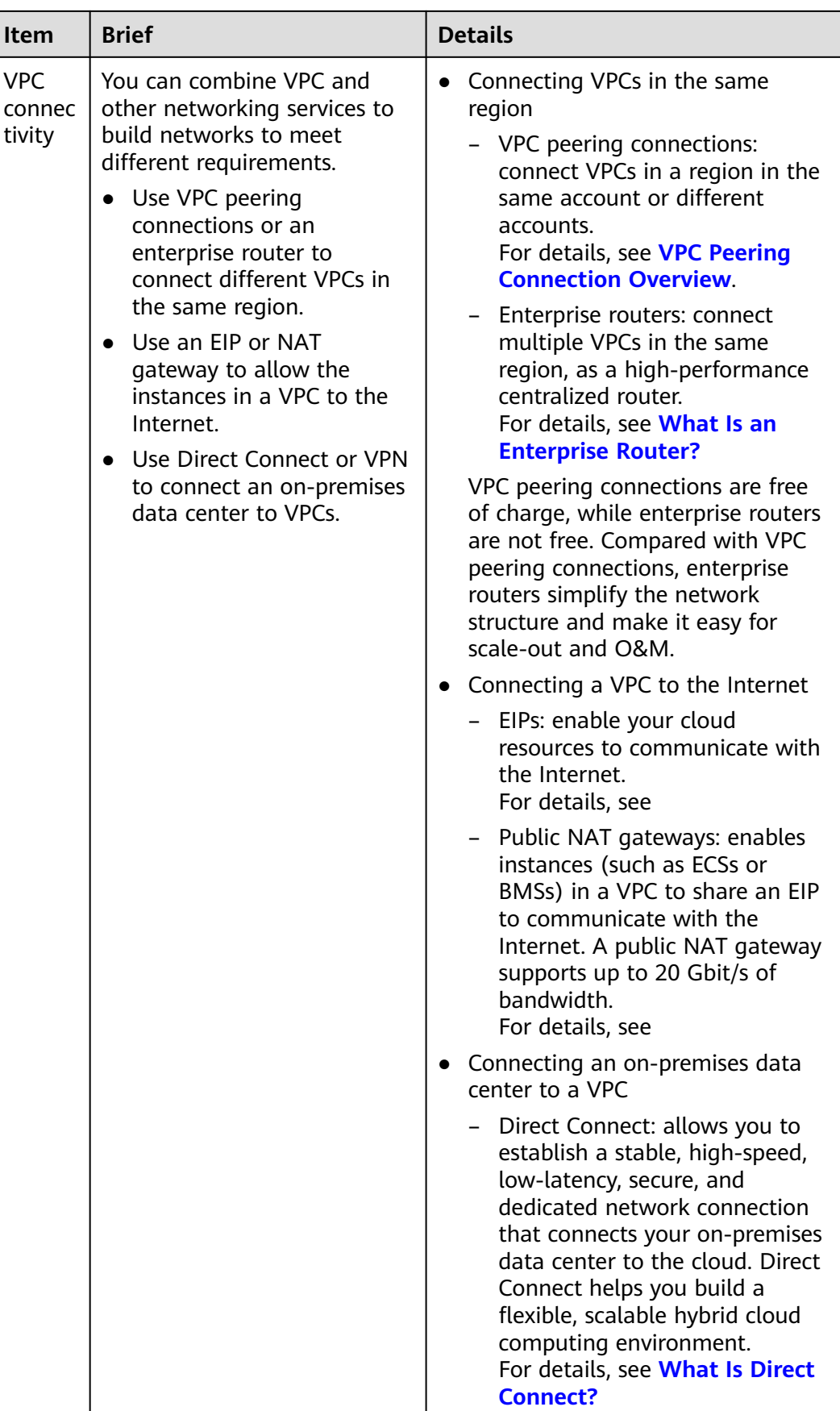

<span id="page-18-0"></span>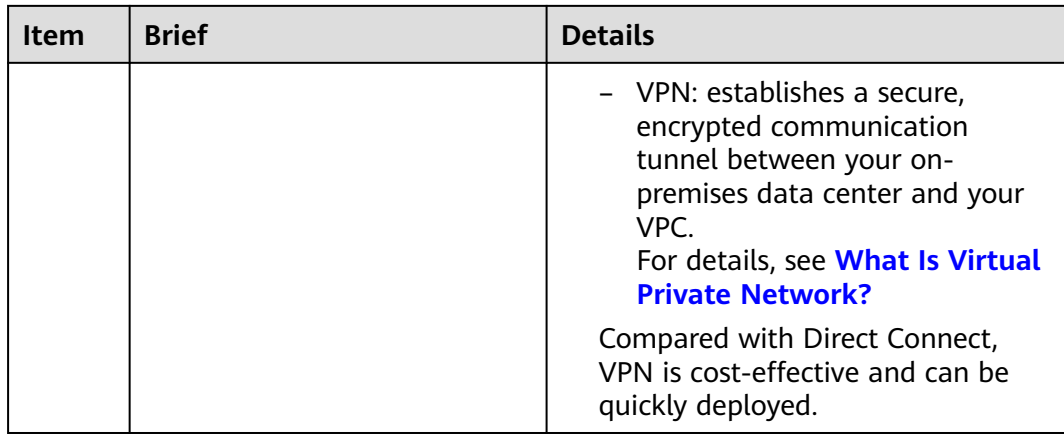

## **3.2 Which CIDR Blocks Are Available for the VPC Service?**

The following table lists the private CIDR blocks that you can specify when creating a VPC. Consider the following when selecting a VPC CIDR block:

- Number of IP addresses: Reserve sufficient IP addresses in case of business growth.
- IP address range: Avoid IP address conflicts if you need to connect a VPC to an on-premises data center or connect two VPCs.

**Table 3-2** lists the supported VPC CIDR blocks.

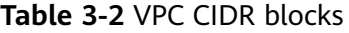

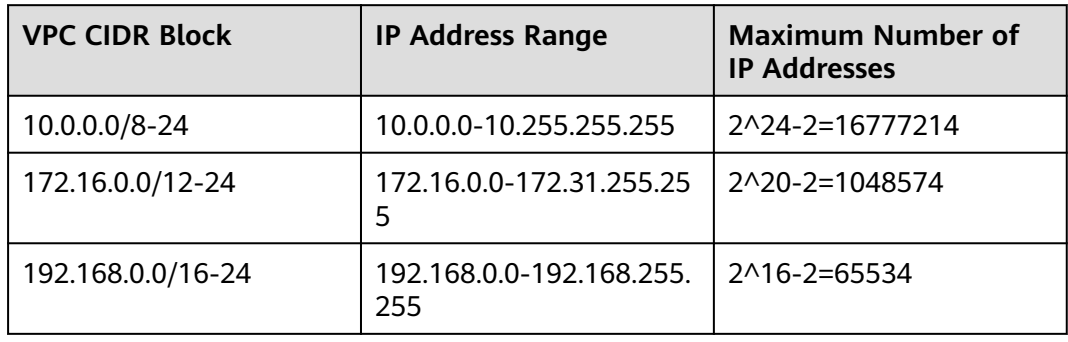

#### **NOTICE**

**Table 3-2** describes the primary IPv4 CIDR blocks available for a VPC. After a VPC is created, its primary CIDR block cannot be modified. If the primary CIDR block is insufficient, you can **[add a secondary IPv4 CIDR block for the VPC](https://support.huaweicloud.com/eu/usermanual-vpc/vpc_vpc_0007.html)**.

## <span id="page-19-0"></span>**3.3 How Many VPCs Can I Create?**

By default, you can create a maximum of five VPCs in your account. If the number of VPCs cannot meet your service requirements, **[submit a service ticket](https://support.huaweicloud.com/eu/usermanual-ticket/topic_0065264094.html)**.

## **3.4 Can Subnets Communicate with Each Other?**

- Different VPCs cannot communicate with each other, so subnets in different VPCs are isolated from each other.
- Subnets in the same VPC can communicate with each other by default. If network ACLs and security groups are used to protect network security, communications between subnets may be denied by these rules.
	- Network ACL: If you associate subnets with different network ACLs and do not add inbound and outbound allow rules, communications between these subnets would fail.
	- Security group: If you associate instances (such as ECSs) in a subnet with different security groups and do not add inbound and outbound allow rules, communications between these instances would fail.

If both network ACLs and security groups are configured, traffic preferentially matches the network ACL rules. For details, see **[Table 3-3](#page-20-0)**.

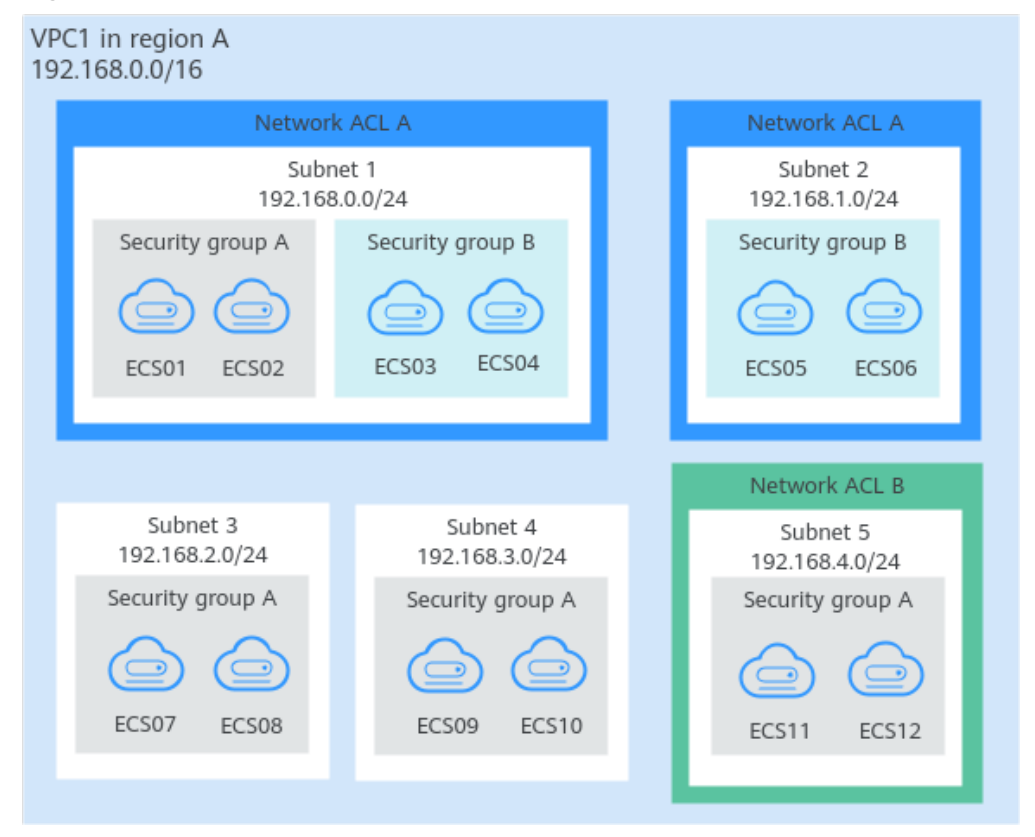

**Figure 3-2** Communications between subnets in a VPC

| <b>Scenario</b>           | <b>Access Control</b><br>Configuration                                                             | <b>Description</b>                                                                                                    |
|---------------------------|----------------------------------------------------------------------------------------------------|----------------------------------------------------------------------------------------------------|
| <b>Between</b><br>subnets | No network<br><b>ACLs associated</b><br>Instances<br>associated with<br>the same<br>security group | • Subnets 3 and 4 are not associated<br>with a network ACL, so they can<br>communicate with each other.<br>ECS07, ECS08, ECS09, and ECS10 are<br>$\bullet$<br>associated with the same security<br>group (security group A), so they can<br>communicate with each other.                                                                                                    |
|                           | Subnet<br>associated with<br>the same<br>network ACL                                               | Subnets 1 and 2 are associated with<br>$\bullet$<br>the same network ACL (network ACL<br>A), so they can communicate with<br>each other.                                                                                                    |
|                           | Instances<br>associated with<br>different<br>security groups                                       | ECS01 and ECS02 in subnet 1 are<br>$\bullet$<br>associated with security group A, and<br>ECS05 and ECS06 in subnet 2 are<br>associated with security group B. If<br>security groups A and B have no allow<br>rules, ECSs in the two security groups<br>cannot communicate with each other.<br>For example, ECS01 and ECS05 cannot<br>communicate with each other.                       |
|                           | Subnet<br>associated with<br>different<br>network ACLs                                             | Subnet 1 is associated with network ACL<br>A, and subnet 5 is associated with<br>network ACL B. If network ACLs A and B<br>have no allow rules, subnet 1 and subnet<br>5 cannot communicate with each other.                                                                                                    |
|                           |                                                                                                    | As a result, ECSs in subnets 1 and 5 are<br>blocked from each other even they are in<br>the same security group. For example,<br>ECS01 and ECS 11 cannot communicate<br>with each other.                                                                                                    |
| Within a<br>subnet        | Instances<br>associated with<br>different<br>security groups                                       | ECS01 and ECS02 in subnet 1 are<br>associated with security group A, and<br>ECS03 and ECS04 are associated with<br>security group B. If security groups A and<br>B have no allow rules, ECSs in the two<br>security groups cannot communicate<br>with each other even they are in the<br>same subnet (subnet 1). For example,<br>ECS01 and ECS03 cannot communicate<br>with each other. |

<span id="page-20-0"></span>**Table 3-3** Communication scenarios

## <span id="page-21-0"></span>**3.5 What Subnet CIDR Blocks Are Available?**

A subnet is an IP address range from a VPC. The VPC service supports CIDR blocks 10.0.0.0/8-24, 172.16.0.0/12-24, and 192.168.0.0/16-24.

Subnets must reside within your VPC, and the subnet masks used to define them can be between the netmask of its VPC CIDR block and /28 netmask.

## **3.6 Can I Modify the CIDR Block of a Subnet?**

After a subnet is created, its CIDR block cannot be modified.

### **3.7 How Many Subnets Can I Create?**

By default, you can create a maximum of 100 subnets in your cloud account. If the number of subnets cannot meet your service requirements, **[submit a service](https://support.huaweicloud.com/eu/usermanual-ticket/topic_0065264094.html) [ticket](https://support.huaweicloud.com/eu/usermanual-ticket/topic_0065264094.html)** to request a quota increase.

## **3.8 How Do I Make the Changed DHCP Lease Time of a Subnet Take Effect Immediately?**

#### **Scenario**

After you change the DHCP lease time on the console, the change will be applied when the DHCP lease of an instance (such as ECS) is renewed. You can manually renew the lease or wait for the system to do it. Renewing lease will not change the IP address of the instance.

- If you want the change to be applied immediately, manually renew the lease. Manual renewal will interrupt services.
- If you do not want the change to be applied immediately, wait for the system to renew the DHCP lease automatically. The system renews the lease for the first time when half of the current lease time is left. If the renewal fails, the system attempts to renew the lease again when one eighth of the current lease time is left. If the renewal still fails, the IP address of the instance will be released after the current lease expires. To prevent the IP address from being released, manually renew the lease.

For details about the DHCP lease renewal, see **[Table 3-4](#page-22-0)**.

<span id="page-22-0"></span>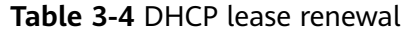

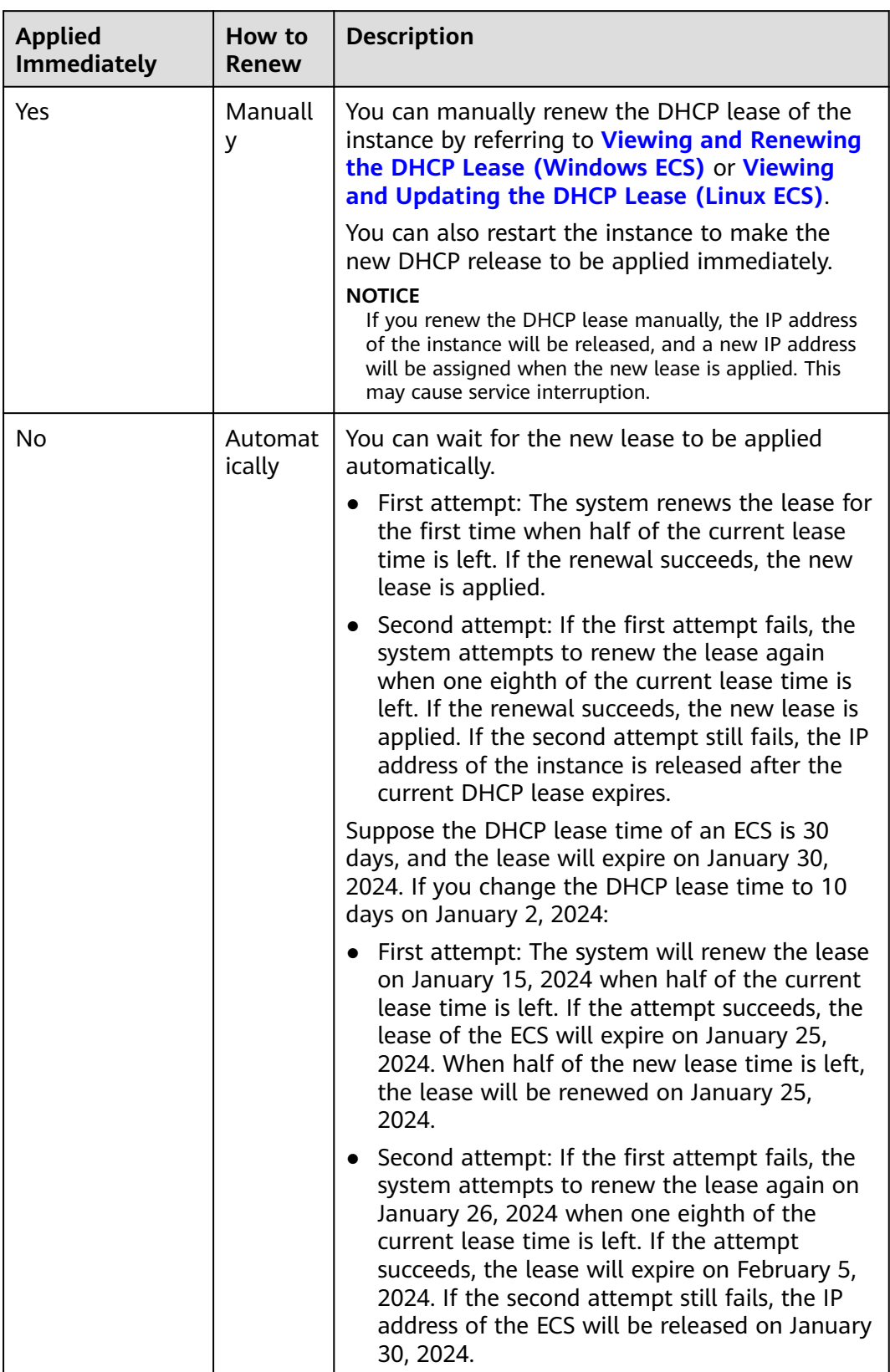

#### <span id="page-23-0"></span>**Viewing and Renewing the DHCP Lease (Windows ECS)**

- 1. After you change the DHCP lease time on the console, log in to the ECS whose lease you want to renew.
- 2. Enter **cmd** in the search box to open the CLI.
- 3. View the expiration time of the current DHCP lease: **ipconfig /all**
- 4. Renew the DHCP lease:

#### **ipconfig /release && ipconfig /renew**

5. Check the new DHCP lease expiration time: **ipconfig /all**

#### **Viewing and Updating the DHCP Lease (Linux ECS)**

- 1. After you change the DHCP lease time on the console, log in to the ECS whose lease you want to renew.
- 2. Check whether the client that provides the DHCP service is **dhclient**:

#### **ps -ef | grep dhclient**

- If information similar to the following is displayed, the **dhclient** process exists and the client is **dhclient**. The **lease** file following the **-lf** parameter contains lease information. [root@ecs-A ~]# ps -ef | grep dhclient root 580 526 0 18:49 ? 00:00:00 /sbin/dhclient -d -q -sf /usr/libexec/nm-dhcp-helper pf /var/run/dhclient-eth0.pid -lf **/var/lib/NetworkManager/ dhclient-5fb06bd0-0bb0-7ffb-45f1-d6edd65f3e03-eth0.lease** -cf /var/lib/NetworkManager/ dhclient-eth0.conf eth0 root 1512 1470 0 18:50 pts/0 00:00:00 grep --color=auto dhclient
- If the **dhclient** process does not exist, this procedure may not be applicable. In this case, you need to search for the operation commands of the corresponding DHCP client.
- 3. View the latest DHCP lease information in the **lease** file obtained in **2**:

#### **cat lease** File name

Example command:

#### **cat /var/lib/NetworkManager/dhclient-5fb06bd0-0bb0-7ffb-45f1 d6edd65f3e03-eth0.lease**

Information similar to the following is displayed. The **lease** file contains historical DHCP lease information, and the information following the last **lease** is about the latest DHCP lease.

[root@ecs-A ~]# cat /var/lib/NetworkManager/dhclient-5fb06bd0-0bb0-7ffb-45f1-d6edd65f3e03 eth0.lease lease { interface "eth0"; fixed-address 172.16.0.54; option subnet-mask 255.255.255.0; option dhcp-lease-time 108000000; option routers 172.16.0.1; option dhcp-message-type 5; option dhcp-server-identifier 172.16.0.254; option domain-name-servers 100.125.1.250,100.125.64.250; option interface-mtu 1500; option dhcp-renewal-time 54000000;

option dhcp-rebinding-time 94500000; option rfc3442-classless-static-routes 0,172,16,0,1,32,169,254,169,254,172,16,0,1;

```
 option broadcast-address 172.16.0.255;
  option host-name "host-172-16-0-54";
  option domain-name "openstacklocal";
  renew 3 2025/06/18 21:46:42;
  rebind 3 2027/01/20 04:46:44;
  expire 5 2027/06/25 10:46:44;
}
lease {
 interface "eth0";
  fixed-address 172.16.0.54;
  option subnet-mask 255.255.255.0;
  option routers 172.16.0.1;
  option dhcp-lease-time 108000000;
  option dhcp-message-type 5;
  option domain-name-servers 100.125.1.250,100.125.64.250;
  option dhcp-server-identifier 172.16.0.254;
  option interface-mtu 1500;
  option dhcp-renewal-time 54000000;
  option broadcast-address 172.16.0.255;
  option rfc3442-classless-static-routes 0,172,16,0,1,32,169,254,169,254,172,16,0,1;
  option dhcp-rebinding-time 94500000;
  option host-name "host-172-16-0-54";
  option domain-name "openstacklocal";
  renew 3 2025/08/20 23:57:15;
  rebind 3 2027/01/20 04:50:00;
  expire 5 2027/06/25 10:50:00;
}
```
4. Release the IP address of the ECS:

#### **dhclient -r**

5. Obtain the new DHCP lease:

#### **killall dhclient && systemctl restart NetworkManager**

6. View the latest DHCP lease information in the **lease** file obtained in **[2](#page-23-0)**:

#### **cat lease** File name

Example command:

#### **cat /var/lib/NetworkManager/dhclient-5fb06bd0-0bb0-7ffb-45f1 d6edd65f3e03-eth0.lease**

Information similar to the following is displayed. The **lease** file contains historical DHCP lease information, and the information following the last **lease** is about the latest DHCP lease.

[root@ecs-A ~]# cat /var/lib/NetworkManager/dhclient-5fb06bd0-0bb0-7ffb-45f1-d6edd65f3e03 eth0.lease

```
lease {
  interface "eth0";
  fixed-address 172.16.0.54;
  option subnet-mask 255.255.255.0;
  option dhcp-lease-time 108000000;
  option routers 172.16.0.1;
  option dhcp-message-type 5;
  option dhcp-server-identifier 172.16.0.254;
  option domain-name-servers 100.125.1.250,100.125.64.250;
  option interface-mtu 1500;
  option dhcp-renewal-time 54000000;
  option dhcp-rebinding-time 94500000;
  option rfc3442-classless-static-routes 0,172,16,0,1,32,169,254,169,254,172,16,0,1;
  option broadcast-address 172.16.0.255;
  option host-name "host-172-16-0-54";
  option domain-name "openstacklocal";
  renew 3 2025/08/20 23:57:15;
  rebind 3 2027/01/20 04:50:00;
  expire 5 2027/06/25 10:50:00;
}
lease {
```
<span id="page-25-0"></span> interface "eth0"; fixed-address 172.16.0.54; option subnet-mask 255.255.255.0; option routers 172.16.0.1; option dhcp-lease-time 108000000; option dhcp-message-type 5; option domain-name-servers 100.125.1.250,100.125.64.250; option dhcp-server-identifier 172.16.0.254; option interface-mtu 1500; option dhcp-renewal-time 54000000; option broadcast-address 172.16.0.255; option rfc3442-classless-static-routes 0,172,16,0,1,32,169,254,169,254,172,16,0,1; option dhcp-rebinding-time 94500000; option host-name "host-172-16-0-54"; option domain-name "openstacklocal"; renew 4 2025/07/03 00:34:04; rebind 3 2027/01/20 04:52:43;  **expire 5 2027/06/25 10:52:43;** }

## **3.9 Why Can't I Delete My VPCs and Subnets?**

If VPCs and subnets are being used by other resources, you need to delete these resources first based on the prompts on the console before deleting the VPCs and subnets. This following provides detailed deletion prompts and corresponding deletion guide.

- **Deleting Subnets**
- **[Deleting VPCs](#page-27-0)**

#### **NOTICE**

VPCs and subnets are free of charge.

If your VPCs and subnets cannot be deleted, **[submit a service ticket](https://support.huaweicloud.com/eu/usermanual-ticket/topic_0065264094.html)**.

#### **Deleting Subnets**

You can refer to **Table 3-5** to delete subnets.

**Table 3-5** Deleting subnets

| <b>Prompts</b>                                                       | Cause                                                              | <b>Solution</b>                                                                                                    |
|----------------------------------------------------------------------|--------------------------------------------------------------------|----------------------------------------------------------------------------------------------------|
| You do not<br>have<br>permission<br>to perform<br>this<br>operation. | Your account does<br>not have<br>permissions to<br>delete subnets. | Contact the account administrator to grant<br>permissions to your account and then delete<br>the subnet.<br><b>Permissions Management</b> |

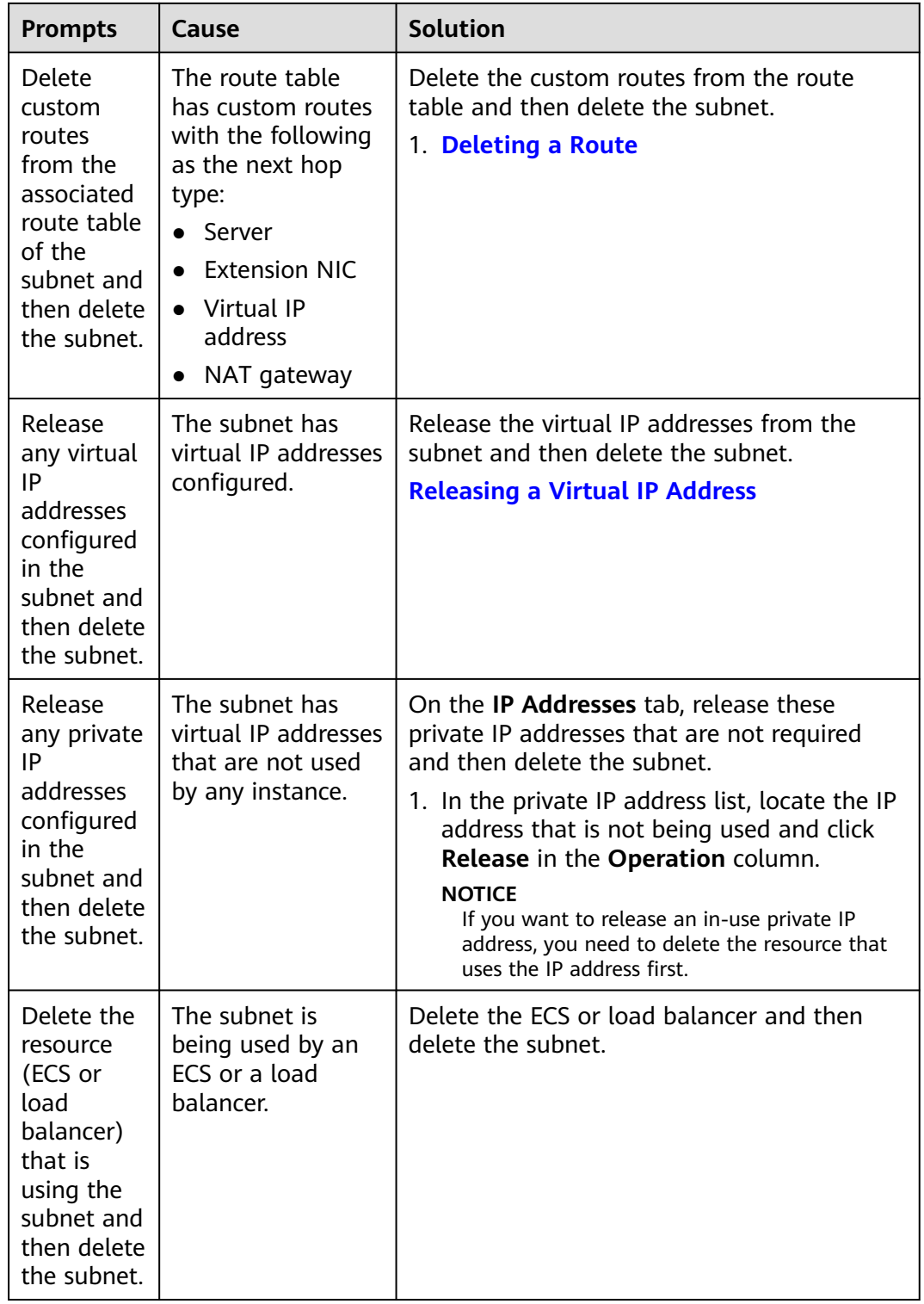

<span id="page-27-0"></span>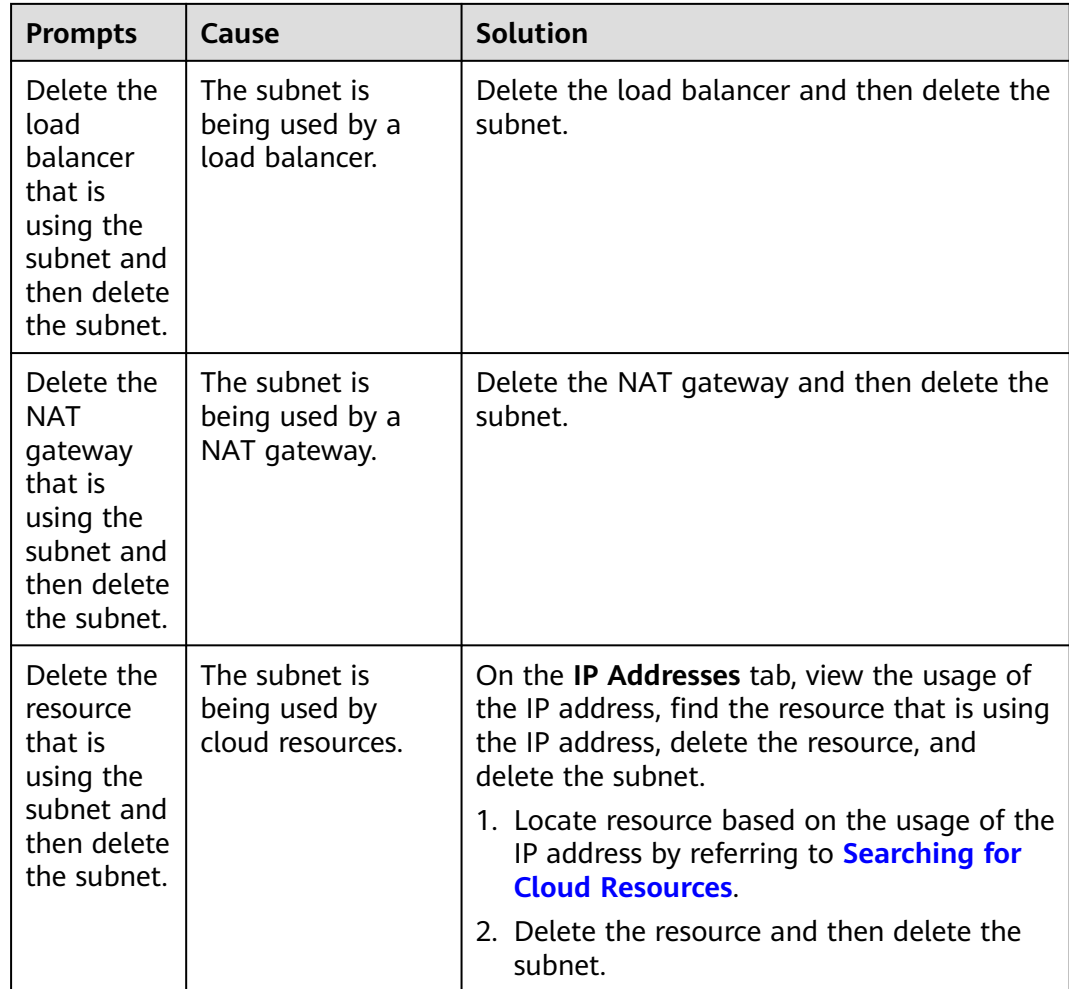

#### **Deleting VPCs**

Before deleting a VPC, ensure that all subnets in the VPC have been deleted. You can refer to **Table 3-6** to delete VPCs.

**Table 3-6** Deleting VPCs

| <b>Prompts</b>                                         | Cause                                                                        | <b>Solution</b>                                                                                                    |
|--------------------------------------------------------|------------------------------------------------------------------------------|----------------------------------------------------------------------------------------------------|
| have<br>permission<br>to perform<br>this<br>operation. | You do not   Your account does<br>not have<br>permissions to<br>delete VPCs. | Contact the account administrator to grant<br>permissions to your account and then delete<br>the VPC.<br><b>Permissions Management</b> |

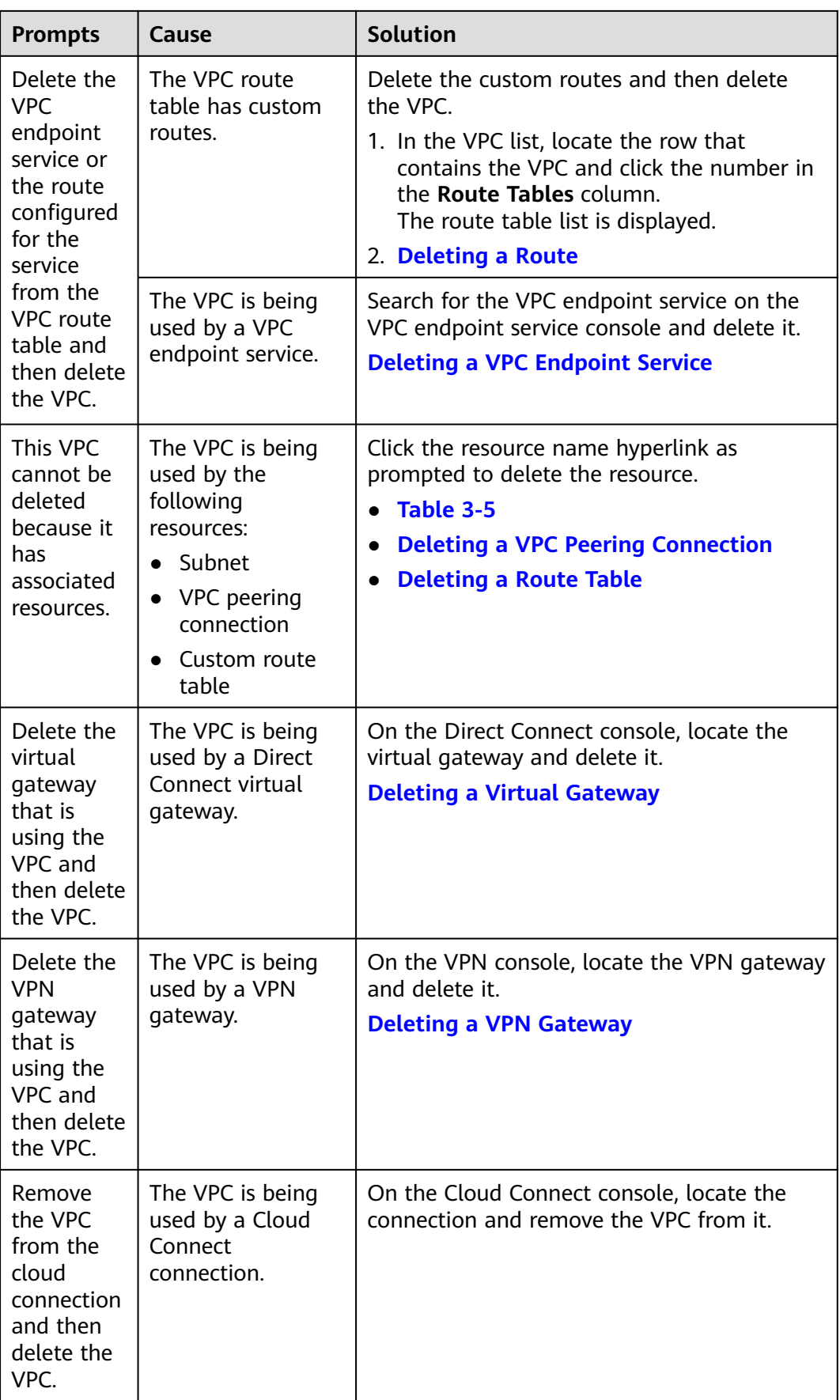

<span id="page-29-0"></span>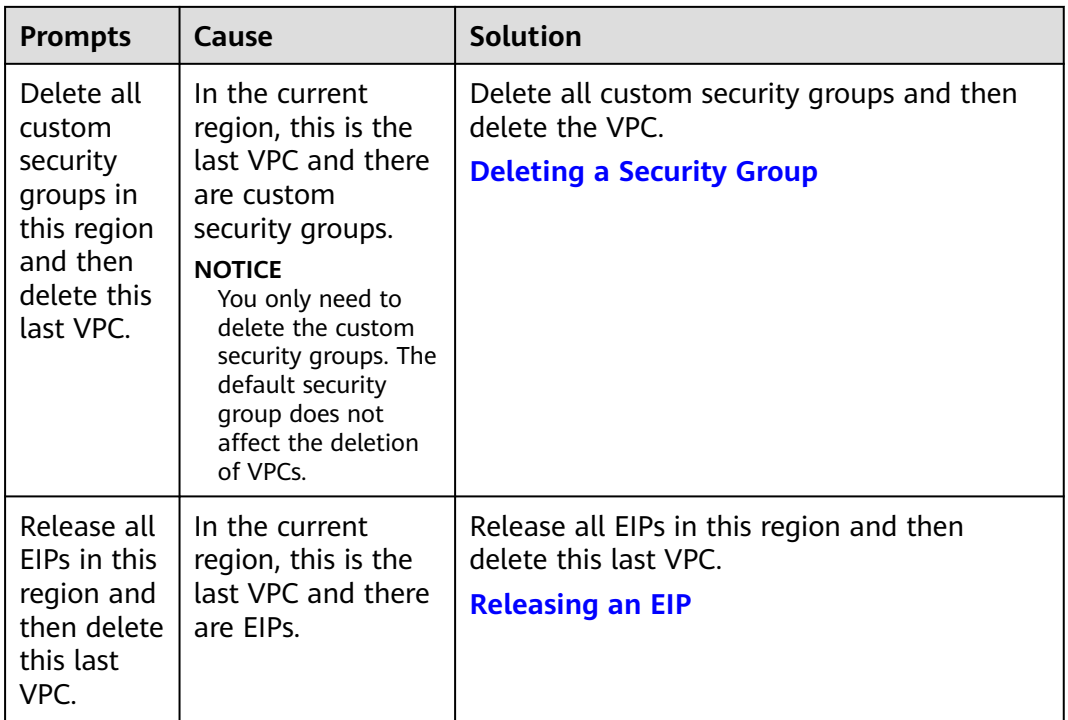

### **Searching for Cloud Resources**

- 1. Log in to the management console.
- 2. In the upper right corner of the console, choose **More** > **Resources** > **My Resources**.

The **My Resources** page is displayed.

#### **Figure 3-3** My Resources

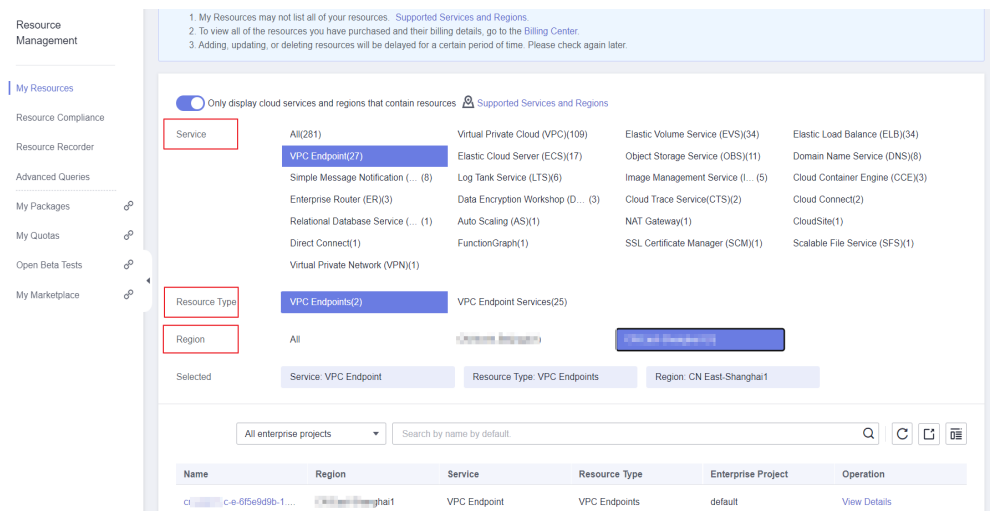

- 3. On the **My Resources** page, set search criteria to quickly find the resources in the subnet.
	- **Service**: Select a service that has resources in subnets.

**Table 3-7** lists some common resources. If you have other resources, check them.

- <span id="page-30-0"></span>– **Resource Type**: Check the types of resources.
- **Region**: Select the region where the VPC and subnet are located to filter resources in the same region. VPCs and subnets can be used only by resources from their same region.

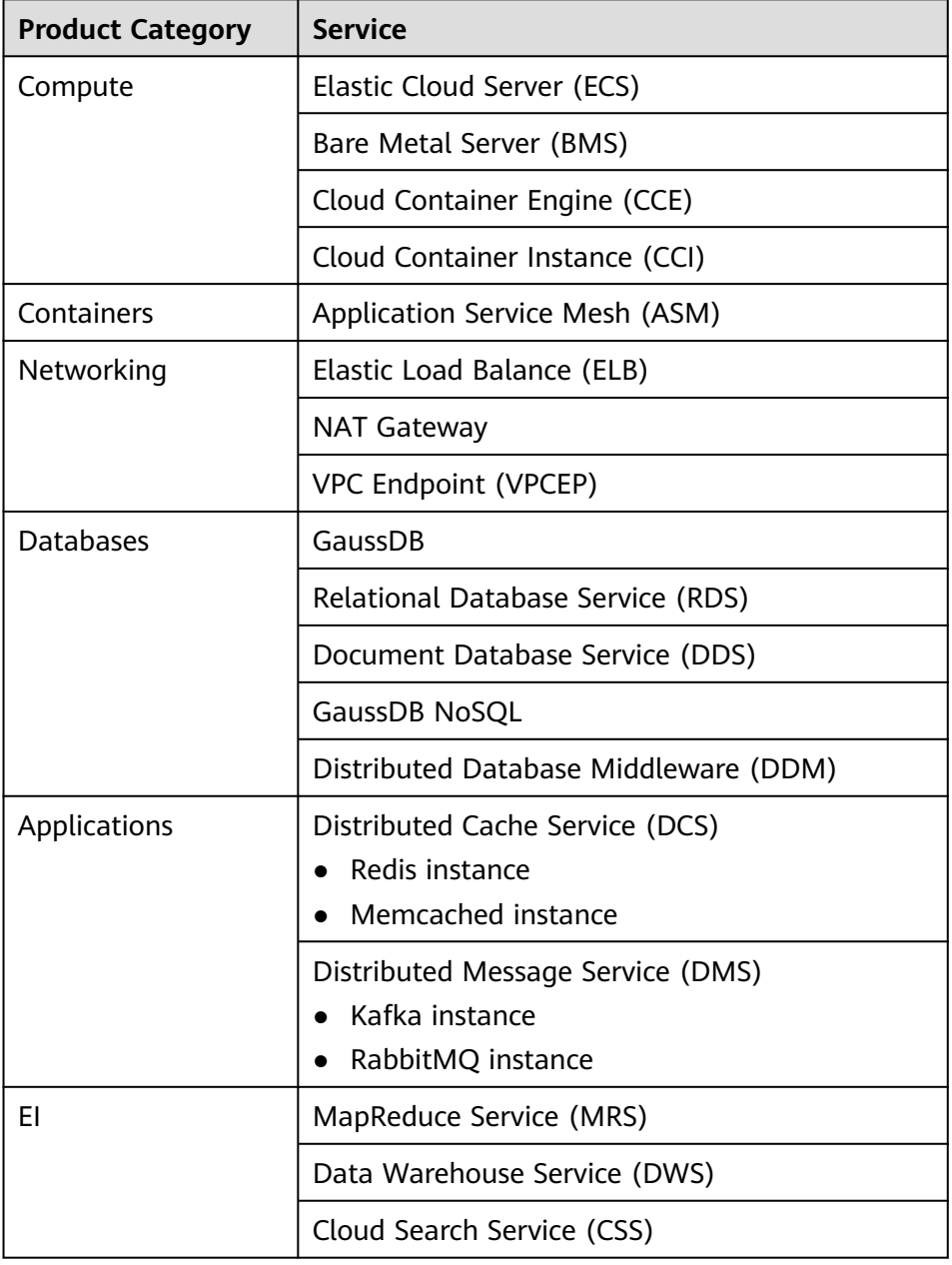

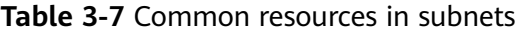

## **3.10 Can I Change the VPC of an ECS?**

Yes.

<span id="page-31-0"></span>You can click **Change VPC** in the **Operation** column on the **Elastic Cloud Server** page.

For details, see **[Changing a VPC](https://support.huaweicloud.com/eu/usermanual-ecs/ecs_03_0504.html)**.

## **3.11 Why Is the ECS IP Address Released After the System Time Is Changed?**

#### **Cause**

If the new ECS system time is later than the DHCP lease expiration time, the system will attempt to renew the DHCP lease. If the renewal fails, the IP address will be released.

#### **Solution**

If you need to set the ECS system time to a later time than the DHCP lease expiration time, assign a static IP address to the ECS.

## **3.12 How Do I Change the DNS Server Address of an ECS?**

#### **Scenarios**

This section describes how to change the DNS server address of an ECS and make the new DNS server address take effect immediately on the ECS.

The required operations are as follows:

- 1. **[Viewing the DNS Server Addresses for an ECS](#page-32-0)**
- 2. **[Changing the DNS Server Addresses for a VPC Subnet](#page-32-0)**
- 3. **[Changing DNS Servers for the ECS](#page-32-0)**

#### **Background**

ECSs use private DNS servers for domain name resolution in VPCs. The private DNS servers do not affect the domain name resolution for the ECSs to access the Internet. Additionally, you can use the private DNS servers to directly access the private IP addresses of cloud services, such as OBS and SMN. Compared with the access through the Internet, this access features high performance and low latency.

Before private domain names are available, VPC subnets use the public DNS server (114.114.114.114). To allow ECSs in these VPCs to access private domain names, you can change the public DNS server to the private DNS servers configured for the VPC subnets. For instructions about how to obtain a private DNS server address, see **[What Are the Private DNS Servers Provided by the Huawei Cloud](https://support.huaweicloud.com/eu/dns_faq/dns_faq_002.html) [DNS Service?](https://support.huaweicloud.com/eu/dns_faq/dns_faq_002.html)**

#### <span id="page-32-0"></span>**Viewing the DNS Server Addresses for an ECS**

- 1. Log in to the management console.
- 2. Choose **Computing** > **Elastic Cloud Server**. The **Elastic Cloud Server** page is displayed.
- 3. In the ECS list, click the name of the target ECS.
- 4. On the ECS details page, click the VPC name. The **Virtual Private Cloud** page is displayed.
- 5. Locate the VPC and click the number in the **Subnets** column. The **Subnets** page is displayed.
- 6. Click the name of the subnet.

In the **Gateway and DNS Information** area, view the DNS server addresses used by the ECS.

#### **Changing the DNS Server Addresses for a VPC Subnet**

If the ECS uses default public DNS server addresses, change them to Huawei Cloud private DNS server addresses.

- 1. In the **Gateway and DNS Information** area, click  $\leq$  next to **DNS Server Address**.
- 2. Change the DNS server addresses to private DNS server addresses.

#### **Changing DNS Servers for the ECS**

After you change the DNS server addresses of a VPC subnet, the DNS server addresses of ECSs in the subnet will not take effect immediately.

To make the DNS server addresses take effect immediately, do as follows:

Restart the OS. The ECS will then obtain the new DNS server addresses from the DHCP server.

#### **NOTICE**

Restarting the OS will interrupt services on the ECS. Perform this operation during off-peak hours.

Alternatively, wait for the DHCP lease to expire. After the lease time expires, the DHCP server allocates another IP address and updates the DNS server addresses to the ECS.

- Obtain the new DNS server addresses.
	- a. Log in to the ECS.
	- b. Run the following command to view the DNS server address of the ECS: **cat /etc/resolv.conf**

If information similar to the following is displayed, 114.114.114.114 is the DNS server address of the ECS.

```
[root@ecs]
                     -01 "l# cat /etc/resolv.conf
# Generated by NetworkManager
search openstacklocal
nameserver 114.114.114.114
options timeout:1 single-request-reopen
```
c. Run the following command to check whether the **dhclient** process exists:

#### **ps -ef | grep dhclient | grep -v grep**

If information similar to the following is displayed, no process exists (CentOS 8.1 is used as an example).

In this case, run the **dhclient** command to start the process and check whether the **dhclient** process exists.

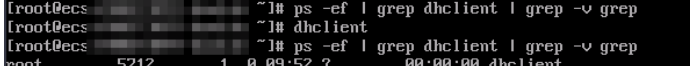

If information similar to the following is displayed, process exists (CentOS 7.2 is used as an example).

– 01 °H ps -ef ¦ grep dhelient i grep -∪ grep<br>19 09:08: May 20 installed lient -dhilled lient -dhilled lient -dhilled lient -dhilled lient -eth (− 21 °C) -<br>11 ar/lib/NetworkManager/dhelient -5fb06bd0-0bb0-7ffb-45f1-d6edd6

- d. Run the following command to release the current DNS server address: **dhclient -r**
- e. Run the following command to restart the **dhclient** process and obtain new DNS server addresses:

#### **dhclient**

f. Run the following command to view the new DNS server addresses of the ECS:

#### **cat /etc/resolv.conf**

If information similar to the following is displayed, 100.125.1.250 and 100.125.64.250 are the new DNS server addresses of the ECS.

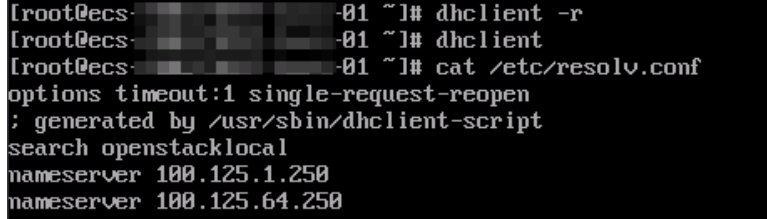

## **4 EIPs**

## <span id="page-34-0"></span>**4.1 How Do I Assign or Retrieve a Specific EIP?**

If you want to retrieve an EIP that you have released or assign a specific EIP, you can use APIs by setting the value of **ip\_address** to the one that you want to assign. For details, see **[Elastic IP API Reference](https://support.huaweicloud.com/eu/api-eip/eip_api_0001.html)**.

#### $\Box$  Note

- If the EIP has been assigned to another user, you will fail to assign your required EIP.
- You cannot use the management console to assign a specific EIP.

## **4.2 What Are the Differences Between EIP, Private IP Address, and Virtual IP Address?**

Different types of IP addresses have different functions.

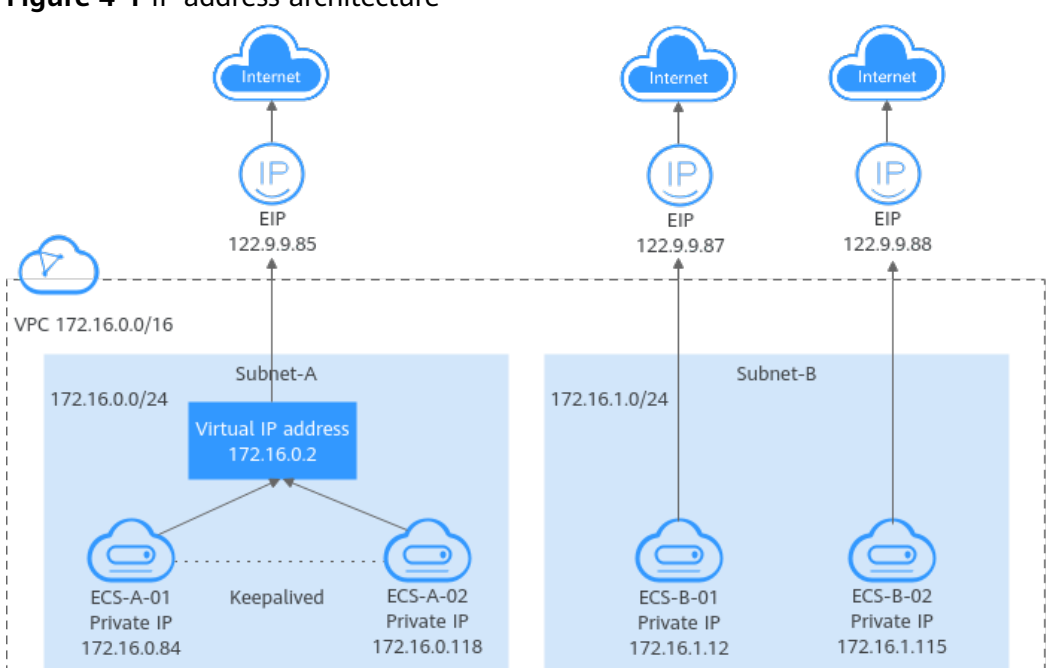

#### **Figure 4-1** IP address architecture

#### **Table 4-1** Functions of different IP address types

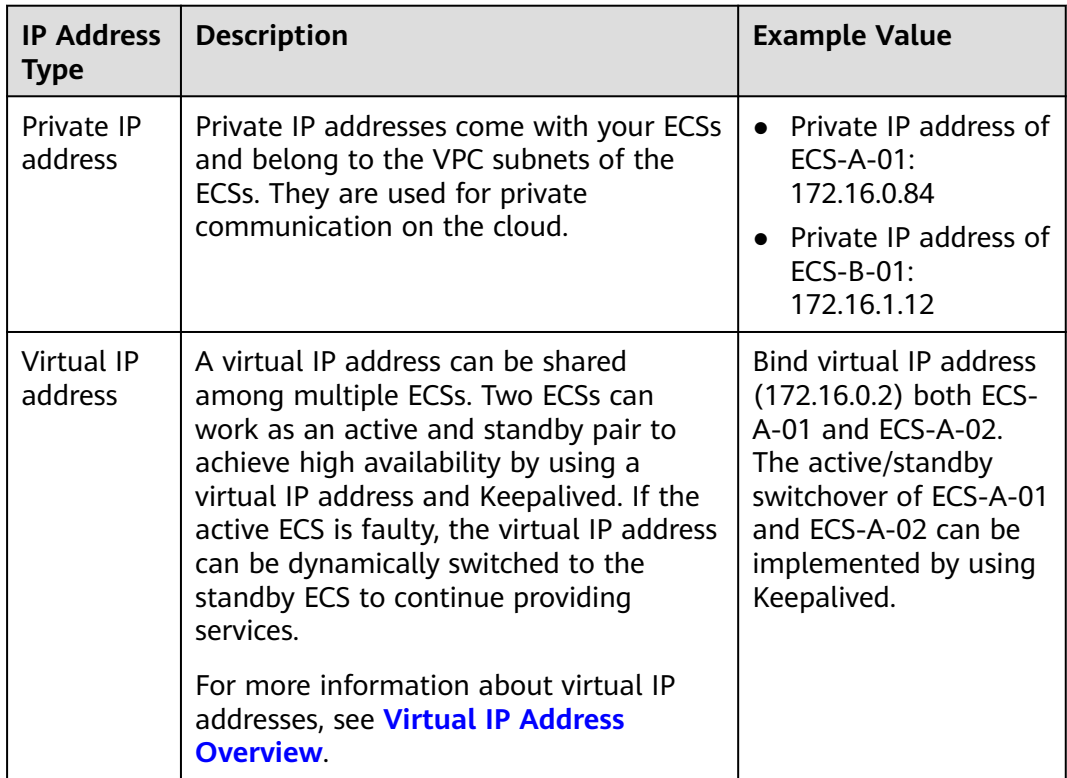
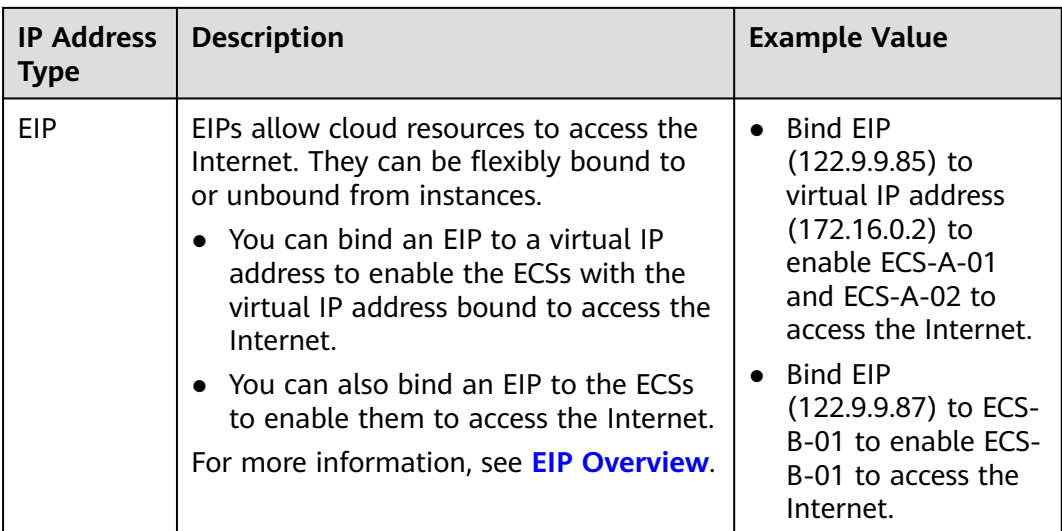

# **4.3 How Do I Access the Internet Using an EIP Bound to an Extension NIC?**

1. After an EIP is bound to an extension NIC, log in to the ECS and use the **route** command to query the routes.

You can run **route --help** to learn more about the **route** command.

**Figure 4-2** Viewing route information

| $Irootecs-b926$ "l# route -n |         |                     |              |                  |              |  |               |  |  |
|------------------------------|---------|---------------------|--------------|------------------|--------------|--|---------------|--|--|
| Kernel IP routing table      |         |                     |              |                  |              |  |               |  |  |
| Destination Gateway          |         | Genmask             |              | Flags Metric Ref |              |  | Use Iface     |  |  |
| 8.8.8.8 192.168.11.1         |         | 8.8.8.8             | UG           | ø                | -8           |  | 0 eth0        |  |  |
| $169.254.8.8$ $8.8.8.8$      |         | 255.255.8.8         | $\mathbf{U}$ | 1002             | 8            |  | 0 eth0        |  |  |
| 169.254.0.0                  | 8.8.8.8 | 255.255.0.0         | ш            | 1883             | 8            |  | 0 eth1        |  |  |
| 169.254.169.254 192.168.11.1 |         | 255.255.255.255 UGH |              | ø                | $\mathbf{B}$ |  | 0 eth0        |  |  |
| 192.168.11.0                 | 8.8.8.8 | 255.255.255.0       | U            | ø                | ø            |  | <b>B</b> ethB |  |  |
| $192.168.17.8$ $8.8.8.8$     |         | 255.255.255.0       | U            | ø                | Ø            |  | 0 eth1        |  |  |
| $[root@ecs - b926 \n$ $]$ #  |         |                     |              |                  |              |  |               |  |  |

2. Run the **ifconfig** command to view NIC information.

### **Figure 4-3** Viewing NIC information

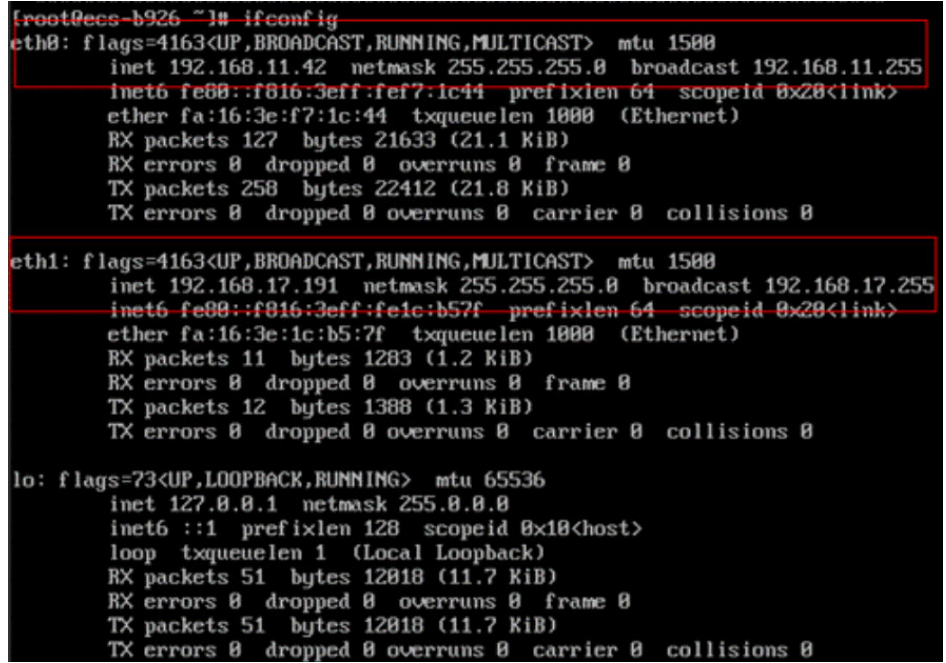

- 3. Enable access to the Internet through the extension NIC by default.
	- a. Run the following command to delete the default route of the primary NIC:

### **route del -net 0.0.0.0 gw 192.168.11.1 dev eth0**

192.168.11.1 is the gateway of the subnet that the NIC works. You can view the gateway on the **Summary** tab page of the subnet on the management console.

### $\Box$  Note

This operation will interrupt ECS communication. It is recommended that you perform the configuration by following step **4**.

b. Run the following command to configure the default route for the extension NIC:

### **route add default gw 192.168.17.1**

4. Configure Internet access from the extension NIC based on your destination address.

Run the following command to configure access to a specified CIDR block (for example, xx.xx.0.0/16) through the extension NIC:

You can configure the CIDR block as required.

**route add -net xx.xx.0.0 netmask 255.255.0.0 gw 192.168.17.1**

# **4.4 What Are the Differences Between the Primary and Extension NICs of ECSs?**

The differences are as follows:

● Generally, the OS default routes preferentially use the primary NICs. If the OS default routes use the extension NICs, network communication will be

interrupted. Then, you can check the route configuration to rectify the network communication error.

Primary NICs can communicate with the public service zone (zone where PaaS and DNS services are deployed). Extension NICs cannot communicate this zone.

# **4.5 Can an EIP That Uses Dedicated Bandwidth Be Changed to Use Shared Bandwidth?**

Yes. An EIP that uses a dedicated bandwidth can be changed to use a shared bandwidth.

# **4.6 Can I Bind an EIP to Multiple ECSs?**

Each EIP can be bound to only one ECS at a time.

Multiple ECSs cannot share the same EIP. An ECS and its bound EIP must be in the same region. If you want multiple ECSs in the same VPC to share an EIP, you have to use a NAT gateway. For more information, see **[NAT Gateway User Guide](https://support.huaweicloud.com/eu/productdesc-natgateway/en-us_topic_0086739762.html)**.

# **4.7 How Do I Access an ECS with an EIP Bound from the Internet?**

Each ECS is automatically added to a security group after being created to ensure its security. The security group denies access traffic from the Internet by default (except TCP traffic from port 22 through SSH to a Linux ECS). To allow external access to ECSs in the security group, add an inbound rule to the security group.

You can set **Protocol** to **TCP**, **UDP**, **ICMP**, or **All** as required on the page for creating a security group rule.

- If your ECS needs to be accessible over the Internet and you know the IP address used to access the ECS, set **Source** to the IP address range containing the IP address.
- If your ECS needs to be accessible over the Internet but you do not know the IP address used to access the ECS, retain the default setting 0.0.0.0/0 for **Source**, and then set allowed ports to improve network security.

The default source **0.0.0.0/0** indicates that all IP addresses can access ECSs in the security group.

Allocate ECSs that have different Internet access requirements to different security groups.

# **4.8 What Is the EIP Assignment Policy?**

By default, EIPs are assigned randomly.

If an EIP is released by mistake, the system will preferentially assign you an EIP that you have released in the last 24 hours.

If you do not want an EIP that you have released, it is recommended that you buy another EIP first and then release the one that you do not need.

# **4.9 Can I Bind an EIP of an ECS to Another ECS?**

Yes.

You can unbind the EIP from the original ECS. For details, see **[Unbinding an EIP](https://support.huaweicloud.com/eu/usermanual-eip/eip_0010.html) [from an Instance](https://support.huaweicloud.com/eu/usermanual-eip/eip_0010.html)**.

Then, bind the EIP to the target ECS. For details, see **[Binding an EIP to an](https://support.huaweicloud.com/eu/usermanual-eip/eip_0009.html) [Instance](https://support.huaweicloud.com/eu/usermanual-eip/eip_0009.html)** section "Assigning an EIP and Binding It to an ECS" in *Elastic IP User* Guide.

If you want to change an EIP for your ECS, refer to **[Changing an EIP](https://support.huaweicloud.com/eu/usermanual-ecs/ecs_03_0703.html)**.

# **4.10 Can I Buy a Specific EIP?**

By default, EIPs are assigned randomly. If you have released EIPs, the system preferentially assigns EIPs from the ones you released.

You can assign a specific EIP only by calling an API. For details, see **[Assigning an](https://support.huaweicloud.com/eu/api-eip/eip_api_0001.html) [EIP](https://support.huaweicloud.com/eu/api-eip/eip_api_0001.html)**.

# **4.11 How Do I Query the Region of My EIPs?**

You can visit **<https://en.ipip.net/ip.html>** to query the region of your EIPs.

- The region of an EIP identified using a third-party website may be different from the region that the EIP belongs to.
- If the region identified using another third-party website is different from the one identified using **<https://en.ipip.net/ip.html>**, use the region identified using **<https://en.ipip.net/ip.html>**.

# **4.12 How Do I Unbind an EIP from an Instance and Bind a New EIP to the Instance?**

# **Scenario 1: Unbinding an EIP from an ECS and Binding a New EIP to the ECS**

- 1. Unbind an EIP.
	- a. Log in to the management console.
	- b. Click  $\sqrt[6]{\ }$  in the upper left corner and select the desired region and project.
	- c. Click  $\equiv$  in the upper left corner and choose **Networking** > **Elastic IP**.
	- d. On the displayed page, locate the row that contains the target EIP, and click **Unbind**.
- e. Click **Yes**.
- <span id="page-40-0"></span>2. Assign an EIP.

# $\Box$  Note

If you already have an EIP that you require, skip this step.

- a. Log in to the management console.
- b. Click  $\equiv$  in the upper left corner and choose **Networking** > **Elastic IP**.
- c. On the displayed page, click **Buy EIP**.
- d. Set the parameters as prompted.
- e. Click **Next**.
- 3. Bind the new EIP to the ECS.
	- a. Log in to the management console.
	- b. Click  $\equiv$  in the upper left corner and choose **Networking** > **Elastic IP**.
	- c. On the **EIPs** page, locate the row that contains the target EIP, and click **Bind**.
	- d. Select the desired ECS.
	- e. Click **OK**.
- 4. Release the EIP that is unbound.

# $\Box$  note

If an unbound EIP is no longer required, you can release it.

- a. Log in to the management console.
- b. Click  $\equiv$  in the upper left corner and choose **Networking** > **Elastic IP**.
- c. In the EIP list, locate the row that contains the EIP, and choose **More** > **Release** in the **Operation** column.
- d. Click **Yes**.

# **Scenario 2: Unbinding an EIP from a Load Balancer and Binding a New EIP to the Load Balancer**

- 1. Unbind an EIP.
	- a. Log in to the management console.
	- b. Click **Service List**. Under **Networking**, click **Elastic Load Balance**.
	- c. In the load balancer list, locate the target load balancer and choose **More** > **Unbind EIP** in the **Operation** column.
	- d. Click **Yes**.
- 2. Assign an EIP by referring to **2**.

# $\Box$  Note

If you already have an EIP that you require, skip this step.

- 3. Bind the new EIP to the load balancer.
	- a. Log in to the management console.
- b. Click **Service List**. Under **Networking**, click **Elastic Load Balance**.
- c. In the load balancer list, locate the target load balancer and choose **More** > **Bind EIP** in the **Operation** column.
- d. In the **Bind EIP** dialog box, select the EIP to be bound and click **OK**.
- 4. Release the EIP that was replaced. For details, see **[4](#page-40-0)**.

### $M$  Note

If an unbound EIP is no longer required, you can release it.

# **Scenario 3: Unbinding an EIP from a NAT Gateway and Binding a New EIP to the NAT Gateway**

1. Assign an EIP by referring to **[2](#page-40-0)**.

### $\Box$  Note

If you already have an EIP that you require, skip this step.

2. Modify an SNAT rule.

For details, see **[Modifying an SNAT Rule](https://support.huaweicloud.com/eu/usermanual-natgateway/nat_snat_0002.html)**. In the EIP list, select the new EIP and deselect the existing EIP.

3. Modify a DNAT rule.

For details, see **[Modifying a DNAT Rule](https://support.huaweicloud.com/eu/usermanual-natgateway/nat_dnat_0002.html)**.

4. Release the EIP that was replaced. For details, see **[4](#page-40-0)**.

 $\cap$  note

If an unbound EIP is no longer required, you can release it.

# **4.13 Can I Bind an EIP to a Cloud Resource in Another Region?**

No. EIPs and their associated cloud resources must be in the same region.

# **4.14 Can I Change the Region of My EIP?**

The region of an EIP cannot be changed.

If you assigned an EIP in region A but need an EIP in region B, you cannot directly change the region of the assigned EIP from A to B. Instead, you have to assign an EIP in region B.

# **5 VPC Peering Connections**

# **5.1 How Many VPC Peering Connections Can I Create in an Account?**

If you use a VPC peering connection to connect VPCs in the same region, you can log in to the management console to view your VPC peering connection quota. For details, see **[What Is a Quota?](#page-6-0)**

- Number of VPC peering connections that you can create in each region between VPCs in the same account: subject to the actual quota
- Number of VPC peering connections that you can create in each region between VPCs in different accounts: Accepted VPC peering connections use the quotas of both accounts. To-be-accepted VPC peering connections only use the quotas of accounts that request the connections.

An account can create VPC peering connections with different accounts if the account has enough quota.

# **5.2 Can a VPC Peering Connection Connect VPCs in Different Regions?**

A VPC peering connection only can connect VPCs in the same region.

**[Figure 5-1](#page-43-0)** shows an application scenario of VPC peering connections.

- There are two VPCs (VPC-A and VPC-B) in region A that are not connected.
- Service servers (ECS-A01 and ECS-A02) are in VPC-A, and database servers (RDS-B01 and RDS-B02) are in VPC-B. The service servers and database servers cannot communicate with each other.
- You need to create a VPC peering connection (peering-AB) between VPC-A and VPC-B so the service servers and database servers can communicate with each other.

<span id="page-43-0"></span>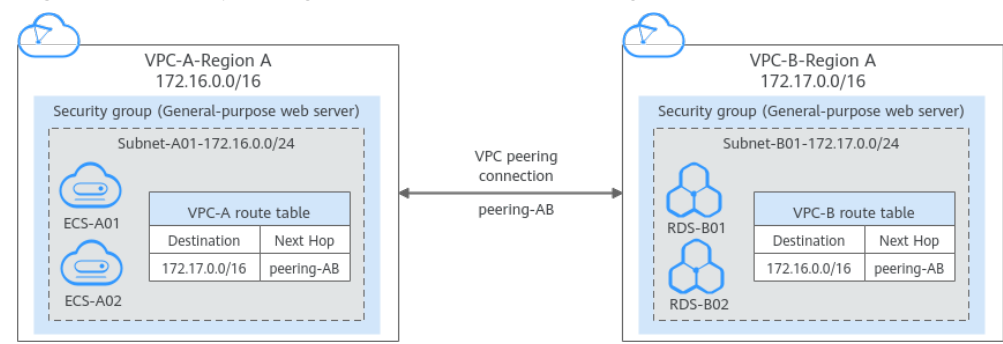

**Figure 5-1** VPC peering connection network diagram

# **5.3 Why Did Communication Fail Between VPCs That Were Connected by a VPC Peering Connection?**

# **Symptom**

After a VPC peering connection is created, the local and peer VPCs cannot communicate with each other.

# **Troubleshooting**

The issues here are described in order of how likely they are to occur.

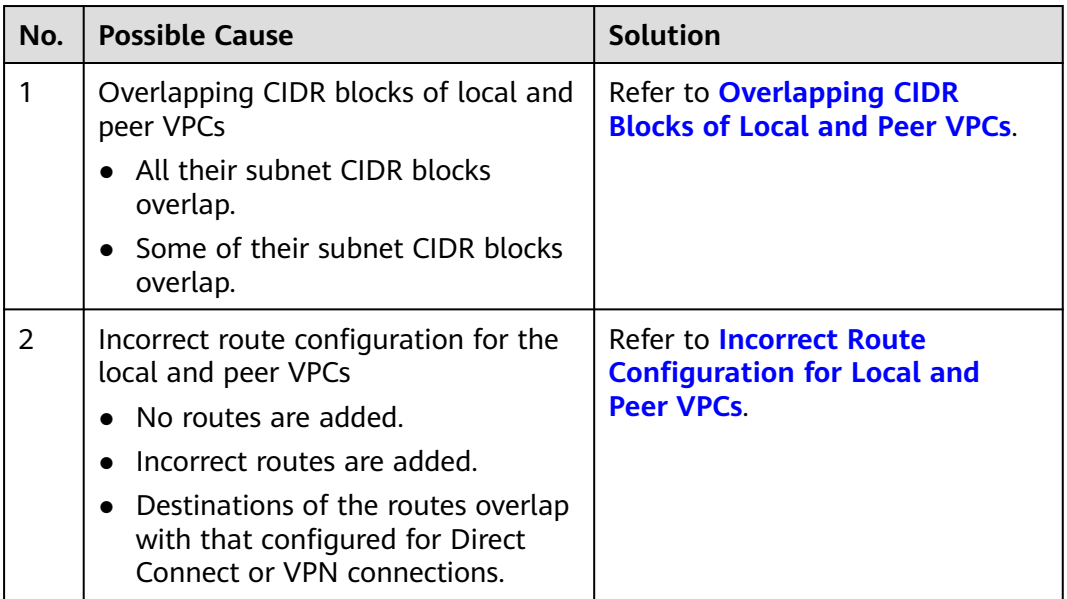

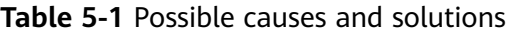

<span id="page-44-0"></span>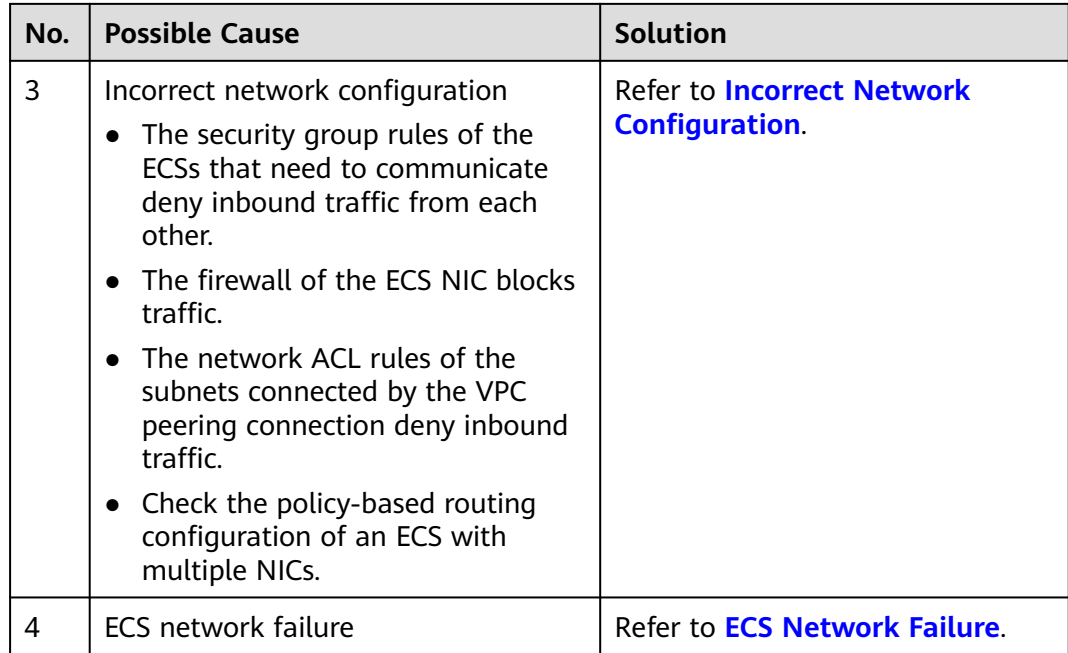

# **Overlapping CIDR Blocks of Local and Peer VPCs**

If the CIDR blocks of VPCs connected by a VPC peering connection overlap, the connection may not take effect due to route conflicts.

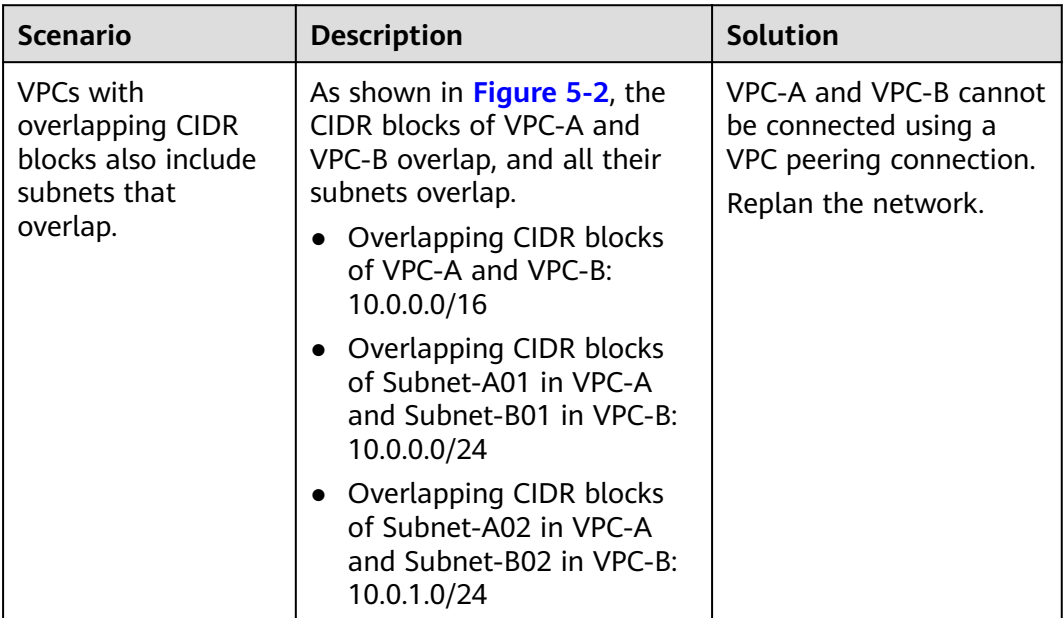

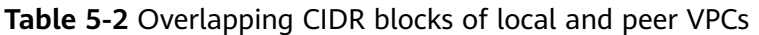

<span id="page-45-0"></span>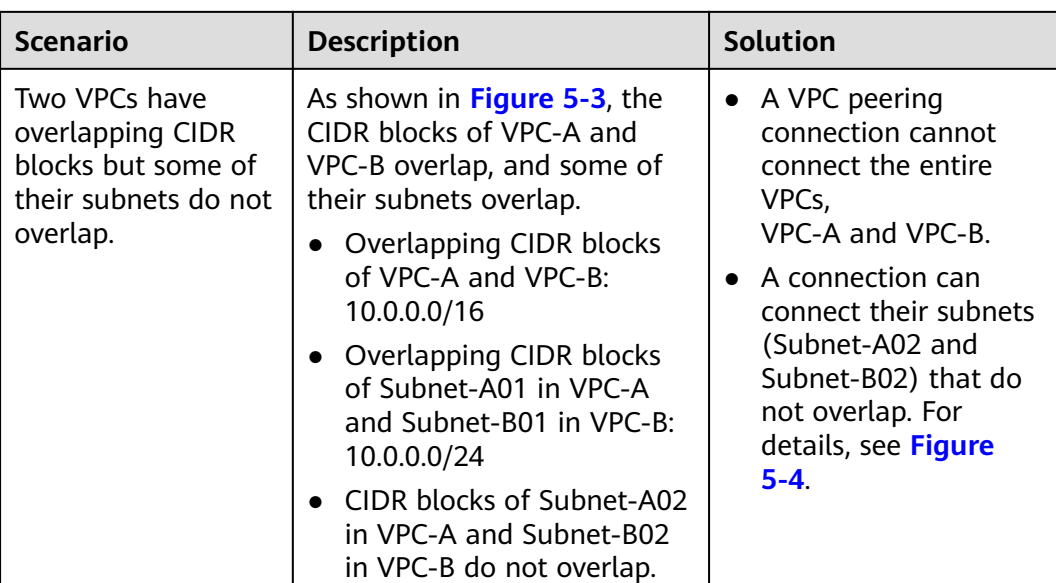

# **Figure 5-2** Networking diagram (IPv4)

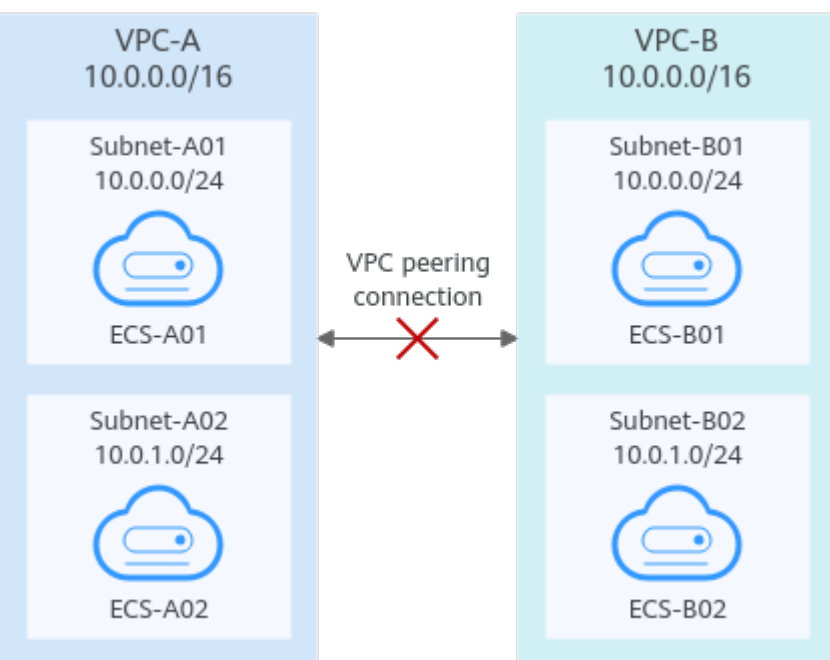

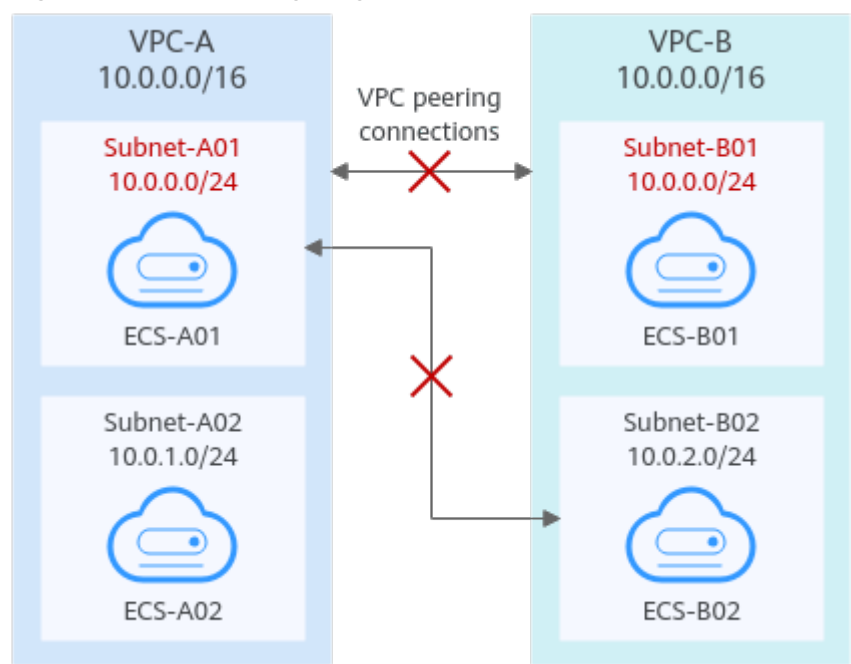

<span id="page-46-0"></span>**Figure 5-3** Networking diagram (IPv4)

If CIDR blocks of VPCs overlap and some of their subnets overlap, you can create a VPC peering connection between their subnets with non-overlapping CIDR blocks. **Figure 5-4** shows the networking diagram of connecting Subnet-A02 and Subnet-B02. **[Table 5-3](#page-47-0)** describes the routes required.

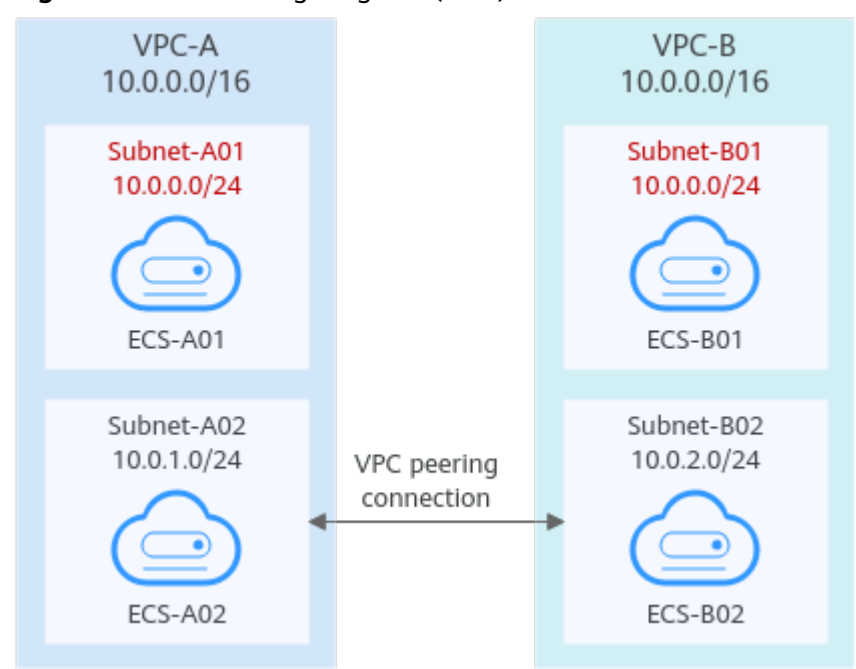

**Figure 5-4** Networking diagram (IPv4)

<span id="page-47-0"></span>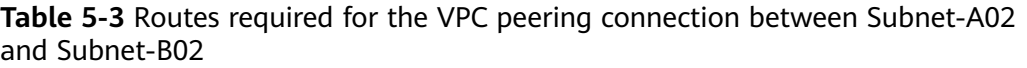

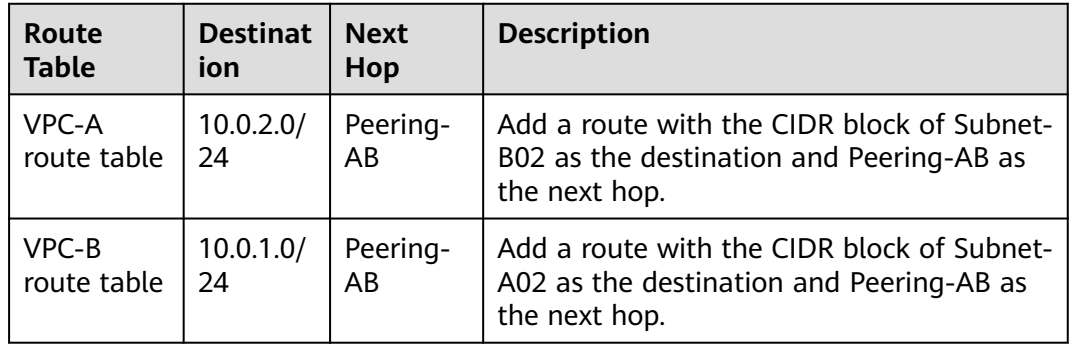

# **Incorrect Route Configuration for Local and Peer VPCs**

Check the routes in the route tables of the local and peer VPCs by referring to **[Viewing Routes Configured for a VPC Peering Connection](https://support.huaweicloud.com/eu/usermanual-vpc/vpc_peering_0004.html)**. **Table 5-4** lists the items that you need to check.

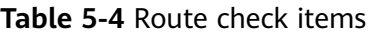

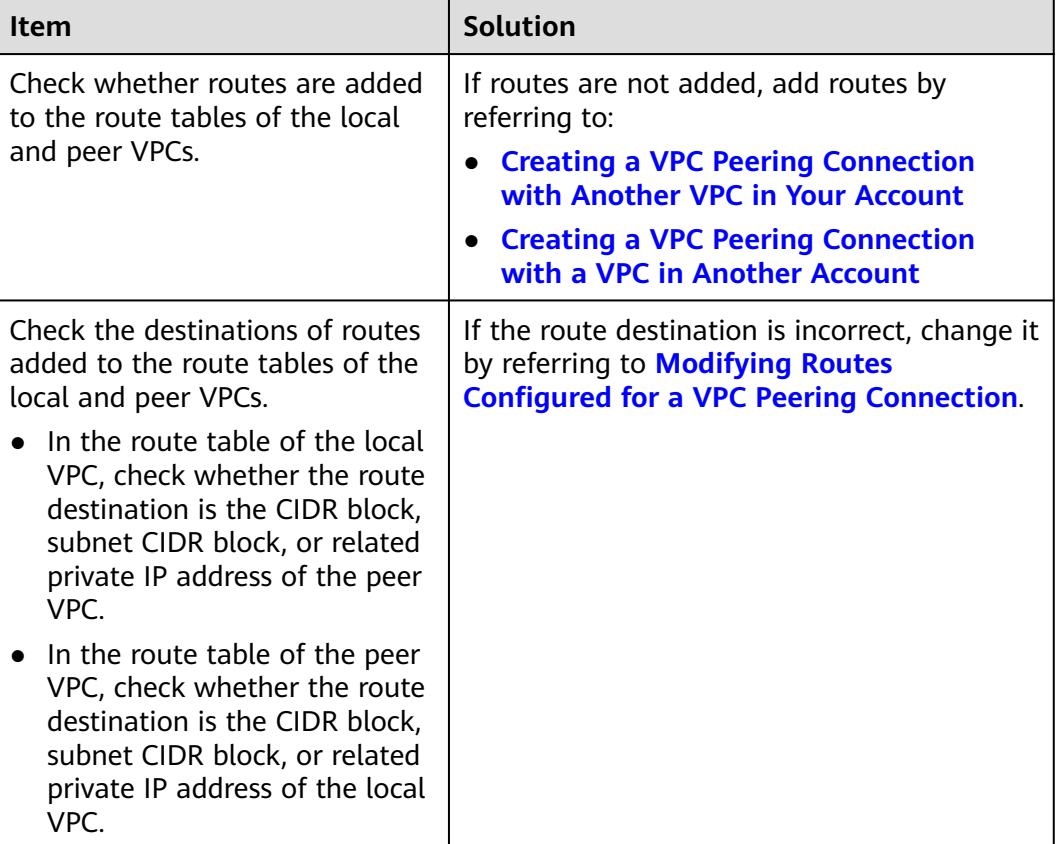

<span id="page-48-0"></span>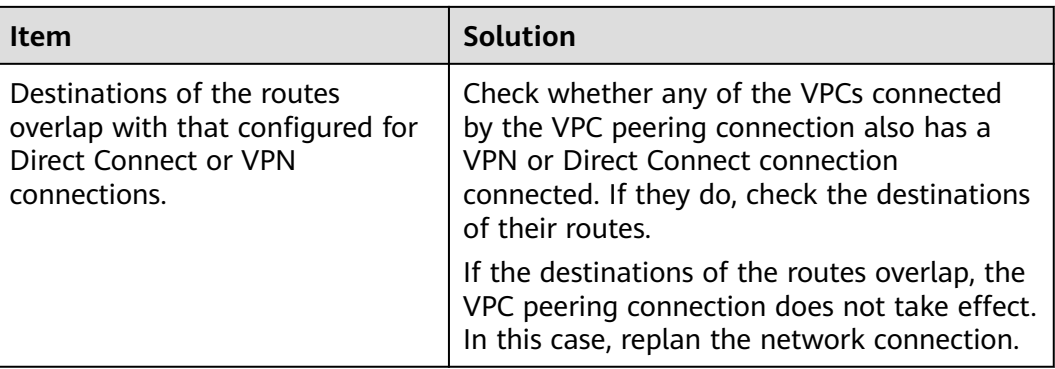

# **Incorrect Network Configuration**

- 1. Check whether the security group rules of the ECSs that need to communicate with each other allow inbound traffic from each other.
	- If the ECSs are associated with the same security group, you do not need to check their rules.
	- If the ECSs are associated with different security groups, add an inbound rule to allow access from each other by referring to **[Enabling ECSs in](https://support.huaweicloud.com/eu/usermanual-vpc/en-us_topic_0081124350.html#en-us_topic_0081124350__section14197522283) [Different Security Groups to Communicate with Each Other Through](https://support.huaweicloud.com/eu/usermanual-vpc/en-us_topic_0081124350.html#en-us_topic_0081124350__section14197522283) [an Internal Network](https://support.huaweicloud.com/eu/usermanual-vpc/en-us_topic_0081124350.html#en-us_topic_0081124350__section14197522283)**.
- 2. Check whether the firewall of the FCS NIC blocks traffic.

If the firewall blocks traffic, configure the firewall to allow inbound traffic.

3. Check whether network ACL rules of the subnets connected by the VPC peering connection deny inbound traffic.

If the network ACL rules deny inbound traffic, configure the rules to allow the traffic.

4. If an ECS has more than one NIC, check whether correct policy-based routing has been configured for the ECS and packets with different source IP addresses match their own routes from each NIC.

If an ECS has two NICs (eth0 and eth1):

- IP address of eth0: 192.168.1.10; Subnet gateway: 192.168.1.1
- IP address of eth1: 192.168.2.10; Subnet gateway: 192.168.2.1

Command format:

- **ping -l** IP address of eth0 Subnet gateway address of eth0
- ping -l IP address of eth1 Subnet gateway address of eth1

Run the following commands:

- **ping -I 192.168.1.10 192.168.1.1**
- **ping -I 192.168.2.10 192.168.2.1**

If the network communication is normal, the routes of the NICs are correctly configured.

Otherwise, you need to configure policy-based routing for the ECS with multiple NICs by referring to **[How Do I Configure Policy-Based Routes for](https://support.huaweicloud.com/eu/vpc_faq/vpc_faq_0079.html) [an ECS with Multiple NICs?](https://support.huaweicloud.com/eu/vpc_faq/vpc_faq_0079.html)**

# <span id="page-49-0"></span>**ECS Network Failure**

- 1. Log in to the ECS.
- 2. Check whether the ECS NIC has an IP address assigned.
	- Linux ECS: Use the **ifconfig** or **ip address** command to view the IP address of the NIC.
	- Windows ECS: In the search box, enter **cmd** and press **Enter**. In the displayed command prompt, run the **ipconfig** command.

If the ECS NIC has no IP address assigned, see **[Why Does My ECS Fail to](https://support.huaweicloud.com/eu/vpc_faq/vpc_faq_0091.html) [Obtain an IP Address?](https://support.huaweicloud.com/eu/vpc_faq/vpc_faq_0091.html)**

- 3. Check whether the subnet gateway of the ECS can be pinged.
	- a. In the ECS list, click the ECS name. The ECS details page is displayed.
	- b. On the ECS details page, click the hyperlink of VPC. The **Virtual Private Cloud** page is displayed.
	- c. In the VPC list, locate the target VPC and click the number in the **Subnets** column.

The **Subnets** page is displayed.

- d. In the subnet list, click the subnet name. The subnet details page is displayed.
- e. Click the **IP Addresses** tab and view the gateway address of the subnet.
- f. Check whether the gateway communication is normal:

**ping** Subnet gateway address

Example command: **ping 172.17.0.1**

If the gateway address cannot be pinged, see **[Why Does My ECS Fail to](https://support.huaweicloud.com/eu/vpc_faq/vpc_faq_0088.html) [Communicate at a Layer 2 or Layer 3 Network?](https://support.huaweicloud.com/eu/vpc_faq/vpc_faq_0088.html)**

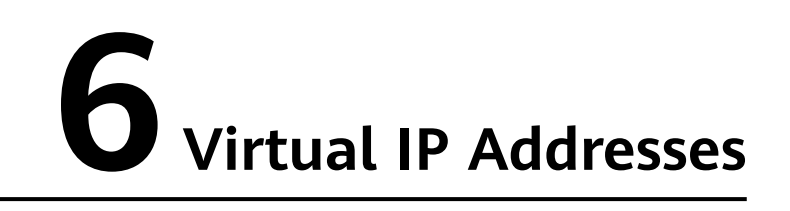

# **6.1 Why Can't the Virtual IP Address Be Pinged After It Is Bound to an ECS NIC?**

# **Symptom**

After you bind a virtual IP address to an ECS NIC, you cannot ping the virtual IP address.

# **Troubleshooting**

The issues here are described in order of how likely they are to occur.

Troubleshoot the issue by ruling out the causes described here, one by one.

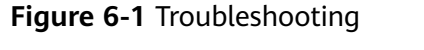

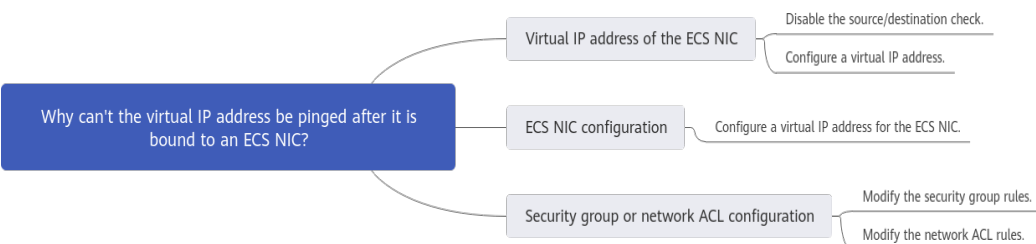

### **Table 6-1** Troubleshooting

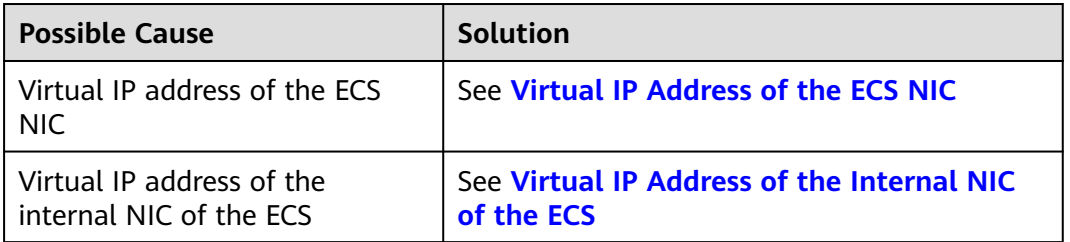

<span id="page-51-0"></span>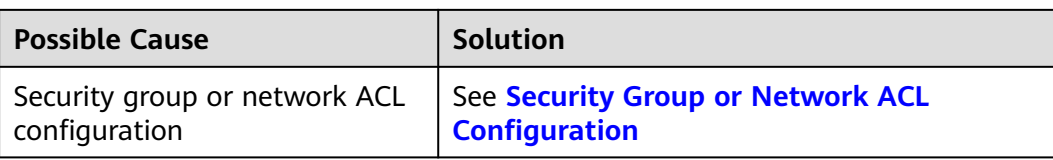

# **Virtual IP Address of the ECS NIC**

Check whether the source/destination check of the NIC is disabled and whether a virtual IP address is bound to the NIC.

- 1. Log in to the management console.
- 2. Click **Service List** and click **Elastic Cloud Server** under **Computing**.
- 3. In the ECS list, click the name of the ECS.
- 4. On the displayed ECS details page, click the **Network Interfaces** tab.
- 5. Ensure that **Source/Destination Check** is disabled.
- 6. Ensure that an IP address is displayed for **Virtual IP Address** on the NIC details page.

If there is no virtual IP address, click **Manage Virtual IP Address**. On the displayed **IP Addresses** tab, click **Assign Virtual IP Address**.

### $\Box$  Note

To check whether a virtual IP address has been configured, **ifconfig** will not work. Use **ip address** instead. For more information, see **[Binding a Virtual IP Address to an EIP or ECS](https://support.huaweicloud.com/eu/usermanual-vpc/en-us_topic_0067802474.html)**.

# **Virtual IP Address of the Internal NIC of the ECS**

The following uses Linux and Windows ECSs as examples to describe how to check whether an ECS NIC has a virtual IP address.

### **For a Linux ECS:**

1. Check if there is a NIC **eth**X:X:

### **ifconfig**

### **Figure 6-2** Checking for NIC **eth**X:X

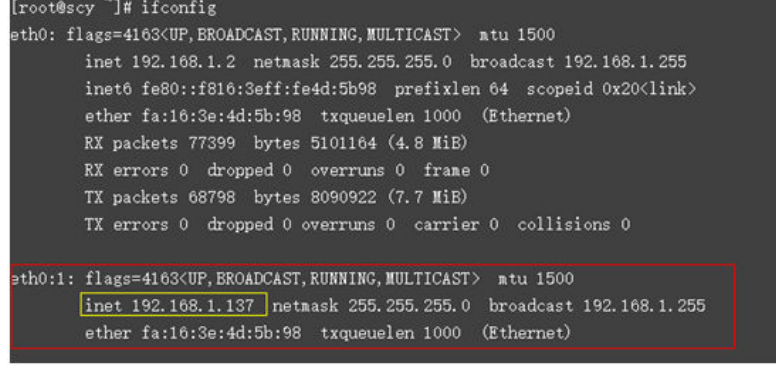

The command output in the preceding figure contains a NIC **eth**X:X. **192.168.1.137** is its virtual IP address.

- <span id="page-52-0"></span>– If the NIC **eth**X:X is there, the ECS NIC is correctly configured.
- If the NIC **eth**X:X cannot be found, perform the following operations:
- 2. If the command output does not contain a NIC **eth**X:X, switch to the **/etc/ sysconfig/network-scripts** directory:

**cd /etc/sysconfig/network-scripts**

3. Run the following command to create and then modify the **ifcfg-eth0:1** file:

### **vi ifcfg-eth0:1**

Add the following NIC information to the file:

```
BOOTPROTO=static
DEVICE=eth0:1
HWADDR=fa:16:3e:4d:5b:98
IPADDR=192.168.1.137
GATEWAY=192.168.1.1
NETMASK=255.255.255.0
ONBOOT=yes
ONPARENT=yes
```
- 4. Press **Esc**, enter **:wq!**, and save the file and exit.
- 5. Restart the ECS and run the **ifconfig** command to check whether the virtual IP address has been configured for the ECS.

### **For a Windows ECS:**

1. In the **Start** menu, open the Windows command line window and run the following command to check whether the virtual IP address has been configured:

**ipconfig /all**

**Figure 6-3** Checking whether the virtual IP address has been configured

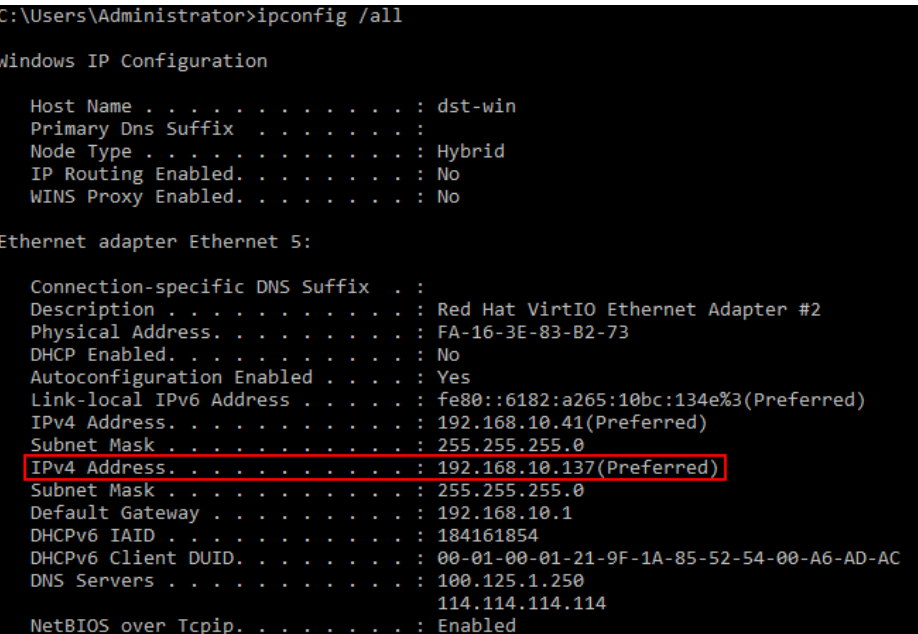

In the preceding command output, check whether the value of **IPv4 Address** (192.168.10.137) is the IP address of the ECS NIC.

– If yes, the virtual IP address has been configured for the ECS NIC.

- If no, perform the following operations:
- 2. Choose **Control Panel** > **Network and Internet** > **Network Connections**. Right-click the corresponding local connection and then click **Properties**.
- 3. On the **Network** tab page, select **Internet Protocol Version 4 (TCP/IPv4)**.
- 4. Click **Properties**.
- 5. Select **Use the following IP address**, and set **IP address** to the private IP address displayed in **[Figure 6-3](#page-52-0)**. For example, 192.168.10.41.

**Figure 6-4** Configuring a private IP address

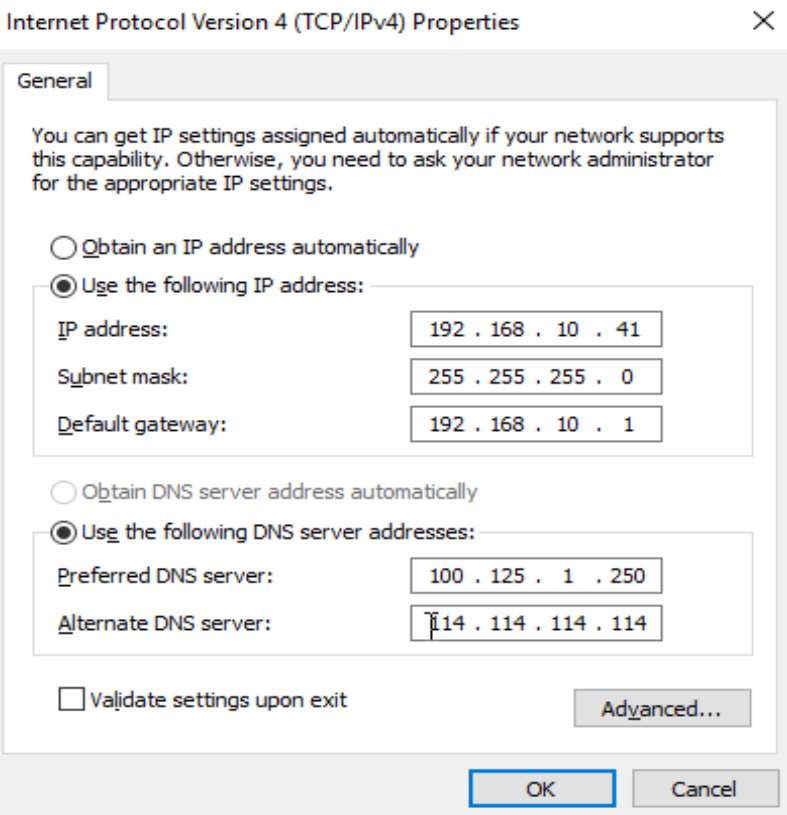

- 6. Click **Advanced**.
- 7. On the **IP Settings** tab, click **Add** in the **IP addresses** area. Add the virtual IP address configured in **[Figure 6-3](#page-52-0)**. For example, 192.168.10.137.

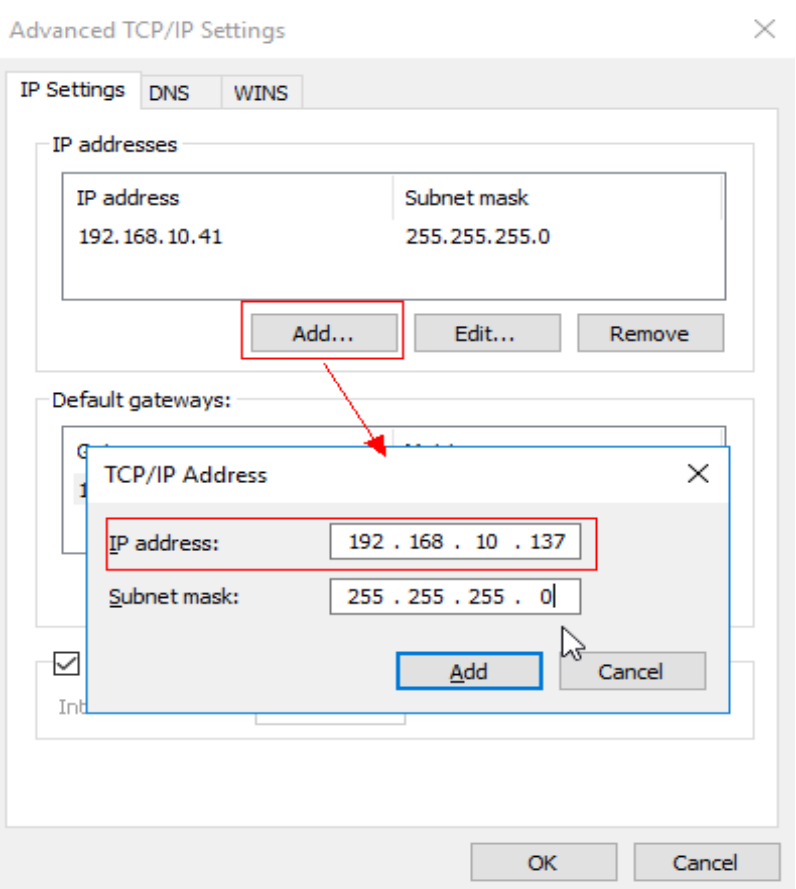

### <span id="page-54-0"></span>**Figure 6-5** Configuring virtual IP address

# **Security Group or Network ACL Configuration**

Check whether the ECS security groups and the network ACLs associated with the subnet used by the ECS NIC are blocking traffic.

- 1. On the ECS details page, click the **Security Groups** tab and confirm that required security group rules have been configured for the virtual IP address. If the required security group rules have not been configured, click **Change Security Group** or **Modify Security Group Rule** to change the security group or modify the security group rules.
- 2. Click **Service List**. Under **Networking**, click **Virtual Private Cloud**. In the navigation pane on the left of the network console, click **Network ACLs** and check whether the network ACL rules associated with the subnet used by the ECS NIC are blocking access to the virtual IP address.

# **6.2 How Do I Bind a Virtual IP Address on Huawei Cloud to a Server in an On-premises Data Center?**

# **Prerequisites**

You have assigned virtual IP addresses. For details, see **[Assigning a Virtual IP](https://support.huaweicloud.com/eu/usermanual-vpc/vpc_vip_0002.html) [Address](https://support.huaweicloud.com/eu/usermanual-vpc/vpc_vip_0002.html)**.

# **Procedure**

- 1. Log in to the management console.
- 2. On the console homepage, under **Networking**, click **Virtual Private Cloud**.
- 3. In the navigation tree on the left, choose **Enterprise Switch**.
- 4. Click **Manage Virtual IP Address** on the right of **Layer 2 Connection Topology**.
- 5. In the IP address list, locate row that contains the target virtual IP address and click **Bind to Instance** in the **Operation** column.
- 6. On the **Bind to Instance** page, set **Instance Type** to **Layer 2 Connection**, select the target Layer 2 connection, and click **OK**.

# **6.3 Why Is the Network Disconnected Between Servers Using a Virtual IP Address After an Active/Standby Switchover?**

For an HA cluster using virtual IP addresses and Keepalived, if you find that the network between the client and the server is disconnected after an active/standby switchover, the possible cause is that the switchover is performed manually. As a result, the ARP table on the client is not updated, you can perform the following operations to update the ARP table:

- 1. Log in to the client.
- 2. Update the ARP table on the client.
	- Method 1: Trigger the client to learn the new MAC address corresponding to the virtual IP address:

**ping** Virtual IP address

Example command: **ping 192.168.3.22**

– Method 2: Clear the residual entries in the ARP table of the virtual IP address to trigger the client to learn the new ARP table:

**arp -d** Virtual IP address

Command example: **arp -d 192.168.3.22**

# **7 Bandwidth**

# **7.1 What Are Inbound Bandwidth and Outbound Bandwidth?**

Bandwidth refers to the maximum amount of data that can be transmitted in a given amount of time (generally one second). A larger bandwidth value indicates a stronger transmission capability. Bandwidth is classified into public bandwidth and private bandwidth.

Public bandwidth is the bandwidth consumed when data is transferred between cloud instances and the Internet. Public bandwidth is classified into inbound bandwidth and outbound bandwidth. For details the outbound bandwidth and inbound bandwidth, see **Table 7-1**.

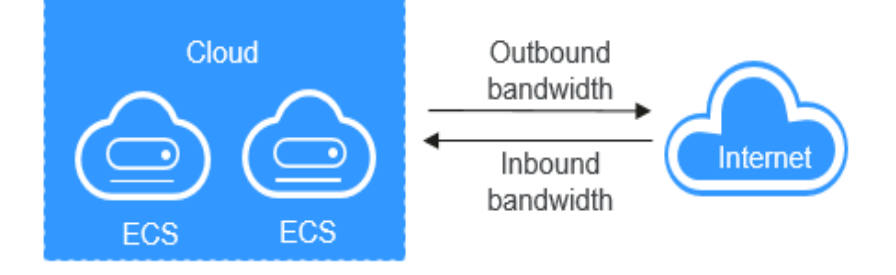

**Figure 7-1** Inbound bandwidth and outbound bandwidth

**Table 7-1** Inbound bandwidth and outbound bandwidth

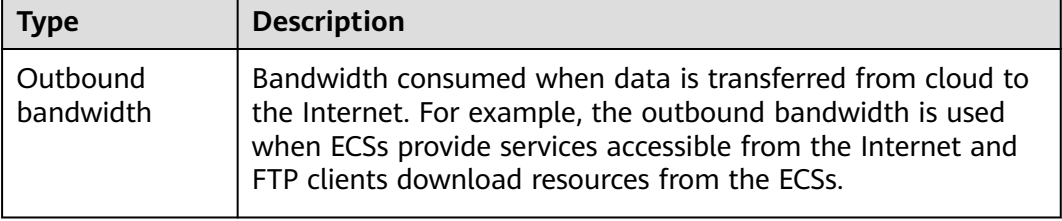

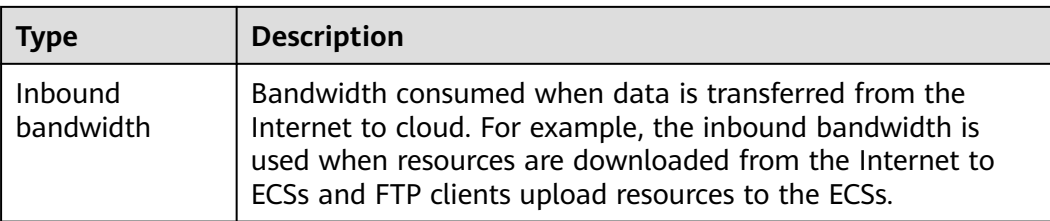

# **7.2 What Are the Differences Between Static BGP and Dynamic BGP?**

The differences between static BGP and dynamic BGP are as follows:

| Item                    | <b>Static BGP</b>                                                                                                    | <b>Dynamic BGP</b>                                                                                                    |  |  |
|-------------------------|----------------------------------------------------------------------------------------------------|----------------------------------------------------------------------------------------------------|--|--|
| <b>Definition</b>       | Static routes are manually<br>configured and must be<br>manually reconfigured anytime<br>when the network topology or<br>link status changes.                                                                                                    | Dynamic BGP provides<br>automatic failover and chooses<br>the best path based on the<br>real-time network conditions<br>and preset policies.                    |  |  |
| Assurance               | When changes occur on a<br>network that uses static BGP,<br>the manual configuration<br>takes some time and high<br>availability cannot be<br>quaranteed.<br><b>NOTE</b><br>If you select static BGP, your<br>application system must have<br>disaster recovery setups in place. | When a fault occurs on a<br>carrier's link, dynamic BGP will<br>quickly select another optimal<br>path to take over services,<br>ensuring service availability. |  |  |
| Service<br>availability | 99%                                                                                                    | 99.95%                                                                                                    |  |  |

**Table 7-2** Differences between static BGP and dynamic BGP

# $\Box$  Note

For more information about service availability, see **[Huawei Cloud Service Level](https://www.huaweicloud.com/eu/declaration/sla.html) [Agreement](https://www.huaweicloud.com/eu/declaration/sla.html)**.

# **7.3 How Do I Know If My EIP Bandwidth Limit Has Been Exceeded?**

# **Symptom**

The bandwidth size configured when you buy a dedicated or shared bandwidth is the upper limit of the outbound bandwidth. If an ECS running your web

applications cannot be accessed smoothly from the Internet, check whether the outbound bandwidth of the EIP bound to the ECS is greater than the configured bandwidth size.

### $\Box$  Note

If the outbound bandwidth exceeds the configured bandwidth size, there may be packet loss. To prevent data loss, it is recommended that you monitor the bandwidth.

# **Troubleshooting**

The issues here are described in order of how likely they are to occur.

Troubleshoot the issue by ruling out the causes described here, one by one.

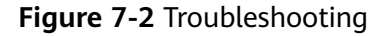

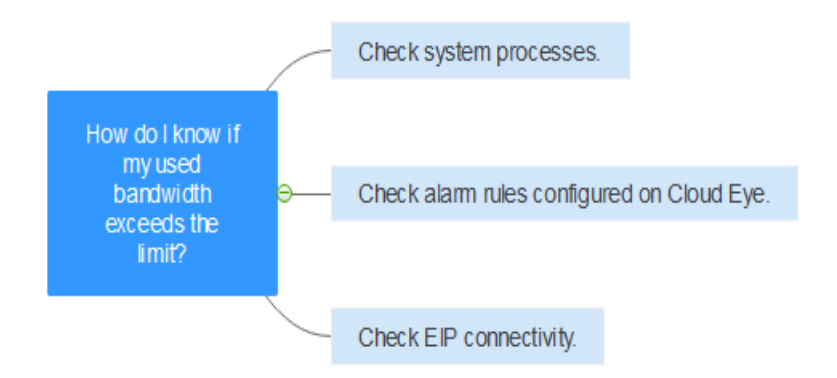

**Table 7-3** Troubleshooting

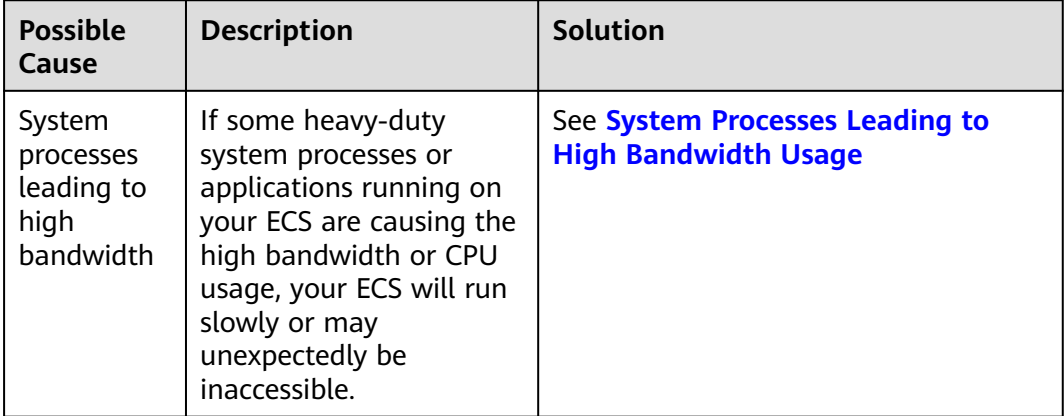

<span id="page-59-0"></span>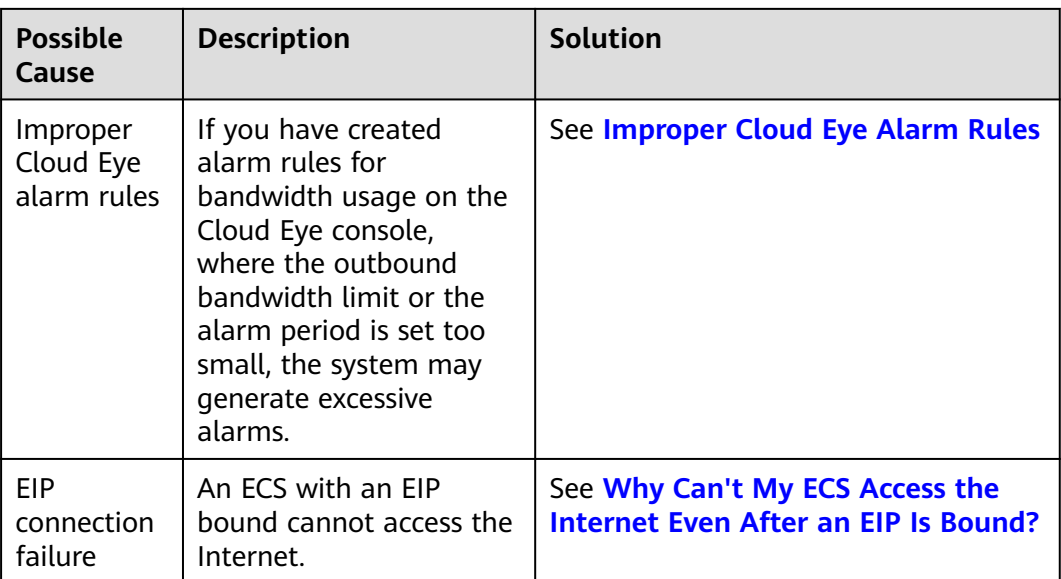

# **System Processes Leading to High Bandwidth Usage**

If some heavy-duty system processes or applications running on your ECS are causing the high bandwidth or CPU usage, your ECS will run slowly or may unexpectedly be inaccessible.

You can locate the processes that have led to excessively high bandwidth or CPU usage, and optimize or stop the processes.

# **Improper Cloud Eye Alarm Rules**

If you have created alarm rules for bandwidth usage on the Cloud Eye console, where the outbound bandwidth limit or the alarm period is set too small, the system may generate excessive alarms.

You need to set an appropriate alarm rule based on your purchased bandwidth. For example, if your purchased bandwidth is 5 Mbit/s, you can create an alarm rule to report an alarm when the maximum outbound bandwidth reaches 4.8 Mbit/s three periods in a row. You can also **[increase your bandwidth](https://support.huaweicloud.com/eu/usermanual-eip/eip_0005.html)**.

- 1. Log in to the management console, under **Management & Deployment**, click **Cloud Eye**. On the **Cloud Eye** console, choose **Alarm Management** > **Alarm Rules**.
- 2. Click **Create Alarm Rule** and configure an alarm rule to generate alarms when the bandwidth exceeds the configured limit.

# **7.4 What Are the Differences Between Public Bandwidth and Private Bandwidth?**

# **Public Bandwidth**

Public bandwidth is the bandwidth consumed when data is transferred between cloud instances and the Internet. You can configure the public bandwidth when creating an ECS or bind an EIP to an ECS after the ECS is created.

Public bandwidth is classified into inbound bandwidth and outbound bandwidth.

Inbound bandwidth is the bandwidth consumed when data is transferred from the Internet to the cloud. For example, when resources are downloaded from the Internet to ECSs, that consumes inbound bandwidth.

Outbound bandwidth is the bandwidth consumed when data is transferred from the cloud to the Internet. For example, when ECSs provide services accessible from the Internet and external users download resources from the ECSs, that consumes outbound bandwidth.

# **Private Bandwidth**

Private bandwidth is the bandwidth consumed when data is transferred between ECSs in the same region and on the same private network. ECSs can also be connected to cloud databases, load balancers, and OBS through private bandwidth. The private bandwidth size depends on the instance specifications.

For details, see **[ECS Types](https://support.huaweicloud.com/eu/productdesc-ecs/en-us_topic_0035470096.html)**.

**Figure 7-3** Public bandwidth and private bandwidth

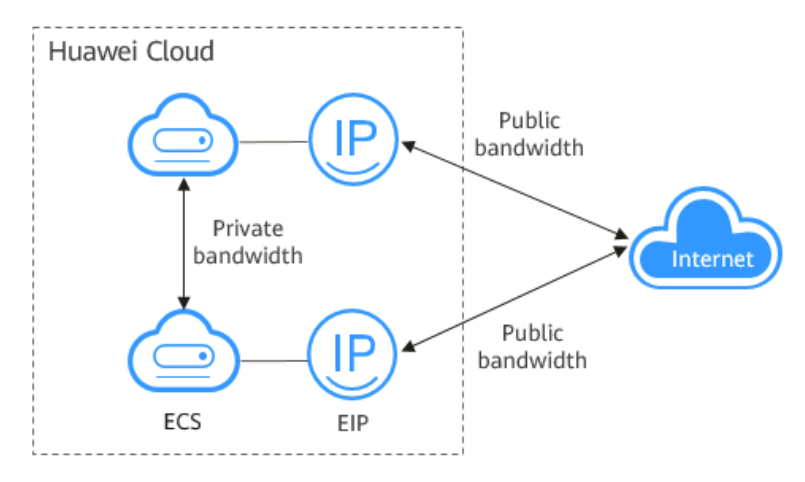

# **7.5 What Bandwidth Types Are Available?**

There are dedicated bandwidths and shared bandwidths. A dedicated bandwidth can only be used by one EIP, but a shared bandwidth can be used by multiple EIPs.

# **7.6 What Are the Differences Between a Dedicated Bandwidth and a Shared Bandwidth?**

A dedicated bandwidth can only be used by one EIP that is bound to one cloud resource, such as an ECS, a NAT gateway, or a load balancer.

A shared bandwidth can be shared by multiple pay-per-use EIPs. Adding an EIP to or removing an EIP from a shared bandwidth does not affect your services.

A dedicated bandwidth cannot be changed to a shared bandwidth or the other way around. You can purchase a shared bandwidth for your pay-per-use EIPs.

- After you add an EIP to a shared bandwidth, the EIP will use the shared bandwidth.
- After you remove an EIP from a shared bandwidth, the EIP will use the dedicated bandwidth.

# **7.7 Is There a Limit to the Number of EIPs That Can Be Added to Each Shared Bandwidth?**

A maximum of 20 EIPs can be added to each shared bandwidth. If you want to add more EIPs to each shared bandwidth, request a quota increase. For details, see **[What Is a Quota?](#page-6-0)**

# **7.8 Can I Increase My Bandwidth Billed on Yearly/ Monthly Basis and Then Decrease It?**

You can increase bandwidth for a yearly/monthly EIP any time you want to, and the change takes effect immediately. But you can only decrease it when you renew the EIP subscription, and the decreased bandwidth will not take effect until the next billing cycle. For details, see **[Modifying an EIP Bandwidth](https://support.huaweicloud.com/eu/usermanual-eip/eip_0005.html)**.

# **7.9 What Is the Relationship Between Bandwidth and Upload/Download Rate?**

The bandwidth is measured in bit/s, indicating the number of binary bits transmitted per second. The download rate is measured in byte/s, indicating the number of bytes transmitted per second.

1 byte = 8 bits, that is, download rate = bandwidth/8

Due to various issues such as computer performance, network device quality, resource usage, and network peak hours, if the bandwidth is 1 Mbit/s, the actual upload or download rate is generally lower than 125 kByte/s (1 Mbit/s = 1,000 Kbit/s, upload or download rate =  $1,000/8 = 125$  kByte/s).

# **8 Connectivity**

# **8.1 Does a VPN Allow Communication Between Two VPCs?**

If the two VPCs are in the same region, you can use a VPC peering connection to enable communication between them.

If the two VPCs are in different regions, you can use a VPN to enable communication between the VPCs. The CIDR blocks of the two VPCs are the local and remote subnets, respectively.

# **8.2 Why Are Internet or Internal Domain Names in the Cloud Inaccessible Through Domain Names When My ECS Has Multiple NICs?**

When an ECS has more than one NIC, if different DNS server addresses are configured for the subnets used by the NICs, the ECS cannot access the Internet or domain names in the cloud.

You can resolve this issue by configuring the same DNS server address for the subnets used by the same ECS. You can perform the following steps to modify DNS server addresses of subnets in a VPC:

- 1. Log in to the management console.
- 2. On the console homepage, under **Networking**, click **Virtual Private Cloud**.
- 3. In the navigation pane on the left, click **Virtual Private Cloud**.
- 4. On the **Virtual Private Cloud** page, locate the VPC for which a subnet is to be modified and click the VPC name.
- 5. In the subnet list, locate the row that contains the subnet to be modified, click **Modify**. On the displayed page, change the DNS server address as prompted.
- 6. Click **OK**.

# **8.3 What Are the Priorities of the Custom Route and EIP If Both Are Configured for an ECS to Enable the ECS to Access the Internet?**

The priority of an EIP is higher than that of a custom route in a VPC route table. For example:

The VPC route table of an ECS has a custom route with 0.0.0.0/0 as the destination and NAT gateway as the next hop.

If an ECS in the VPC has an EIP bound, the VPC route table will have a policybased route with 0.0.0.0/0 as the destination, which has a higher priority than its custom route. In this case, traffic is forwarded to the EIP and cannot reach the NAT gateway.

# **8.4 Why Are There Intermittent Interruptions When a Local Host Accesses a Website Built on an ECS?**

# **Symptom**

After you build a website on an ECS, some users occasionally are unable to access the website through the local network.

# **Troubleshooting**

1. Check the local network of the user.

If the local host communicates with the ECS using NAT, this problem may occur.

2. Run the following command to check whether **tcp tw recycle** is enabled on the ECS:

**sysctl -a|grep tcp\_tw\_recycle**

If the value of **tcp\_tw\_recycle** is **1**, the function is enabled.

3. Run the following command to check the number of lost packets of the ECS: **cat /proc/net/netstat | awk '/TcpExt/ { print \$21,\$22 }'**

If the value of **ListenDrops** is not **0**, there is packet loss, that is, the network is faulty.

# **Procedure**

This problem can be solved by modifying the kernel parameters of the ECS.

Run the following command to temporarily modify the parameters (the parameters will change back after a restart):

# **sysctl -w net.ipv4.tcp\_tw\_recycle=0**

Perform the following operations to permanently modify the parameters:

a. Run the following command and modify the **/etc/sysctl.conf** file: **vi /etc/sysctl.conf** Add the following content to the file:

net.ipv4.tcp\_tw\_recycle=0

- b. Press **Esc**, enter **:wq!**, and save the file and exit.
- c. Run the following command to make the modification take effect: **sysctl -p**

# **8.5 Why Do ECSs Using Private IP Addresses in the Same Subnet Only Support One-Way Communication?**

# **Symptom**

Two ECSs (**ecs01** and **ecs02**) are in the same subnet in a VPC. Their IP addresses are 192.168.1.141 and 192.168.1.40.

The **ecs01** can ping **ecs02** through a private IP address successfully, but **ecs02** cannot ping **ecs01** through a private IP address.

# **Troubleshooting**

- 1. Ping **ecs01** from **ecs02** through the EIP. If **ecs01** can be pinged, the NIC of **ecs01** is working properly.
- 2. Run the **arp -n** command on **ecs02** to check whether the command output contains the MAC address of **ecs01**. If the command output does not contain the MAC address of **ecs01**, **ecs02** fails to learn the MAC address of **ecs01** when using the private IP address to ping **ecs01**.
- 3. Run the **ip a** command on **ecs01** to check the NIC configuration of **ecs01**. The following figure shows an example.

**Figure 8-1** Viewing **ecs01** NIC configuration

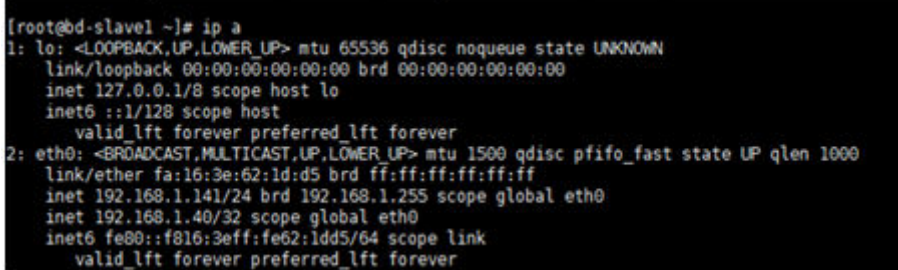

The IP address 192.168.1.40/32 should not be configured based on the command output. As a result, **ecs01** fails to send packets to **ecs02**.

# **Procedure**

Modify the NIC configuration of **ecs01**. Run the following command to delete the redundant IP address, for example, 192.168.1.40/32, configured on the NIC **eth0**:

**ip a del 192.168.1.40/32 dev eth0**

# **8.6 Why Does Communication Fail Between Two ECSs in the Same VPC or Packet Loss Occur When They Communicate?**

# **Symptom**

Two ECSs in the same VPC cannot communicate with each other or there is packet loss when they communicate.

# **Troubleshooting**

The issues here are described in order of how likely they are to occur.

Troubleshoot the issue by ruling out the causes described here, one by one.

### **Figure 8-2** Troubleshooting

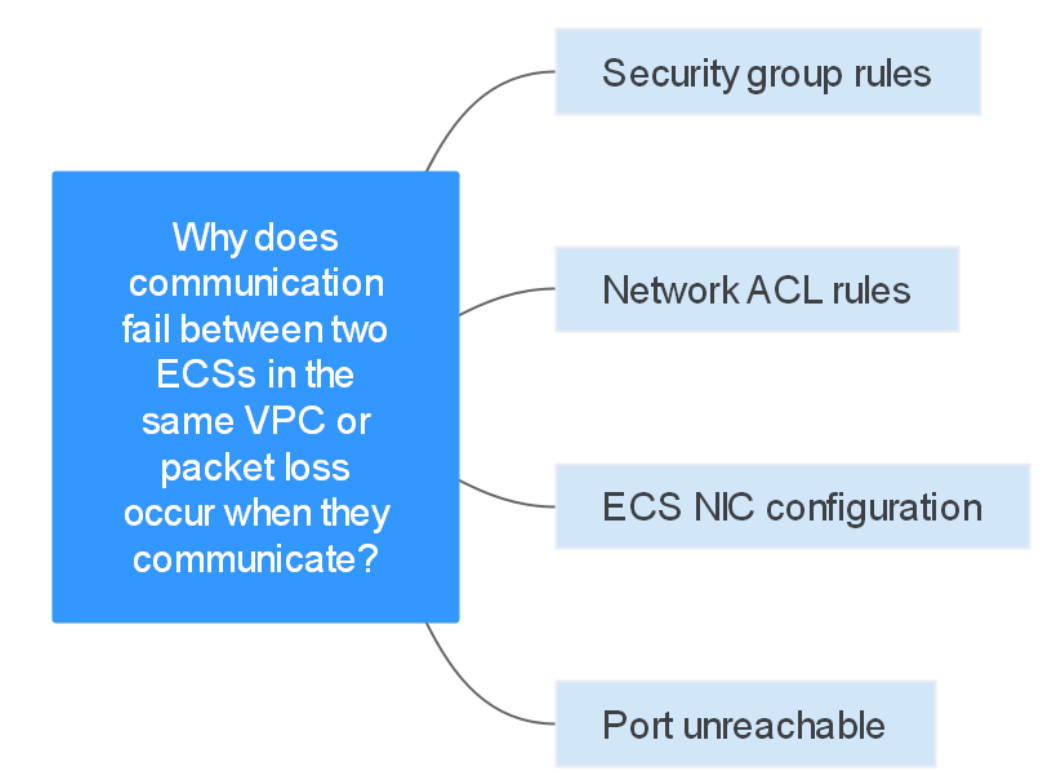

### **Table 8-1** Troubleshooting

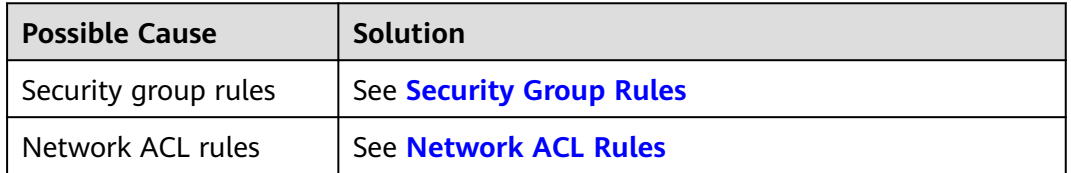

<span id="page-66-0"></span>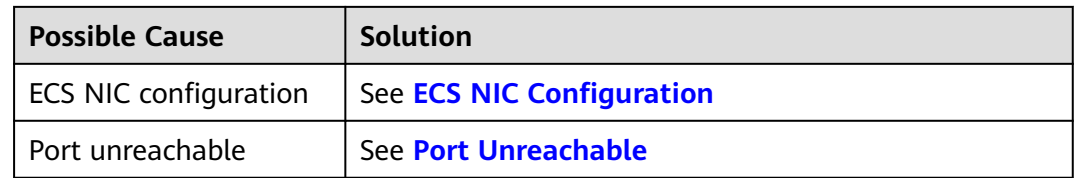

# **Security Group Rules**

Check whether the ECS NIC security group allows the outbound and inbound ICMP traffic.

Take the inbound direction as an example. The security group rules must contain at least one of the following rules.

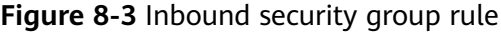

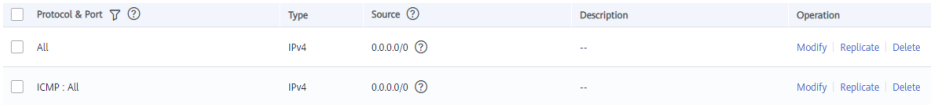

If packets of other protocols are tested, configure the security group rules to allow the corresponding protocol traffic. For example, if UDP packets are tested, check whether the security group allows the inbound UDP traffic.

# **Network ACL Rules**

- 1. Check whether the subnet of the ECS NIC has an associated network ACL.
- 2. Check the network ACL status in the network ACL list.
	- If **Disabled** is displayed in the **Status** column, the network ACL has been disabled. Go to **3**.
	- If **Enabled** is displayed in the **Status** column, the network ACL has been enabled. Go to **4**.
- 3. Click the network ACL name and configure rules on the **Inbound Rules** and **Outbound Rules** tabs to allow the ICMP traffic.
- 4. If the network ACL is disabled, all packets in the inbound and outbound directions are discarded by default. In this case, delete the network ACL or enable the network ACL and allow the ICMP traffic.

# **ECS NIC Configuration**

The following procedure uses a Linux ECS as an example. For a Windows ECS, check the firewall restrictions.

- 1. Check whether multiple NICs are configured for the ECS. If the ECS has multiple NICs and the EIP is bound to an extension NIC, configure policybased routing for the ECS. For details, see **[How Do I Configure Policy-Based](#page-87-0) [Routes for an ECS with Multiple NICs?](#page-87-0)**
- 2. Log in to the ECS and run the following command to check whether the NIC has been created and obtained a private IP address. If there is no NIC information or the private IP address cannot be obtained, contact technical support.

### <span id="page-67-0"></span>**ifconfig**

**Figure 8-4** NIC IP address

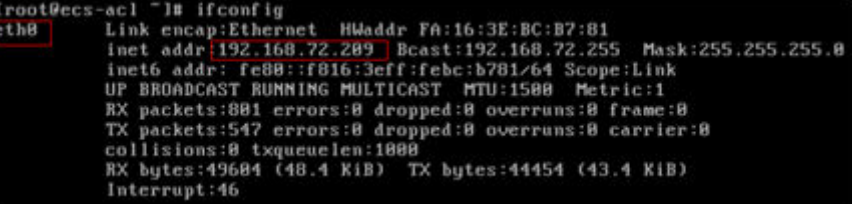

3. If the CPU usage exceeds 80%, the ECS communication may be adversely affected. Run the following command to check whether the CPU usage of the ECS is too high:

### **top**

4. Run the following command to check whether the ECS has any restrictions on security group rules:

### **iptables-save**

5. Run the following command to check whether the **/etc/hosts.deny** file contains the IP addresses that limit communication:

### **vi /etc/hosts.deny**

If the **hosts.deny** file contains the IP address of another ECS, delete the IP address from the **hosts.deny** file and save the file.

### **Port Unreachable**

- 1. If a port of the ECS cannot be reached, check whether the security group rules and network ACL rules enable the port.
- 2. On the Linux ECS, run the following command to check whether the ECS listens on the port: If the ECS does not listen on the port, the ECS communication may be adversely affected.

**netstat -na | grep <Port number>**

# **8.7 Why Can't My ECS Use Cloud-init?**

# **Symptom**

An ECS is not able to use cloud-init.

# **Troubleshooting**

**[Figure 8-5](#page-68-0)** shows the process for an ECS to obtain metadata using the cloud-init.

<span id="page-68-0"></span>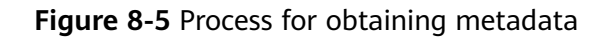

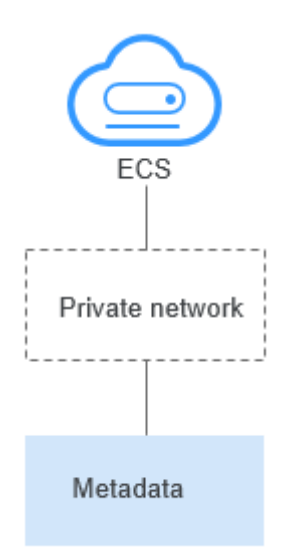

Check the following possible causes.

### **Figure 8-6** Possible causes

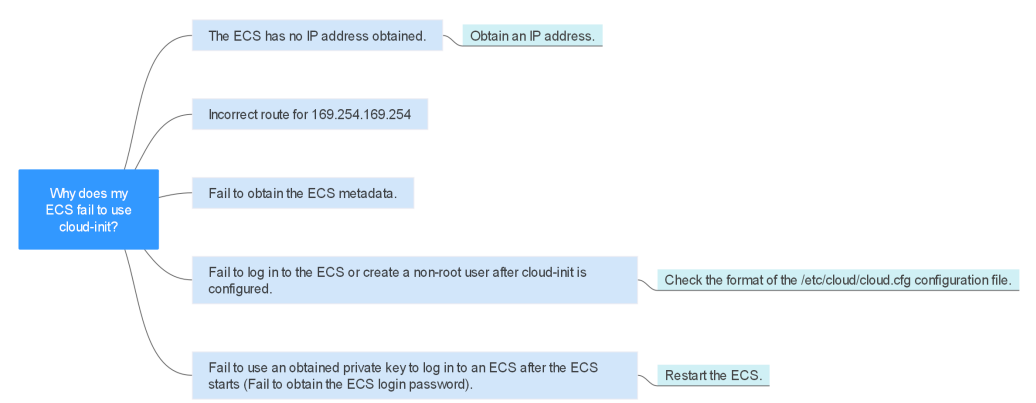

### **Table 8-2** Possible causes

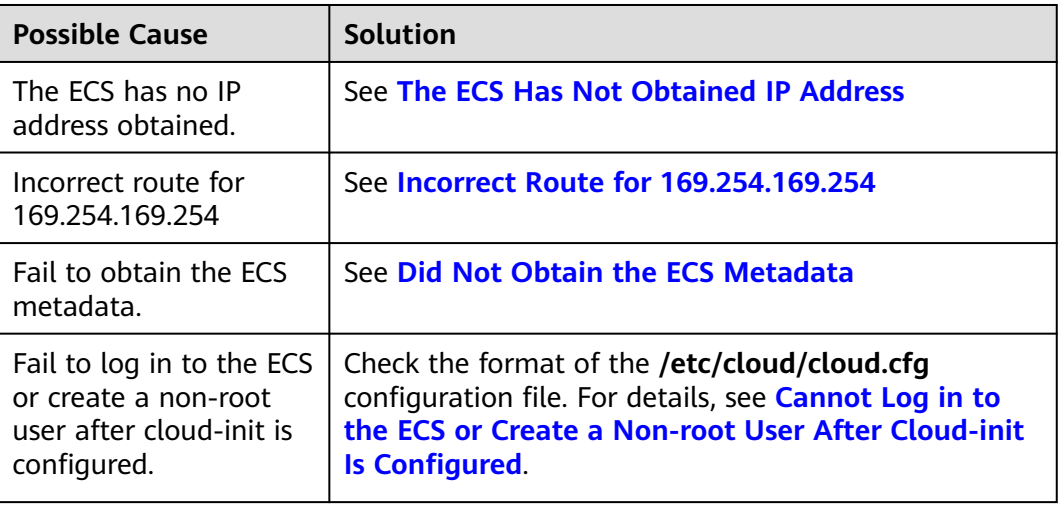

<span id="page-69-0"></span>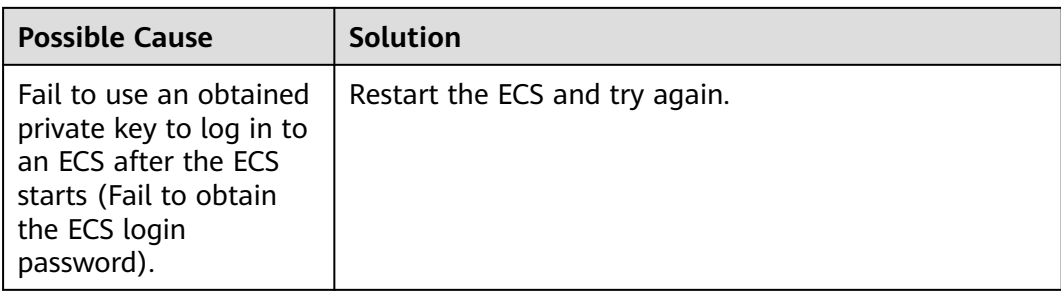

# **The ECS Has Not Obtained IP Address**

Check whether the ECS has obtained an IP address.

If no IP address is obtained, run the **dhclient** command to obtain the IP address (this command varies depending on the ECS OSs). Alternatively, you can run the **ifdown ethx** command to disable the network port and then run the **ifup ethx** command to enable it to allow the ECS NIC to automatically obtain an IP address again.

### **Figure 8-7** ECS IP address

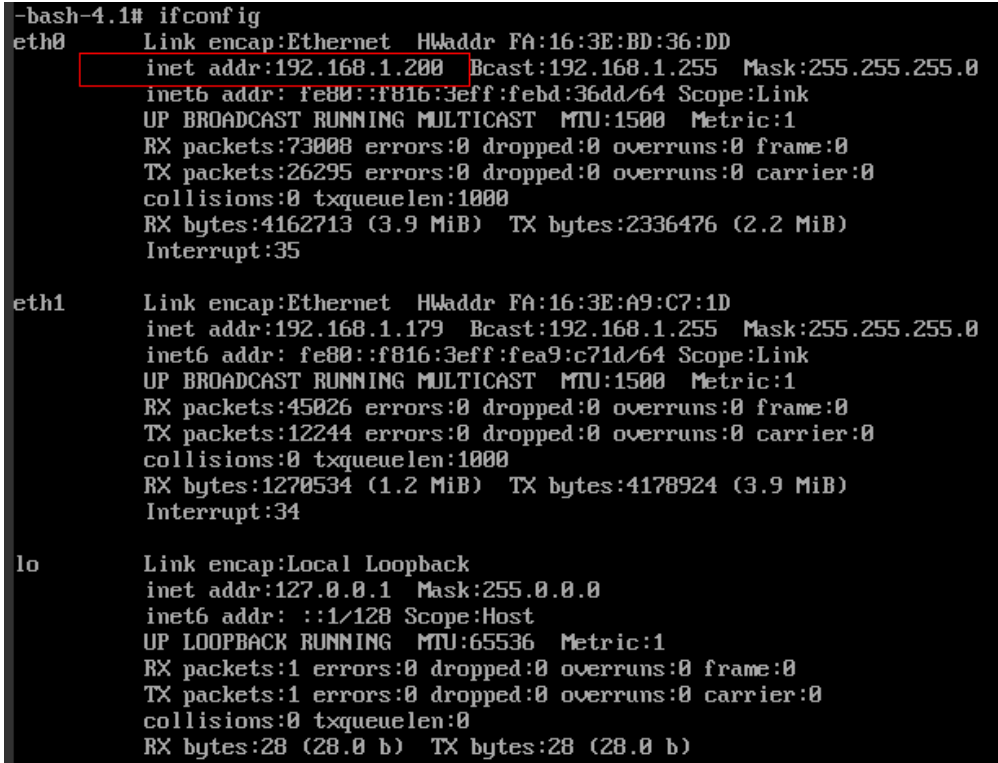

# **Incorrect Route for 169.254.169.254**

Ping **169.254.169.254/32** from the ECS. If the IP address cannot be pinged, perform the following steps:

1. Check the exact route configured on the ECS for IP address **169.254.169.254/32**.

<span id="page-70-0"></span>In most cases, the next hop of the exact route for IP address **169.254.169.254/32** is the same as that of the default route for the IP address.

**Figure 8-8** Route for IP address **169.254.169.254/32**

| -bash-4.1# ip route                                               |  |
|-------------------------------------------------------------------|--|
| $169.254.169.254$ via $192.168.1.1$ dev ethe proto static         |  |
| 192.168.1.0/24 dev eth0 proto kernel scope link src 192.168.1.200 |  |
| 192.168.1.0/24 dev eth1 proto kernel scope link src 192.168.1.179 |  |
| 169.254.0.0/16 dev eth0 scope link metric 1002                    |  |
| default via 192.168.1.1 dev eth0  proto static                    |  |
| -bash-4.1#                                                        |  |

2. If there is no exact route for IP address **169.254.169.254/32**, the cause is as follows:

Images with CentOS 5 OSs are not compatible with cloud-init. To use cloudinit, select a different OS.

- 3. If the next hop of the exact route for IP address **169.254.169.254/32** is different from that of the default route for the IP address:
	- If the ECS was created before cloud-init was enabled, run **service network restart** to obtain the correct route.

# **Did Not Obtain the ECS Metadata**

Run the following command on the ECS to obtain the metadata:

### **curl http://169.254.169.254/openstack/latest/meta\_data.json**

If information similar to that shown in **Figure 8-9** is displayed, the ECS successfully obtains the metadata.

### **Figure 8-9** Command output

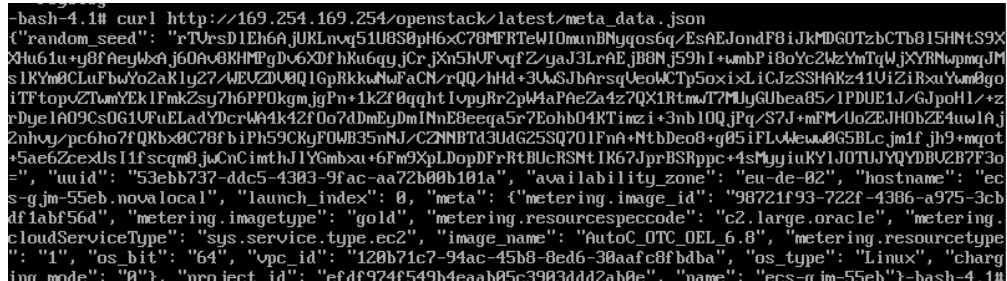

# **Cannot Log in to the ECS or Create a Non-root User After Cloud-init Is Configured**

Check whether the **/etc/cloud/cloud.cfg** configuration file format is correct. For details, see the file format requirements for different Linux distributions. The following figure shows an example **/etc/cloud/cloud.cfg** configuration file for Ubuntu.

# **Figure 8-10** Configuration file

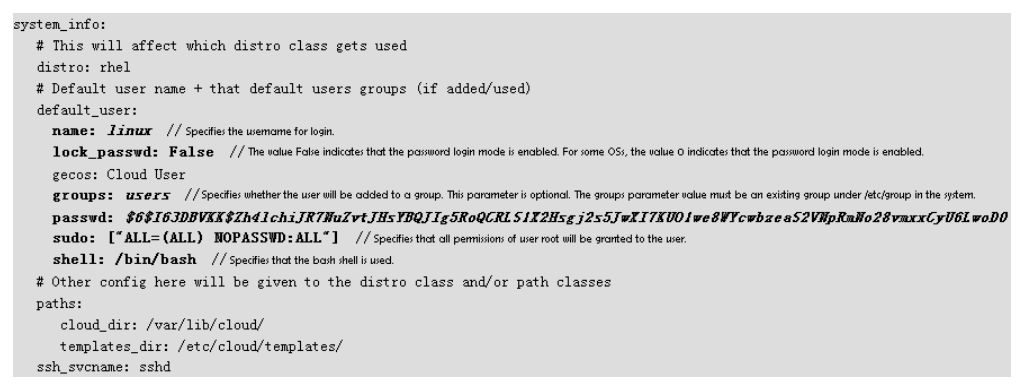

# **Obtained Private Key Cannot Be Used to Log in to an ECS After the ECS Starts (Failed to Obtain the ECS Login Password)**

Restart the ECS to rectify the fault.

# **8.8 Why Can't My ECS Access the Internet Even After an EIP Is Bound?**

# **Symptom**

An ECS with an EIP bound cannot access the Internet.

# **Troubleshooting**

### **Checking Whether EIPs Are Blocked or Frozen**

- Check whether the EIP is blocked. For details, see **[How Do I Unblock an EIP?](https://support.huaweicloud.com/eu/eip_faq/faq_connect_0005.html)**
- Check whether the EIP is frozen. For details, see **[Why My EIPs Are Frozen?](https://support.huaweicloud.com/eu/eip_faq/faq_eip_0026.html) [How Do I Unfreeze My EIPs?](https://support.huaweicloud.com/eu/eip_faq/faq_eip_0026.html)**

### **Checking EIP Connectivity**

**Figure 8-11** shows the networking diagram for an ECS to access the Internet using an EIP.

**Figure 8-11** EIP network diagram

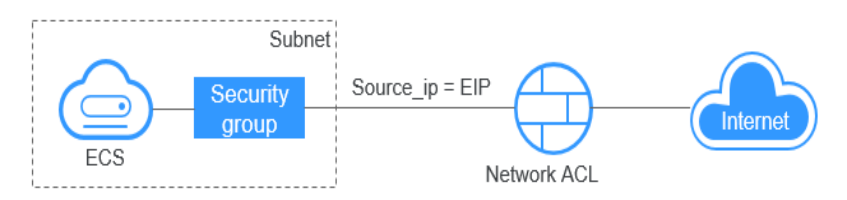

Locate the fault based on the following procedure.
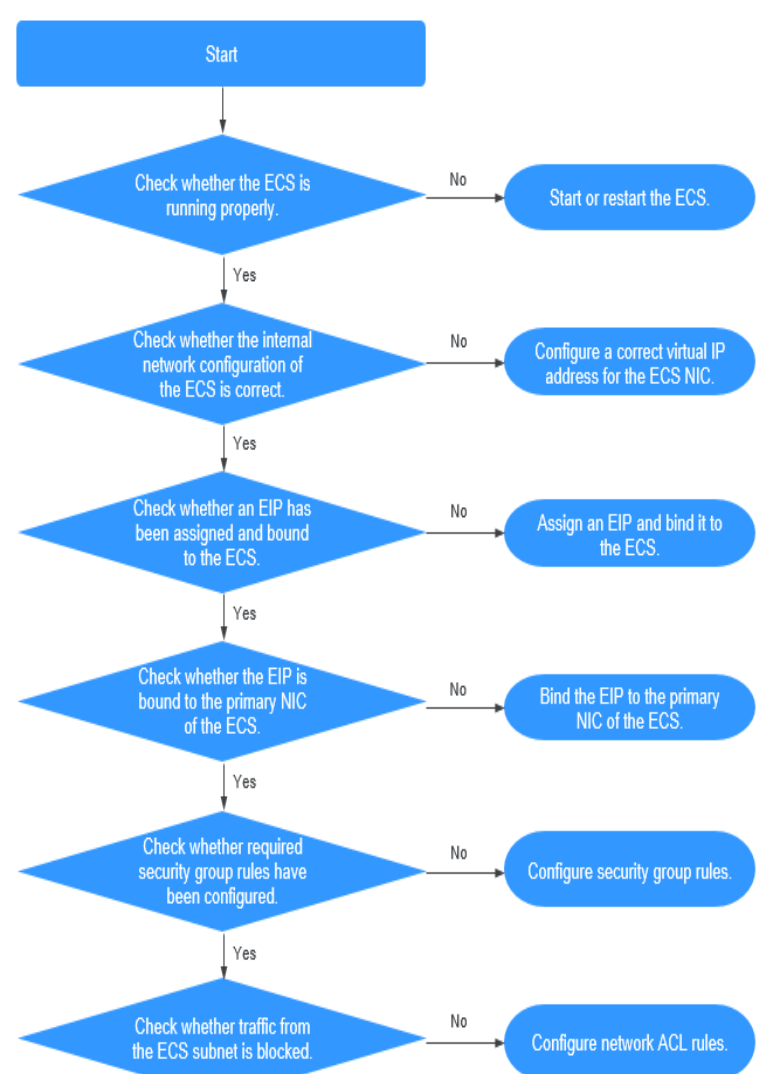

#### **Figure 8-12** Troubleshooting procedure

- 1. **Step 1: Check Whether the ECS Is Running Properly**
- 2. **[Step 2: Check Whether the Network Configuration of the ECS Is Correct](#page-73-0)**
- 3. **[Step 3: Check Whether an EIP Has Been Assigned and Bound to the ECS](#page-73-0)**
- 4. **[Step 4: Check Whether an EIP Is Bound to the Primary NIC of the ECS](#page-73-0)**
- 5. **[Step 5: Check Whether Required Security Group Rules Have Been](#page-74-0) [Configured.](#page-74-0)**
- 6. **[Step 6: Check Whether Traffic from the ECS Subnet Is Blocked](#page-74-0)**

## **Step 1: Check Whether the ECS Is Running Properly**

Check the ECS status.

If the ECS status is not **Running**, start or restart the ECS.

#### **Figure 8-13** ECS status

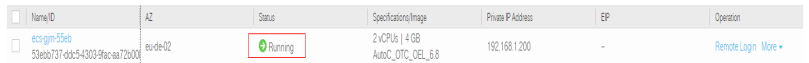

# <span id="page-73-0"></span>**Step 2: Check Whether the Network Configuration of the ECS Is Correct**

- 1. Check whether the ECS NIC has an IP address assigned.
	- Log in to the ECS, and run **ifconfig** or **ip address** to check the ECS NIC IP address.
- 2. Check whether the ECS NIC has a virtual IP address.

Log in to the ECS, and run **ifconfig** or **ip address** to check whether the ECS NIC has a virtual IP address. If the ECS NIC has no virtual IP address, run the **ip addr add** virtual IP address **eth0** command to configure an IP address for the ECS NIC.

#### **Figure 8-14** Virtual IP address of a NIC

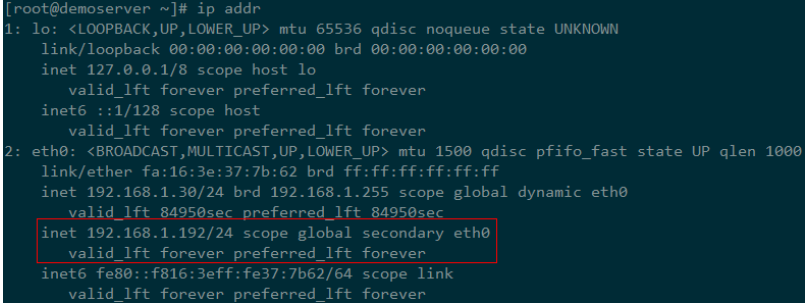

Check whether the ECS NIC has a default route. If there is no default route, run **ip route add** to add one.

#### **Figure 8-15** Default route

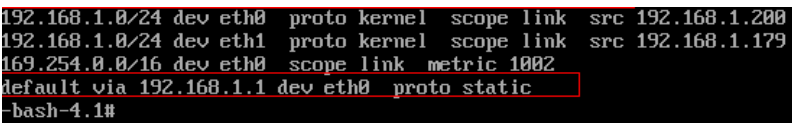

## **Step 3: Check Whether an EIP Has Been Assigned and Bound to the ECS**

Check whether an EIP has been assigned and bound to the ECS. If no EIP has been assigned, assign an EIP and bind it to the ECS.

The ECS shown in **Figure 8-16** has no EIP bound. It only has a private IP address bound.

#### **Figure 8-16** EIP status

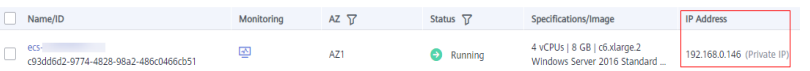

## **Step 4: Check Whether an EIP Is Bound to the Primary NIC of the ECS**

Check whether an EIP is bound to the primary NIC of the ECS. If there is no EIP bound to the primary NIC of the ECS, bind one.

You can view the NIC details by clicking the **NICs** tab on the ECS details page. By default, the first record in the list is the primary NIC.

<span id="page-74-0"></span>As shown in **Figure 8-17**, the EIP is bound to the primary NIC.

**Figure 8-17** Checking whether the EIP is bound to the primary NIC of the ECS

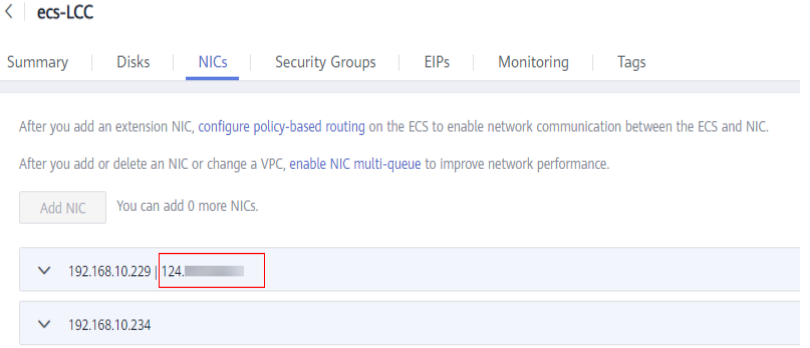

# **Step 5: Check Whether Required Security Group Rules Have Been Configured.**

For details about how to add security group rules, see **[Adding a Security Group](https://support.huaweicloud.com/eu/usermanual-vpc/en-us_topic_0030969470.html) [Rule](https://support.huaweicloud.com/eu/usermanual-vpc/en-us_topic_0030969470.html)**.

If security group rules have not been configured, configure them based on your service requirements. (The remote IP address indicates the allowed IP address, and **0.0.0.0/0** indicates that all IP addresses are allowed.)

# **Step 6: Check Whether Traffic from the ECS Subnet Is Blocked**

Check whether the network ACL of the NIC subnet blocks certain traffic from the subnet.

You can configure the network ACL on the VPC console. Make sure that the network ACL rules allow the traffic from the ECS subnet.

# **8.9 Why Is My ECS Unable to Communicate at a Layer 2 or Layer 3 Network?**

#### **Symptom**

An ECS cannot ping the gateway of the subnet where the ECS resides.

## **Troubleshooting**

Locate the fault based on the following procedure.

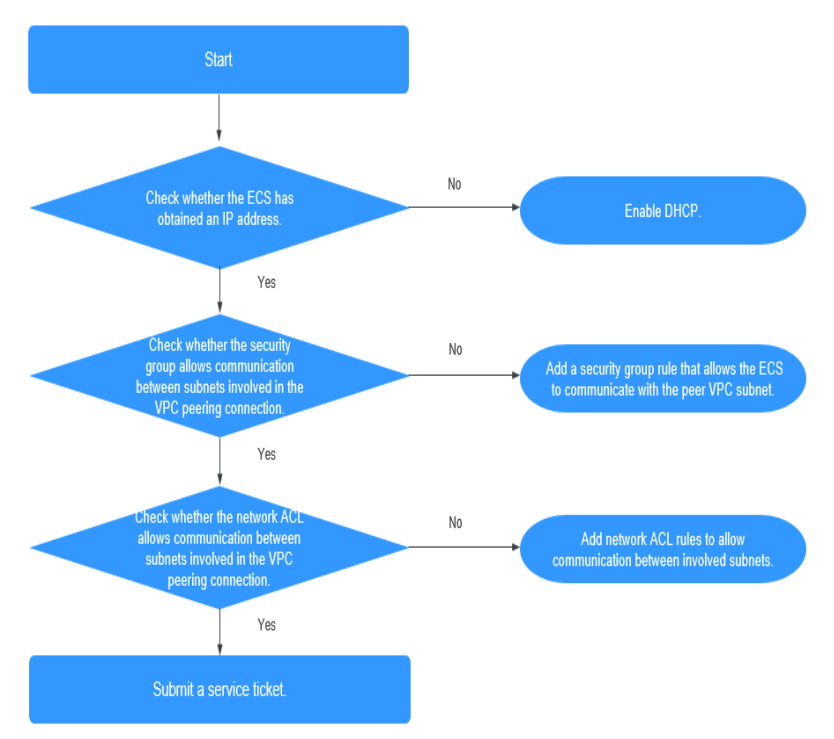

**Figure 8-18** Troubleshooting procedure

- 1. **Checking Whether the ECS Has Obtained an IP Address**
- 2. **Checking Whether the Security Group Allows Communication Between Subnets Involved in the VPC Peering Connection**
- 3. **[Checking Whether the Network ACL Allows Communication Between](#page-76-0) [Subnets Involved in the VPC Peering Connection](#page-76-0)**

## **Checking Whether the ECS Has Obtained an IP Address**

Log in to the ECS, and run **ifconfig** or **ip address** to check the ECS NIC IP address. If an ECS runs Windows, use **ipconfig**.

If the ECS does not have an IP address, check whether DHCP has been enabled for the required subnet.

Switch to the subnet details page and check whether the DHCP function has been enabled.

For details, see **[Why Does My ECS Fail to Obtain an IP Address?](#page-78-0)**

# **Checking Whether the Security Group Allows Communication Between Subnets Involved in the VPC Peering Connection**

You can view the security group on the ECS details page. Check whether a security group rule has been configured to allow the ECS to communicate with the peer VPC subnet.

#### <span id="page-76-0"></span>**Figure 8-19** Security group rule

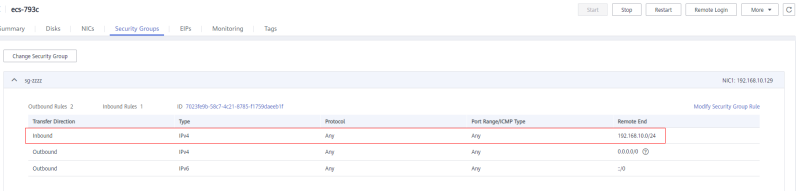

### **Checking Whether the Network ACL Allows Communication Between Subnets Involved in the VPC Peering Connection**

In the navigation pane on the left of the VPC console, choose **Network ACLs**. On the displayed page, select the network ACL associated with the subnets of the VPC peering connection. On the network ACL details page, check whether network ACL rules allow communication between the subnets involved in the VPC peering connection.

**Figure 8-20** Network ACL rule

| < fw-\$1ce                                                                     |                                                   |                 |                                    |                                        | 23 Import Rule<br><b>CS Export Rule</b> |  |
|--------------------------------------------------------------------------------|---------------------------------------------------|-----------------|------------------------------------|----------------------------------------|-----------------------------------------|--|
| Name fw-Stor &<br>02a3400d-do57-4797-8bea-e2a3e51e4e7e (f)<br><b>ID</b>        | <b>Status</b><br>Description $\Box$ $\mathcal{Q}$ | Enabled         |                                    |                                        |                                         |  |
| <b>Inbound Rules</b><br>Outbound Rules<br>Associated Subnets                   |                                                   |                 |                                    |                                        |                                         |  |
| Add Rule<br>Delcte<br>Default Rule Learn more about network ACL configuration. |                                                   |                 | All actions<br>All protocols<br>×. | Source<br>$\mathbf{v}$<br>$\mathbf{v}$ | $Q$ $C$                                 |  |
| Priority (D)<br>Source (2)<br>Protecol<br>Action<br><b>Status</b><br>Type      | Source Port Range (9)                             | Destination (?) | Destination Port Range (?)         | Description                            | Operation                               |  |
| $\Box$<br>Enabled<br>AL.<br>Allow<br><b>IPv4</b><br>192,168,10,0/24            | All.                                              | 0.0000          | A1                                 | <b>Color</b>                           | Modify Delate More v                    |  |

# **8.10 How Do I Handle a BMS Network Failure?**

1. Run the following command to check whether the BMS network ports have been bonded:

**ifconfig**

#### **Figure 8-21** Checking for bond

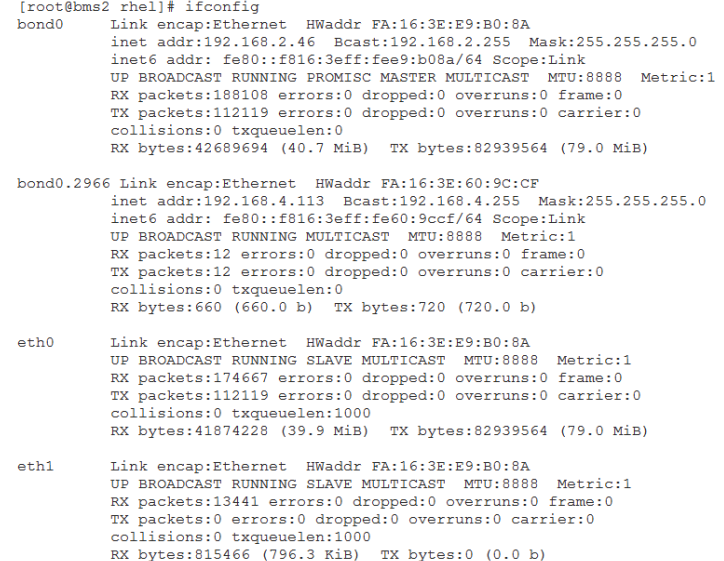

If no bonding information is obtained, the BMS network ports are not bonded. Contact technical support.

2. Run the following command to check whether the BMS route information is correct:

**route –n**

#### **Figure 8-22** Checking BMS route information

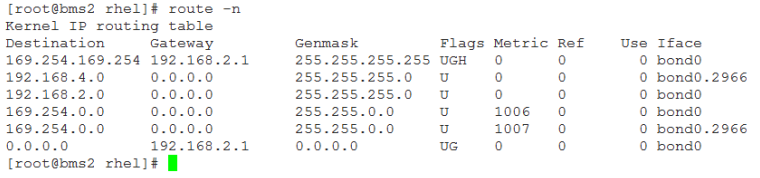

Check whether the default route (with a destination of 0.0.0.0/0) exists.

#### **Figure 8-23** Checking the default route

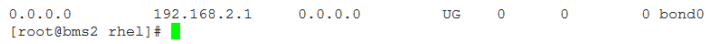

Check whether a route to **169.254.169.254** exists.

**Figure 8-24** Checking the route for IP address range **169.254.169.254**

Destination Gateway<br>169.254.169.254 192.168.2.1 Genmask Flags Metric Ref Use Iface Senmask Fiat  $\overline{0}$  $0$  bond $0$  $\circ$ 

If the required routes are not there, contact technical support.

- 3. If BMSs in a VPC cannot communicate with each other or a BMS with an EIP bound cannot access the Internet, rectify the failure based on the related FAQ.
- 4. If the failure cannot be rectified after you perform these operations, contact technical support.

Obtain the VPC and BMS information on the management console and provide the technical support engineer with the following information.

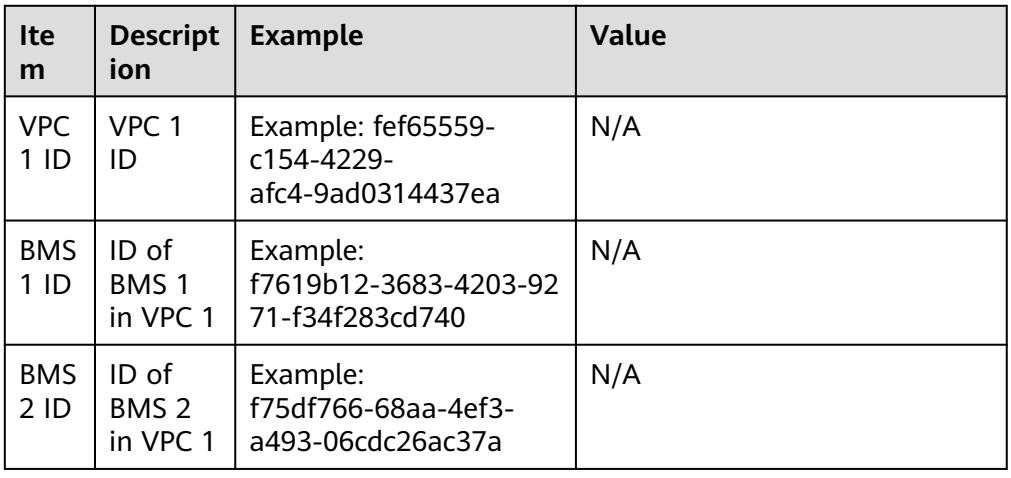

# <span id="page-78-0"></span>**8.11 Why Does My ECS Fail to Obtain an IP Address?**

# **Symptom**

The private IP address of the ECS fails to be obtained.

## **Troubleshooting**

Locate the fault based on the following procedure.

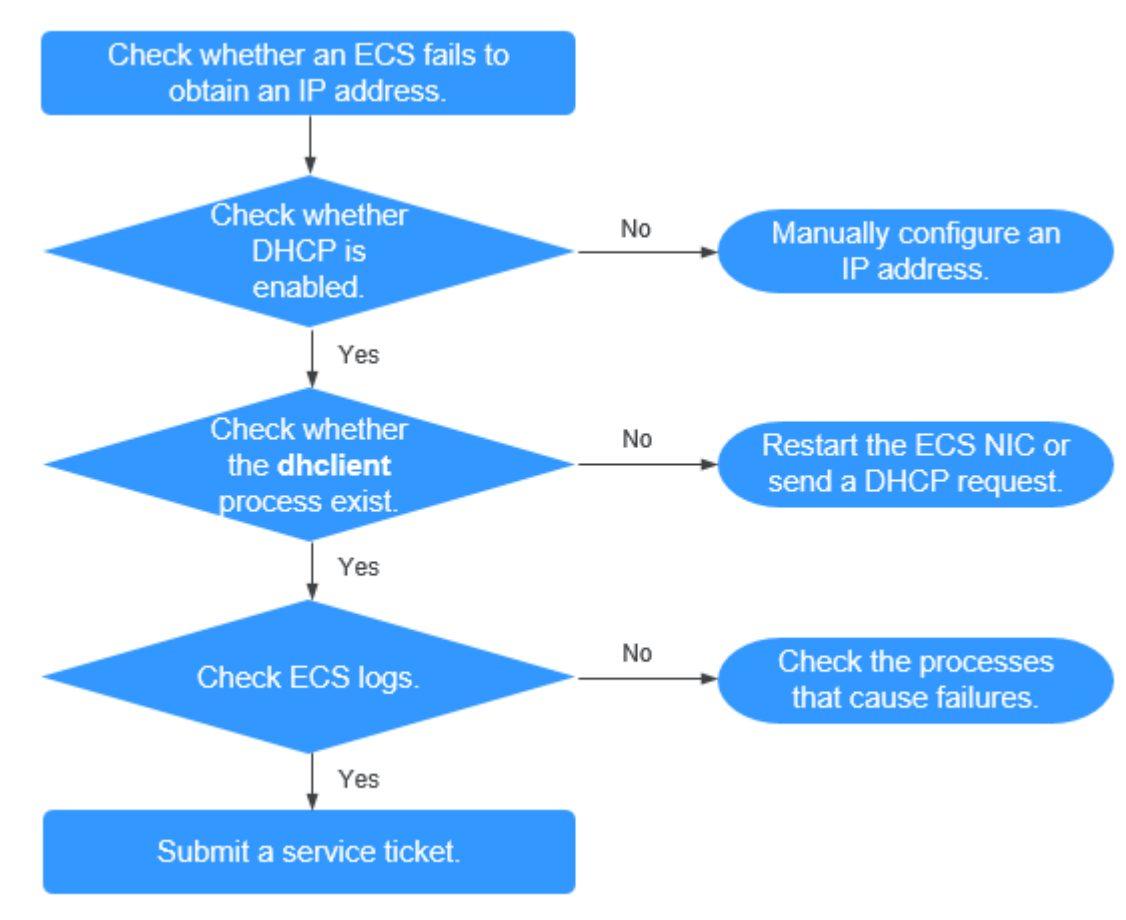

**Figure 8-25** Troubleshooting process

- 1. **Checking Whether DHCP Is Enabled**
- 2. **[Checking Whether the dhclient Process Exist](#page-79-0)**
- 3. **[Checking ECS Logs](#page-79-0)**

## **Checking Whether DHCP Is Enabled**

Check whether the DHCP function of the subnet is enabled (enabled by default).

Switch to the subnet details page. If DHCP is disabled, you must manually configure a static IP address for the ECS by referring to step **[3](#page-79-0)**.

# <span id="page-79-0"></span>**Checking Whether the dhclient Process Exist**

1. Check whether the **dhclient** process exists:

#### **ps -ef | grep dhclient**

- 2. If the **dhclient** process does not exist, log in to the ECS and restart the ECS NIC or send a DHCP request.
	- Linux:

Run the **dhclient ethx** command. If **dhclient** commands are supported, run the **ifdown ethx;ifup ethx** command. In the command, ethx indicates the ECS NIC, for example, **eth0** and **eth1**.

– Windows:

Disconnect the network connection and connect it.

- 3. If the DHCP client does not send requests for a long time, for example, the fault occurs again after the NIC restarts, you can use the following method to configure the static IP address.
	- Linux:
		- i. Run the following command to open the **/etc/sysconfig/networkscripts/ifcfg-eth0** file:

#### **vi /etc/sysconfig/network-scripts/ifcfg-eth0**

- ii. Modify the following configuration items in the **/etc/sysconfig/ network-scripts/ifcfg-eth0** file.
	- BOOTPROTO=static

IPADDR=192.168.1.100 #IP address

NETMASK=255.255.255.0 #Subnet mask

GATEWAY=192.168.1.1 #Gateway address

iii. Run the following command to restart the network service:

#### **service network restart**

– Windows:

On the **Local Area Connection Status** tab, click **Properties**. In the displayed area, select **Internet Protocol Version 4 (TCP/IPv4)** and click **Properties**. In the displayed area, enter the IP address, subnet mask, and the default gateway address.

# **Checking ECS Logs**

Check the ECS **messages** log in the **/var/log/messages** directory.

Search for the NIC MAC address and check whether there are any processes causing failures in obtaining IP addresses over DHCP.

# **8.12 How Do I Handle a VPN or Direct Connect Connection Network Failure?**

# **VPN Network**

**[Figure 8-26](#page-80-0)** shows your network, the customer gateway, the VPN, and the VPC.

#### <span id="page-80-0"></span>**Figure 8-26** VPN network

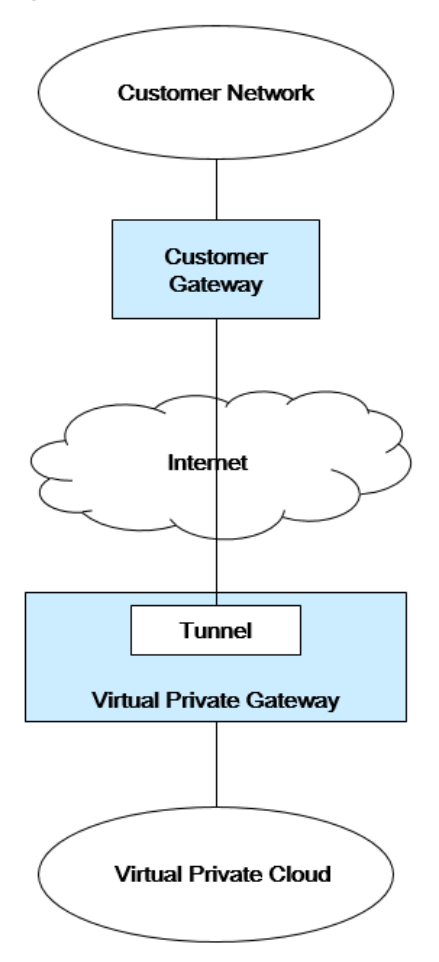

## **Customer Self-Check Guidance**

1. Provide your network information.

Obtain information listed in **Table 8-3**. This table lists example values. You can determine the actual values based on the example values. You must obtain all actual values of your project.

#### $\Box$  Note

You can print this table and fill in your values.

#### **Table 8-3** Network information

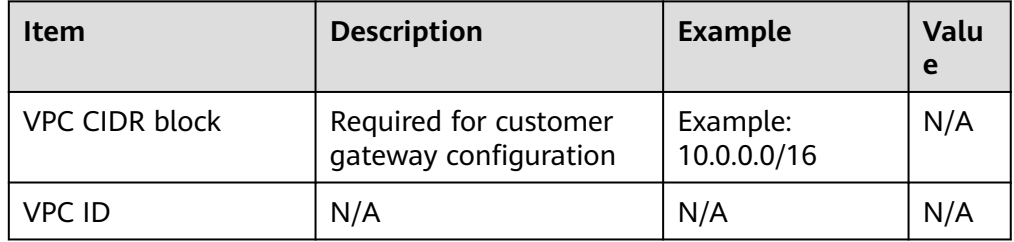

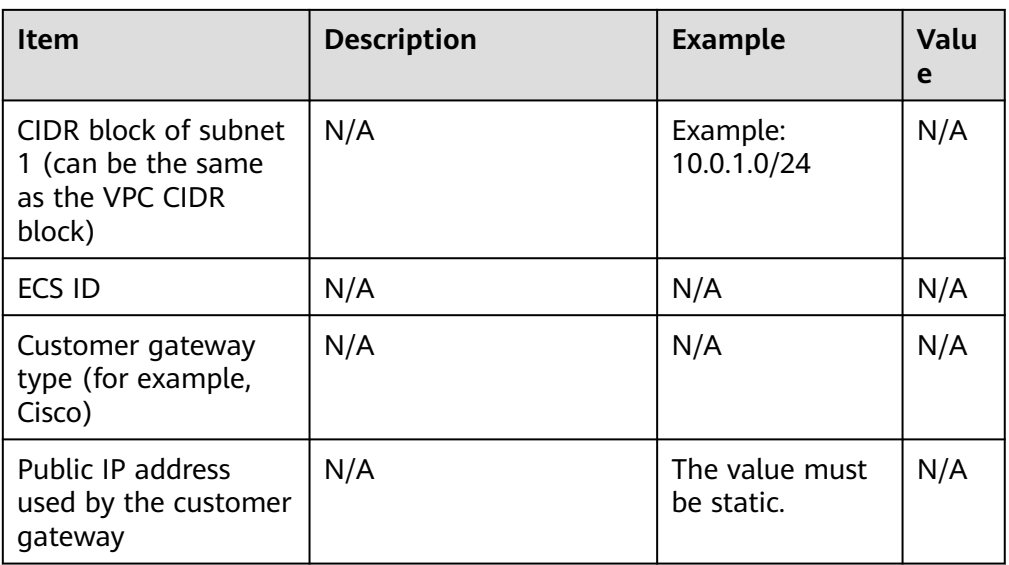

2. Provide your gateway configuration information.

You can check the gateway connectivity issues based on the following steps:

You must take the IKE, IPsec, ACL rules, and route selection into consideration. You can rectify the failure in any desired sequence. However, it is recommended that you check for the failure in the following sequence: IKE, IPsec, ACL rules, and route selection.

- a. Obtain the IKE policy used by your gateway device.
- b. Obtain the IPsec policy used by your gateway device.
- c. Obtain the ACL rule used by your gateway device.
- d. Check whether your gateway device can communicate with the gateway devices on the cloud.

#### $\Box$  Note

The commands used on different gateway devices are different. You can run the commands based on your gateway device (such as Cisco, H3C, AR, or Fortinet device) to obtain the preceding required information.

## **O&M Operations That Require Assistance**

You must send communication requests from the ECSs to the remote device.

Method:

Log in to an ECS and ping an IP address in your on-premises data center.

# **8.13 Why Can My Server Be Accessed from the Internet But Cannot Access the Internet?**

## **Symptom**

The server can be accessed from, but cannot access the Internet.

# **Troubleshooting**

Check the following possible causes.

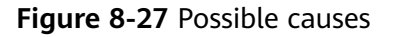

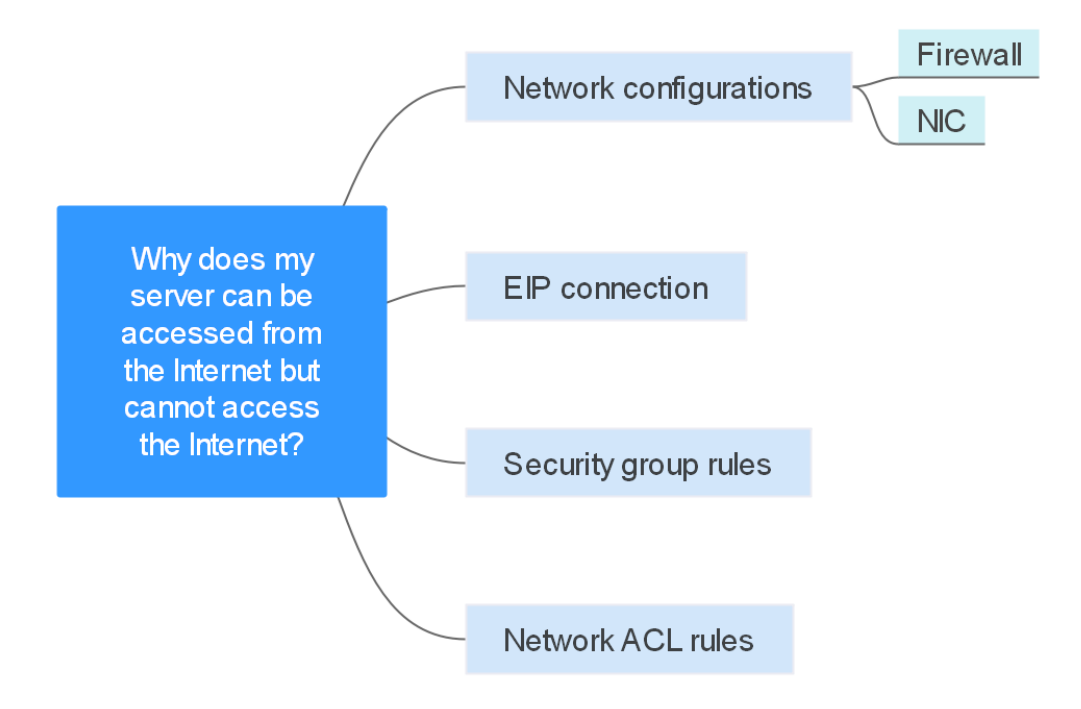

**Table 8-4** Possible causes

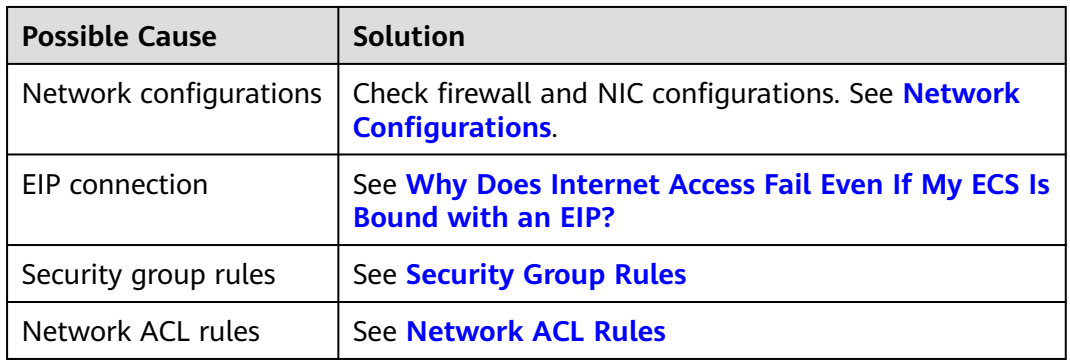

## **Network Configurations**

**Firewall** 

Disable firewall rules for the ECS and check if Internet connectivity is restored:

- Linux ECS: **[Checking the Firewall Configuration](https://support.huaweicloud.com/eu/ecs_faq/ecs_faq_1329.html#section14)**.
- NIC

Check the NIC and DNS configurations.

– Linux ECS: **[Checking the NIC Configuration](https://support.huaweicloud.com/eu/ecs_faq/ecs_faq_1329.html#section13)**.

# <span id="page-83-0"></span>**Security Group Rules**

Check if there is a security group rule for the server denying the outbound traffic.

By default, a security group allows all outbound traffic. If the outbound traffic is denied, you can **[configure security group rules](https://support.huaweicloud.com/eu/usermanual-ecs/en-us_topic_0030878383.html)** or click **Allow Common Ports**.

#### **Figure 8-28** Allow Common Ports

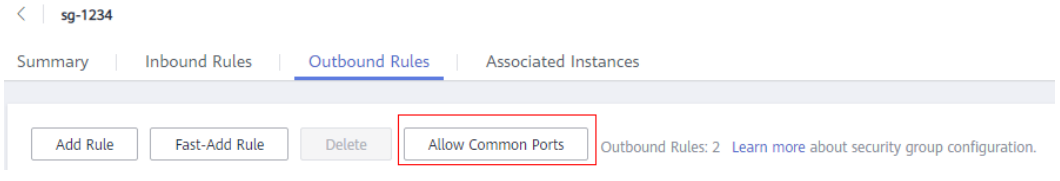

#### **Network ACL Rules**

Check whether the network ACL of the subnet that the server belongs to denies the outbound traffic.

By default, a network ACL denies all outbound traffic. You need to add an outbound rule with **Action** set to **Allow** to the network ACL associated with the server.

#### **Figure 8-29** Allowing outbound traffic

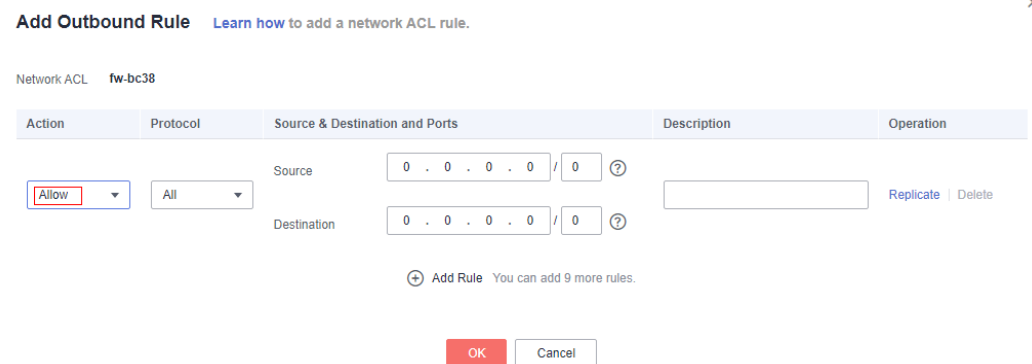

# **8.14 Why Can't I Access Websites Using IPv6 Addresses After IPv4/IPv6 Dual Stack Is Configured?**

#### **Symptom**

You have enabled IPv4/IPv6 dual stack for an ECS, but the ECS cannot access websites using IPv6 addresses.

#### **Troubleshooting**

- Check whether the IPv4/IPv6 dual stack is correctly configured and whether the dual-stack NIC of the ECS has obtained an IPv6 address.
- Check whether the obtained IPv6 address of the dual-stack NIC has been added to a shared bandwidth.

If the ECS has multiple NICs, check whether policy-based routes have been configured for these NICs.

#### **Figure 8-30** NIC details

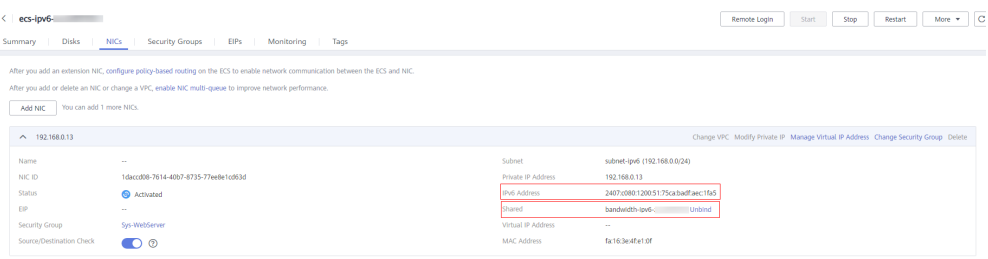

## **Solution**

● When you buy an ECS, select **Automatically-assigned IPv6 address** for **Network**.

#### $\Box$  Note

If an ECS is created from a public image:

Before enabling dynamic IPv6 address assignment for a Linux public image, check whether IPv6 is supported and then check whether dynamic IPv6 address assignment has been enabled. Currently, all Linux public images support IPv6, and dynamic IPv6 address assignment is enabled for Ubuntu 16 by default. You do not need to configure dynamic IPv6 address assignment for the Ubuntu 16 OS. For other Linux public images, you need to enable this function.

By default, IPv6 addresses can only be used for private network communication. If you want to use an IPv6 address to access the Internet or want it to be accessed by IPv6 clients on the Internet, you need to add the IPv6 address to a shared bandwidth. For details, see **[Buy a Shared Bandwidth](https://support.huaweicloud.com/eu/qs-vpc/qs_ipv6.html#section2) [and Add the IPv6 Address to It](https://support.huaweicloud.com/eu/qs-vpc/qs_ipv6.html#section2)**.

If you already have a shared bandwidth, add the IPv6 address to it.

If an ECS has multiple NICs, the primary NIC can communicate with external networks by default, but the extension NICs cannot. To enable extension NICs to communicate with external works either, you need to configure policybased routes for these NICs.

# **8.15 Why Does My ECS Fail to Communicate with Other After It Has Firewall Installed?**

## **Symptom**

An ECS has a single NIC and failed to communicate with others after the ECS has a firewall installed. An example scenario is as follows:

In a VPC, there are three ECSs. Services are deployed on ECS 1 and ECS 2, and a third-party firewall is installed on ECS X. Traffic from ECS 1 and ECS 2 needs to be filtered by the firewall of ECS X.

# **Fault Locating**

The issues here are described in order of how likely they are to occur.

Troubleshoot the issue by ruling out the causes described here, one by one.

**Table 8-5** Fault locating

| <b>Possible Cause</b>       | <b>Solution</b>                                  |
|-----------------------------|--------------------------------------------------|
| Security group rules        | See Whether Security Group Rules Are Configured  |
| Source/destination<br>check | See Whether Source/Destination Check Is Disabled |
| <b>VPC custom routes</b>    | See Whether VPC Custom Routes Are Added          |

# **Whether Security Group Rules Are Configured**

Subnets in the same VPC can communicate with each other. If your service ECS cannot communicate with the ECS that has firewall installed, check whether they are in the same security group.

If the ECSs are in different security groups, you need to add rules to the security groups to allow access from each other.

For details, see **[Adding a Security Group Rule](https://support.huaweicloud.com/eu/usermanual-vpc/en-us_topic_0030969470.html)**.

## **Whether Source/Destination Check Is Disabled**

Check whether the source/destination check function is disabled on the NIC of the ECS with firewall installed. If the function is not disabled, perform the following operations to disable it:

- 1. Log in to the management console.
- 2. Click  $\sqrt[6]{\ }$  in the upper left corner and select the desired region and project.
- 3. Click **Service List** and choose **Compute** > **Elastic Cloud Server**.
- 4. In the ECS list, click the target ECS name.

The **Summary** tab page of the ECS is displayed.

5. Click the **NICs** tab, click to expand information about the primary NIC. and check whether **Source/Destination Check** is disabled. If it is not disabled, disable it.

# **Whether VPC Custom Routes Are Added**

Check whether the subnet route table of the service VPC has a route pointing to the ECS with firewall installed.

If there is no such a route, add a custom route with next hop set to ECS and destination set to the ECS with the firewall installed.

For details, see **[Adding a Custom Route](https://support.huaweicloud.com/eu/usermanual-vpc/vpc_route01_0006.html)**.

# **9 Routing**

# **9.1 How Do I Configure Policy-Based Routes for an ECS with Multiple NICs?**

# **Background**

If an ECS has multiple NICs, the primary NIC can communicate with external networks by default, but the extension NICs cannot. To enable extension NICs to communicate with external works either, you need to configure policy-based routes for these NICs.

## **Scenarios**

This example describes how to configure policy-based routes for an ECS with two NICs. **[Figure 9-1](#page-88-0)** shows the networking. The details are as follows:

- The primary and extension NICs on the source ECS are in different subnets of the same VPC.
- The source and destination ECSs are in different subnets of the same VPC and the two ECSs can communicate with each other through primary NICs without configuring policy-based routes.
- After policy-based routes are configured for the two NICs of the source ECS, both the primary and extension NICs can communicate with the destination ECS.

## **NOTICE**

You can select a destination IP address based on service requirements. Before configuring policy-based routes, ensure that the source ECS can use its primary NIC to communicate with the destination ECS.

<span id="page-88-0"></span>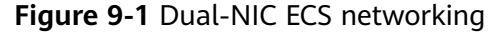

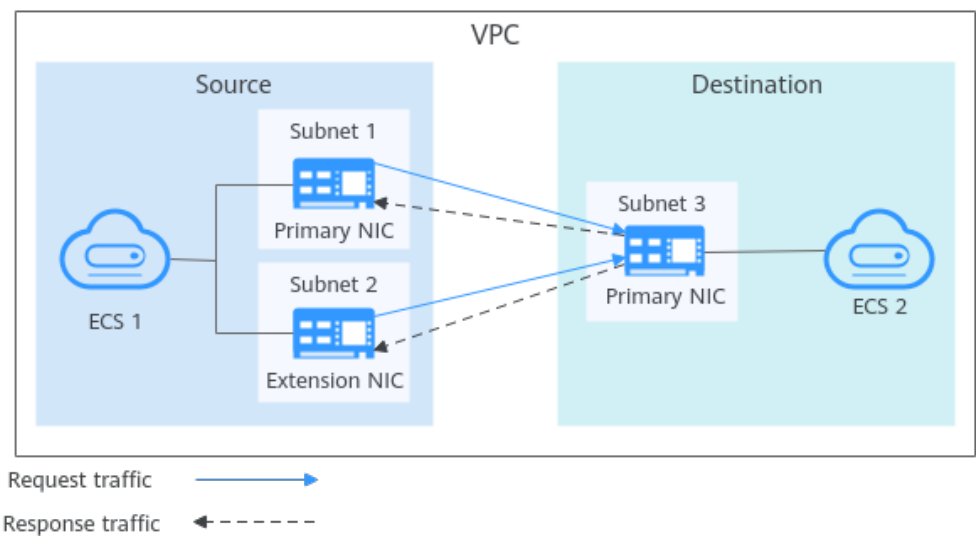

## **Operation Guide**

This document describes how to configure policy-based routes for Linux and Windows ECSs. For details, see **Table 9-1**.

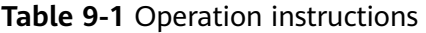

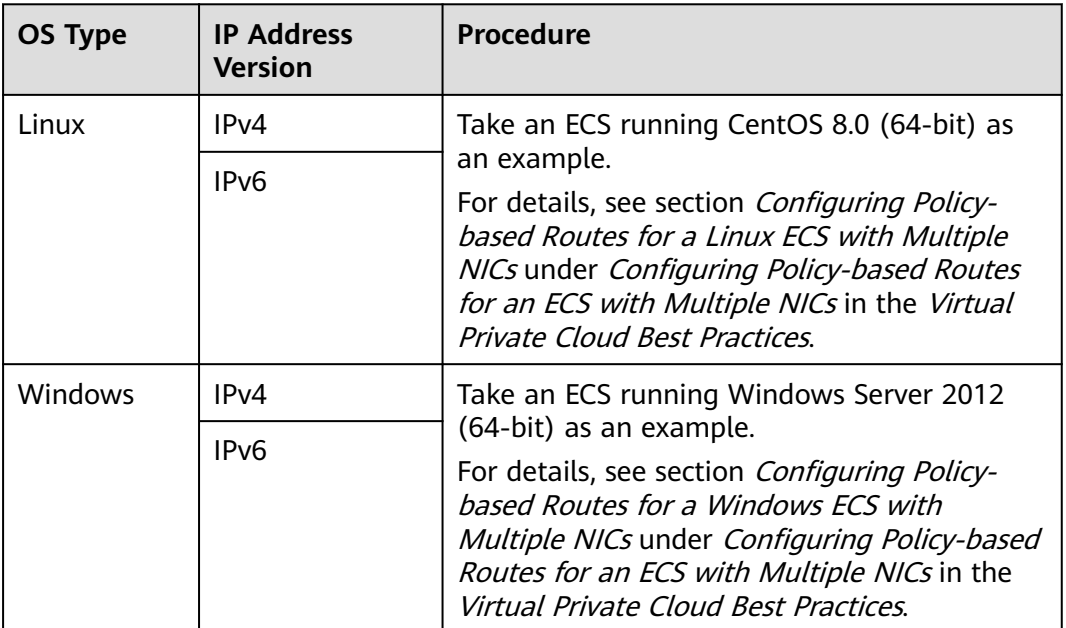

# **9.2 Can a Route Table Span Multiple VPCs?**

A route table cannot span multiple VPCs.

A route table contains a set of routes that are used to determine where network traffic from your subnets in a VPC is directed. A VPC has a default route table and can have multiple custom route tables.

Each subnet in a VPC must be associated with a route table. A subnet can only be associated with one route table at a time, but you can associate multiple subnets in a VPC with the same route table.

# **9.3 How Many Routes Can a Route Table Contain?**

Each route table can contain a maximum of 200 routes by default, including routes added for Direct Connect and VPC peering connections.

# **9.4 Are There Any Restrictions on Using a Route Table?**

- An ECS providing SNAT must have Unbind IP from MAC enabled.
- The destination of each route in a route table must be unique. The next hop must be a private IP address or a virtual IP address in the VPC. Otherwise, the route table will not take effect.
- If a virtual IP address is set to be the next hop in a route, EIPs bound with the virtual IP address in the VPC will become invalid.

# **9.5 Do the Same Routing Priorities Apply to Direct Connect Connections and Custom Routes in the Same VPC?**

No. Direct Connect connections and custom routes are used in different scenarios, so the routing priorities are different.

# **9.6 Are There Different Routing Priorities of the VPN and Custom Routes in the Same VPC?**

No. The routing priority of custom routes and that of VPNs are the same.

# **10 Security**

# **10.1 Does a Modified Security Group Rule or a Network ACL Rule Take Effect Immediately for Existing Connections?**

Security groups use connection tracking to track traffic to and from instances. If an inbound rule is modified, the modified rule immediately takes effect for the existing traffic. Changes to outbound security group rules do not affect existing persistent connections and take effect only for new connections.

If you add, modify, or delete a security group rule, or add or remove an instance to or from a security group, the inbound connections of all instances in the security group will be automatically cleared.

- The existing inbound persistent connections will be disconnected. All the new connections will match the new rules.
- The existing outbound persistent connections will not be disconnected, and the original rule will still be applied. All the new connections will match the new rules.
- Network ACLs use connection tracking to track traffic to and from instances. Changes to inbound and outbound rules do not take effect immediately for the existing traffic.

If you add, modify, or delete a network ACL rule, or associate or disassociate a subnet with or from a network ACL, all the inbound and outbound persistent connections will not be disconnected. New rules will only be applied for the new connections.

#### **NOTICE**

After a persistent connection is disconnected, new connections will not be established immediately until the timeout period of connection tracking expires. For example, after an ICMP persistent connection is disconnected, a new connection will be established and a new rule will apply when the timeout period (30s) expires.

- The timeout period of connection tracking varies by protocol. The timeout period of a TCP connection in the established state is 600s, and that of an ICMP connection is 30s. For other protocols, if packets are received in both inbound and outbound directions, the connection tracking timeout period is 180s. If packets are received only in one direction, the connection tracking timeout period is 30s.
- The timeout period of TCP connections varies by connection status. The timeout period of a TCP connection in the established state is 600s, and that of a TCP connection in the FIN-WAIT state is 30s.

# **10.2 Why Is Outbound Access on TCP Port 25 Blocked?**

### **Symptom**

You cannot access an external address on TCP port 25. For example, running the **Telnet smtp.\*\*\*.com 25** command fails.

#### **Cause**

For security reasons, TCP port 25 is disabled in the outbound direction by default.

You do not need to enable TCP port 25, unless you want to deploy an email service on the cloud.

## **Solution**

- Use port 465 supported by the third-party email service provider.
- Apply to enable TCP port 25 in the outbound direction.
	- If you must enable TCP port 25 on the ECS for external communications, submit an application.

#### **NOTICE**

Before submitting your application, you must agree to and guarantee that TCP port 25 is only used to connect to third-party Simple Mail Transfer Protocol (SMTP) servers and that emails are sent using the third-party SMTP servers. If you use the EIP specified in the service ticket to directly send emails over SMTP, TCP port 25 will be permanently disabled and you can no longer use it or request it be enabled.

a. On the **Create Service Ticket** page, choose **Products** > **Elastic Cloud Server**.

b. Click **Open Port 25** under **Select Subtype** and create a service ticket. For details about how to submit a service ticket, see **[Submitting a](https://support.huaweicloud.com/eu/usermanual-ticket/topic_0065264094.html) [Service Ticket](https://support.huaweicloud.com/eu/usermanual-ticket/topic_0065264094.html)**.

# **10.3 How Do I Know the Instances Associated with a Security Group?**

When you create an instance, such as ECS, cloud container, or database, you need to add the instance to a security group. To delete a security group, you must remove all instances from the security group first.

You can perform the following operations to view the instances associated with a security group:

1. In the security group list, locate the row that contains the target security group and click **Manage Instance** in the **Operation** column.

On the **Associated Instances** tab, you can view instances associated with the security group, such as servers and extension NICs.

If there is no instance associated with the security group on the **Associated Instances** tab, but the system still displays a message indicating that the security group has instances associated, perform the following operations:

2. In the upper right corner of the console, choose **Resources** > **My Resources** and check whether there are resources listed in **Table 10-1** in the same region as the security group.

| <b>Product</b><br>Category | <b>Product/Instance</b>                                                            |
|----------------------------|------------------------------------------------------------------------------------|
| Databases                  | GaussDB                                                                            |
|                            | Relational Database Service (RDS)                                                  |
|                            | Document Database Service (DDS)                                                    |
|                            | GaussDB NoSQL                                                                      |
|                            | Distributed Database Middleware (DDM)                                              |
| Applications               | Distributed Cache Service (DCS)<br>Redis instance<br>Memcached instance            |
|                            | Distributed Message Service (DMS)<br>$\bullet$ Kafka instance<br>RabbitMQ instance |
|                            | <b>API Gateway</b>                                                                 |
| EI                         | MapReduce Service (MRS)                                                            |

**Table 10-1** Check list

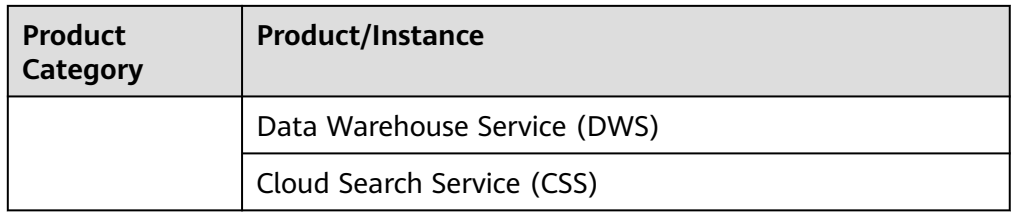

# **10.4 Why Can't I Delete a Security Group?**

The default security group is named default and cannot be deleted.

#### **Figure 10-1 Default security group**

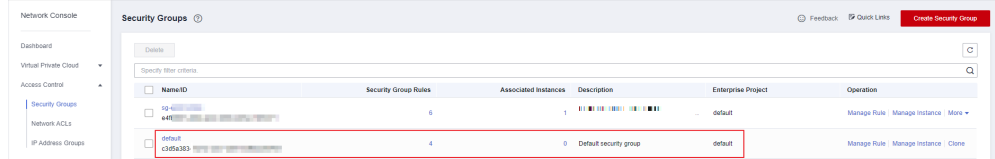

- If you want to delete a security group that is associated with instances, such as cloud servers, containers, and databases, you need to remove the instances from the security group first.
- A security group cannot be deleted if it is used as the source or destination of a rule in another security group.

You need to delete or modify the rule first and delete the security group.

For example, if the source of a rule in security group **sg-B** is set to **sg-A**, you need to delete or modify the rule in **sg-B** before deleting **sg-A**.

# **10.5 Can I Change the Security Group of an ECS?**

Yes. Log in to the ECS console, switch to the page showing ECS details, and change the security group of the ECS.

For details, see **[Changing a Security Group](https://support.huaweicloud.com/eu/usermanual-ecs/ecs_03_0606.html)**.

# **10.6 How Do I Configure a Security Group for Multi-Channel Protocols?**

# **ECS Configuration**

The TFTP daemon determines whether a configuration file specifies the port range. If you use a TFTP configuration file that allows the data channel ports to be configurable, it is a good practice to configure a small range of ports that are not listened on.

## **Security Group Configuration**

You can configure port 69 and configure data channel ports used by TFTP for the security group. In RFC1350, the TFTP protocol specifies that ports available to data channels range from 0 to 65535. However, not all these ports are used by the TFTP daemon processes of different applications. You can configure a smaller range of ports for the TFTP daemon.

The following figure provides an example of the security group rule configuration if the ports used by data channels range from 60001 to 60100.

#### **Figure 10-2** Security group rule

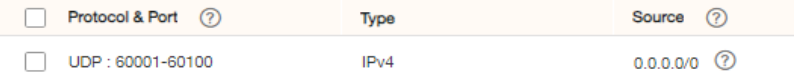

# **10.7 Why Are Some Ports of ECSs Inaccessible?**

When adding a security group rule, you must specify a port or port range for communications. Traffic is then allowed or denied if traffic matches this rule.

**Table 10-2** lists some high-risk ports that are blocked by default. Even if you have added a security group rule to allow access over these ports, traffic over these ports in restricted regions is still denied. In this case, do not use these high-risk ports for your services.

#### **Table 10-2** High-risk ports

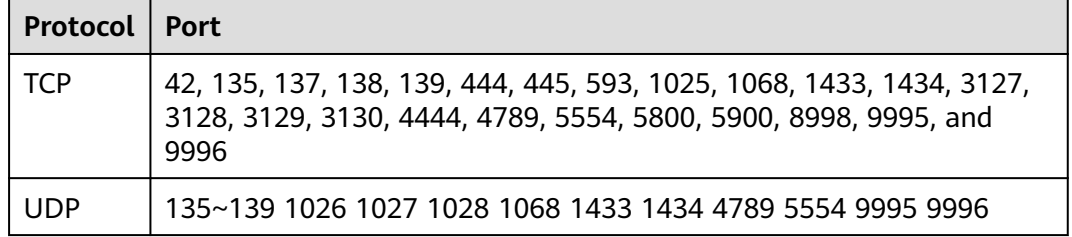

# **10.8 Why Is Access from a Specific IP Address Still Allowed After a Network ACL Rule That Denies the Access from the IP Address Has Been Added?**

Network ACL rules have priorities. A smaller priority value represents a higher priority. Each network ACL includes a default rule whose priority value is an asterisk (\*). Default rules have the lowest priority.

If rules conflict, the rule with the highest priority takes effect.

If you need a rule to take effect before or after a specific rule, you can insert that rule before or after the specific rule. For example, if the priority of rule A is 1 but you need rule B to take priority over rule A, insert rule B before rule A. Then, rule B will have a priority of 1 and rule A will be 2. Similarly, if rule B is less important than rule A, insert rule B after rule A.

When a rule that denies access from a specified IP address is added, insert the rules that allow access from all IP addresses at the end. Then, the rule that denies access from the specified IP address will take priority over the other rules and will be effective. For details, see **[Changing the Sequence of a Network ACL Rule](https://support.huaweicloud.com/eu/usermanual-vpc/vpc_acl_0004.html)**.

# **10.9 Why Are My Security Group Rules Not Applied?**

# **Symptom**

The security group rules you have configured for an ECS have not taken effect.

## **Troubleshooting**

The issues here are described in order of how likely they are to occur.

Troubleshoot the issue by ruling out the causes described here, one by one.

#### **Figure 10-3** Troubleshooting

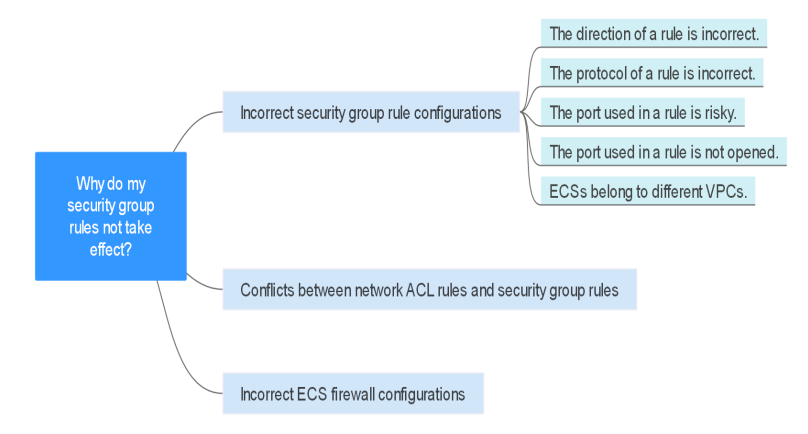

**Table 10-3** Troubleshooting

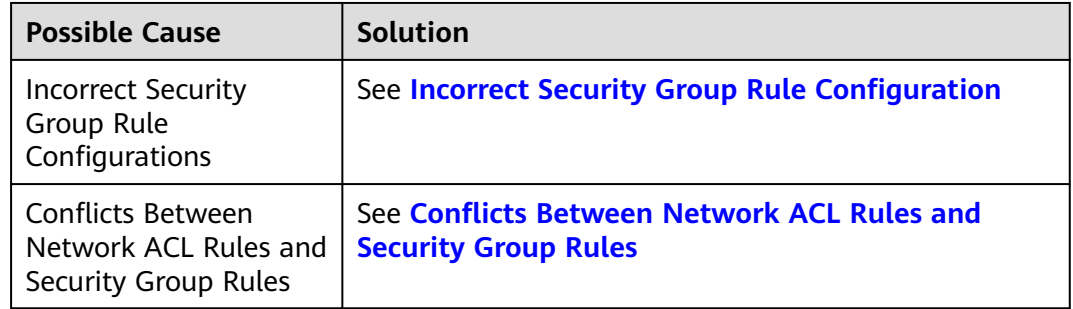

# **Incorrect Security Group Rule Configuration**

If security group rules are incorrectly configured, ECSs cannot be protected. Check the security group rules based on the following causes:

- 1. The direction of a rule is incorrect.
- 2. The protocol of a rule is incorrect.
- 3. The port used in a rule is risky and cannot be accessed.

<span id="page-96-0"></span>4. The port used in a rule is not opened. You can perform the following steps to check whether a port is being listened on the server.

For example, if you have deployed a website on an ECS and want users to access your website through HTTP (80), you need to add an inbound rule to the ECS security group to allow access over the port. **Table 10-4** shows the rule.

**Table 10-4** Security group rule

| <b>Direction</b> | <b>Protocol &amp; Port</b> | Source                |
|------------------|----------------------------|-----------------------|
| Inbound          | <b>TCP: 80</b>             | IP address: 0.0.0.0/0 |

5. ECSs belong to different VPCs. If two ECSs are in the same security group but in different VPCs, the ECSs cannot communicate with each other. To enable communications between the ECSs, use a VPC peering connection to connect the two VPCs. For details about VPC connectivity, see **[Application Scenarios](https://support.huaweicloud.com/eu/productdesc-vpc/overview_0002.html)**.

You can **[add a security group rule](https://support.huaweicloud.com/eu/usermanual-vpc/en-us_topic_0030969470.html)** or **[modify a security group rule](https://support.huaweicloud.com/eu/usermanual-vpc/vpc_SecurityGroup_0005.html)** to select the correct direction, protocol, and open the ports.

# **Conflicts Between Network ACL Rules and Security Group Rules**

Security groups operate at the ECS level, whereas network ACLs operate at the subnet level.

For example, if you configure an inbound security group rule to allow access over port 80 and a network ACL rule to deny access over port 80, the security group rule will not take effect.

You can **[add a network ACL rule](https://support.huaweicloud.com/eu/usermanual-vpc/en-us_topic_0051746702.html)** or **[modify a network ACL rule](https://support.huaweicloud.com/eu/usermanual-vpc/vpc_acl_0005.html)** to allow traffic from the corresponding protocol port.